## Dell Management Console Version 2.0.2

## User's Guide

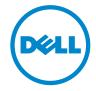

#### **Notes and Cautions**

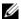

**NOTE:** A NOTE indicates important information that helps you make better use of your computer.

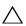

CAUTION: A CAUTION indicates potential damage to hardware or loss of data if instructions are not followed.

Information in this document is subject to change without notice. © 2011 Dell Inc. All rights reserved.

Reproduction of these materials in any manner whatsoever without the written permission of Dell Inc. is strictly forbidden.

Trademarks used in this text: Dell, the DELL logo, PowerEdge<sup>TM</sup>, PowerVault<sup>TM</sup>, PowerConnect<sup>TM</sup>, OpenManage™, and EqualLogic™ are trademarks of Dell Inc.; Microsoft®, Windows®, Microsoft® .NET Framework 3.5, Microsoft Internet Explorer®, and Windows Server® are either trademarks or registered trademarks of Microsoft Corporation in the United States and/or other countries. Altiris®, Symantec™ and Notification Server™ are either trademarks or registered trademarks of Symantec Inc. Brocade, Itrepid, and McData are trademarks of Brocade Communications Systems, Inc.

Other trademarks and trade names may be used in this document to refer to either the entities claiming the marks and names or their products. Dell Inc. disclaims any proprietary interest in trademarks and trade names other than its own.

2011 - 07

## **Contents**

| 1 | Introduction                                                    | 13 |
|---|-----------------------------------------------------------------|----|
|   | What's New in This Release                                      | 13 |
|   | Getting Started With Dell Management Console                    | 14 |
|   | Planning Your Dell Management Console Installation              | 16 |
|   | Planning to Configure the Dell Management Console               | 18 |
|   | Other Documents You May Need                                    | 20 |
|   | Symantec Management Platform 7.1 Security Model 33271           | 21 |
| 2 | Installing, Uninstalling, and Upgrading Dell Management Console | 23 |
|   | Installation Requirements                                       | 23 |
|   | Dell Management Console Prerequisites                           | 23 |
|   | Install Readiness Prerequisites                                 | 24 |
|   | Other Considerations                                            | 24 |
|   | Installing Dell Management Console                              | 25 |
|   | Points to Note After Installation                               | 28 |
|   | Uninstalling Dell Management Console                            | 28 |
|   | Upgrading to the Latest Version of Dell Management Console      | 29 |

|   | Enabling HTTPS                                                | 29 |
|---|---------------------------------------------------------------|----|
|   | Troubleshooting                                               | 30 |
|   | Performance Tuning                                            | 30 |
| 3 | Migrating the Dell OpenManage IT Assistant Discovery Settings | 31 |
|   | TI Assistant Discovery Settings                               | 01 |
|   | Importing IT Assistant Discovery Settings                     | 31 |
|   | The Database Migration User Interface                         | 32 |
|   | Points to Note Before Migrating the                           |    |
|   | IT Assistant Discovery Settings                               | 32 |
|   | Remote Database                                               | 32 |
|   | Enabling Remote Connection to SQL Server 2005 or 2008 Express | 33 |
|   | Migrating Discovery Information from IT Assistant 8.x         | 34 |
|   | Viewing Migrated Data in Dell Management Console              | 36 |
| 4 | Migrating to                                                  |    |
|   | Dell Management Console                                       | 37 |
|   | Dell Management Console Migration Notes                       | 37 |
|   | Migrating to Dell Management Console Version 2.0              | 38 |
|   | Migration Using Symantec Installation Manager                 | 38 |
|   | Migration Using Database                                      | 39 |

| 5 | Dell Management Console                                            |           |
|---|--------------------------------------------------------------------|-----------|
|   | User Interface                                                     | 51        |
|   | Console Modes                                                      | 52        |
|   | Home Menu—Dell Management Console Portal Page for Basic Console    | 54        |
|   | Home Menu—Dell Management Console Portal Page for Standard Console | 55        |
|   | Toggling Between Console Modes                                     | 56        |
|   | Modifying the Dell Management Console Portal Page                  | 57        |
|   | Launching Applications                                             | 57        |
|   | Configuration Page                                                 | <b>62</b> |
| 6 | Configuring Discovery and Inventory Settings                       | 65        |
|   | The Discovery User Interface                                       | 66        |
|   | Knowing Your Discovery User Interface                              | 66        |
|   | Before Configuring Discovery Settings                              | 67        |
|   | Connection Profiles and Credentials Management                     | 67        |
|   | Managing Credentials                                               | 68        |
|   | Connection Profiles                                                | 68        |
|   | Viewing the Default Connection Profile                             | 69        |
|   | Editing the Default Connection Profile                             | 69        |
|   | Creating a New Connection Profile                                  | 70        |
|   | Creating a Discovery Task                                          | 71        |
|   | Running the Discovery Task                                         | 73        |

| Viewing Discovered Devices                                                 | 74  |
|----------------------------------------------------------------------------|-----|
| Point to Note                                                              | 76  |
| Resource Manager                                                           | 76  |
| Discovery Logs                                                             | 78  |
| Discovery Performance                                                      | 78  |
| Alert-initiated Discovery                                                  | 79  |
| Troubleshooting Discovery                                                  | 79  |
| Creating a New Organizational View and Organizational Group                | 81  |
| Configuring Inventory Settings                                             | 81  |
| Knowing Your Inventory User Interface                                      | 82  |
| Creating an Inventory Task to                                              | 0.0 |
| Inventory All Systems                                                      | 82  |
| Importing MIBs                                                             | 83  |
| Custom Organizational Group                                                | 84  |
| Viewing the Progress and Details of the Task $ .  .  .$                    | 84  |
| Viewing Results of the Inventory Task                                      | 85  |
| 7 The Deploying Dell OpenManage<br>Server Administrator Solution           | 87  |
| About Deployment Solution                                                  | 87  |
| The Deploy Dell OpenManage Server Administrator User Interface             | 88  |
| Knowing Your Deploy Dell OpenManage<br>Server Administrator User Interface | 88  |
| Dependency                                                                 | 88  |
| Others                                                                     | 89  |
| Deploying Server Administrator Task                                        | 89  |

|   | Pushing Altiris Agent to Managed Nodes                                                                  | 89  |
|---|----------------------------------------------------------------------------------------------------|-----|
|   | Deleting Server Administrator Package from Management Station                                           | 90  |
|   | Creating an Agent Deploy Task                                                                           | 90  |
|   | Viewing the Task Details                                                                                | 92  |
|   | Changing Default Location of the                                                                        |     |
|   | Software Library                                                                                        | 93  |
| 8 | Managing Jobs and Tasks                                                                                 | 95  |
|   | The Jobs and Tasks User Interface                                                                       | 96  |
|   | Knowing Your Jobs and Tasks User Interface                                                              | 96  |
|   | Using the Jobs and Tasks Module                                                                         | 97  |
|   | Scheduling a Task                                                                                       | 97  |
|   | Creating a Configure SNMP Task                                                                          | 99  |
|   | Creating a Command Line Builder Task for Executing Server Administrator Commands on Managed Systems.    | 100 |
|   | Creating a Command Line Builder Task on<br>Managed Systems to Run Remote Access<br>Controller Commands. | 101 |
|   | Creating an Associate Dell Devices Task                                                                 | 101 |
|   | Dell Tasks Rollout Policy                                                                               | 104 |
|   | Tasks Token                                                                                             | 104 |
|   | Creating a Run Script Task Using<br>Task Tokens for Executing a Script or                               | 100 |
|   | Command on Managed Storage-Systems                                                                      | 107 |
|   | Creating a Warranty Extractor Task                                                                      | 108 |
|   | Update CMC firmware                                                                                     | 111 |
|   | Task Options                                                                                            | 112 |
| 9 | Hardware Configuration Tasks 1                                                                          | 15  |
|   | About Hardwara Configuration Tacks                                                                      | 115 |

|    | Knowing Your Hardware Configuration Task User Interface         | 117 |
|----|-----------------------------------------------------------------|-----|
|    | Creating a Hardware Configuration Task                          | 117 |
| 10 | Power Monitoring                                                | 119 |
|    | Dependencies for Power Monitoring                               | 121 |
|    | Metrics for Power Monitoring                                    | 122 |
|    | Threshold Values for Power Monitoring                           | 123 |
|    | Managing Power Monitoring                                       | 123 |
|    | Managing Power Monitoring Metrics                               | 124 |
|    | Group Metrics                                                   | 124 |
|    | Viewing Group Metric Reports                                    | 125 |
|    | Managing Group Metrics                                          | 125 |
| 11 | Monitoring and Alerting                                         | 127 |
|    | About Monitoring                                                | 128 |
|    | The Monitoring and Alerting User Interface                      | 131 |
|    | Knowing Your Monitoring and Alerting User Interface             | 131 |
|    | Dependencies                                                    | 132 |
|    | Licensing Restrictions for the Monitoring and Alerting Solution | 133 |
|    | Limited Dell License                                            | 133 |
|    | Performance Monitoring                                          | 135 |
|    | Dependencies for Performance Monitoring                         | 135 |

| Installing Systat for Linux Performance Monitoring                             |
|--------------------------------------------------------------------------------|
| Metrics for Performance                                                        |
| Threshold Values for                                                           |
| Performance Monitoring                                                         |
| <b>,</b>                                                                       |
| Enabling Monitor Policies                                                      |
| Changing a Poll Setting                                                        |
| Adding a Task to a Rule                                                        |
| Modifying Metrics                                                              |
| Performance Viewer                                                             |
| Health Monitoring                                                              |
| Dependencies for Health Monitoring 14                                          |
| Health Policies                                                                |
| Group View                                                                     |
| Resource Manager View for                                                      |
| Health Monitoring                                                              |
| Point to Note                                                                  |
| OnDemand Monitoring                                                            |
| Forcing an OnDemand Poll for a                                                 |
| Specific Device                                                                |
| Client Update Automation Policy                                                |
|                                                                                |
| Forcing a Client Policy Update                                                 |
| Cloning a Policy for Monitoring Different Devices with Different Thresholds 15 |
| Cloning a Rule                                                                 |
| Cloning the Original Policy                                                    |
| Managing Server Monitoring Alerts                                              |
| Viewing Health Monitor E-mail Tasks                                            |
| Receiving Health Monitor E-mail Alerts 15                                      |

|    | Configuring SMTP Server                                                       | 159 |
|----|-------------------------------------------------------------------------------|-----|
|    | Creating Health Monitor E-mail Task                                           | 159 |
|    | Scheduling Health Monitor E-mail Tasks                                        | 160 |
| 12 | Dell Patch Management Solution                                                | 161 |
|    | About the Dell Patch Management Solution                                      | 162 |
|    | Prerequisites for Altiris Agent Enabled Patch Management                      | 163 |
|    | Prerequisites for Lifecycle Controller Enabled Patch Management               | 163 |
|    | Patch Management Solution User Interface                                      | 164 |
|    | Getting Started with Patch Management                                         | 164 |
|    | DUPs and System Bundles                                                       | 166 |
|    | DUP Catalog Import                                                            | 169 |
|    | Downloading Dell Update Catalog                                               | 169 |
|    | Dell Inventory Collector Tool                                                 | 170 |
|    | Dell Vendor Configuration Page                                                | 170 |
|    | Downloading Dell Update Packages                                              | 173 |
|    | Discovering Patch Updates Supported Linux Dell Servers                        | 173 |
|    | Discovering Patch Updates Supported Windows Dell Servers                      | 173 |
|    | Discovering Patch Updates Supported Lifecycle Controller Enabled Dell Servers | 174 |
|    | Accessing Nell Patch Management Reports                                       | 17/ |

| Compliance Assessment Task                             | 75 |
|--------------------------------------------------------|----|
| Manage Dell Hardware Updates                           | 75 |
| Staging and Distributing DUPs                          | 76 |
| Stage and Distribute Wizard                            | 77 |
| Rollout Jobs                                           | 79 |
| Creating a Rollout Job                                 | 79 |
| Viewing Status of Rollout Jobs                         | 80 |
| Lifecycle Controller Enabled Rollout Job 1             | 80 |
| Rollback Report                                        | 81 |
| Troubleshooting Patch Management Solution 1            | 82 |
| Dell Update Package exit codes                         | 82 |
| Windows Dell Servers Discovery Task Failed Error Codes | 83 |
| Linux Dell Servers Discovery Task Failed Error Codes   | 84 |
| 13 Reporting                                           | 5  |
| About the Reporting Module                             | 85 |
| The Reporting User Interface                           | 86 |
| Knowing Your Reports User Interface 1                  | 86 |
| Creating SQL Report                                    | 87 |
| Creating Dell Computer Report                          | 87 |
| Editing Dell Reports                                   | 88 |
| Running Reports                                        | 88 |
| Saving Reports 1                                       | 89 |

|     | Viewing Reports                                                 | 189 |
|-----|-----------------------------------------------------------------|-----|
|     | Metrics Reports                                                 | 190 |
|     | Viewing Group Metric Reports                                    | 191 |
|     | Configuring Reports—Custom Target Group                         | 191 |
| Α   | Virtualization                                                  | 193 |
|     | Supported Virtualization Operating Systems                      | 193 |
|     | Supported Features for Virtualization Servers                   | 193 |
|     | Discovery                                                       | 193 |
|     | Host-Virtual Machine Association                                | 194 |
|     | Inventory                                                       | 195 |
|     | ESXi Configuration                                              | 196 |
|     | Enabling CIM OEM Providers                                      | 196 |
|     | Dell Management Console Configuration                           | 196 |
|     | Secure Deployment Mode - Connecting to WSMAN over HTTPS         | 196 |
|     | Certificates into Dell Management Console<br>Connection Profile | 197 |
|     | Points to Note                                                  | 200 |
| В   | Attributes for Inventory                                        | 201 |
| lna | day                                                             | 210 |

#### Introduction

Dell Management Console is a one-to-many systems management application that provides enhanced discovery, inventory, monitoring, patch updates, and reporting features.

Dell Management Console is a Web-based graphical user interface (GUI) with a scalable, modular console for basic hardware management as well as advanced functions, such as asset management, enhanced security, and compliance. You can install Dell Management Console on a management station in a networked environment.

Dell Management Console is a free software that you can download from the Dell Support website at support.dell.com; however, you must register at the Dell website at dell.com/openmanage/register for a free permanent license. The registration enables you to continue using Dell Management Console after the 30-day trial period. Dell Management Console also supports a variety of Symantec plug-ins like the Symantec Server Management Suite.

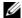

**NOTE:** As Symantec Inc. acquired Altiris Inc. this document may contain references to Altiris and Symantec.

#### What's New in This Release

In this release, the following features are available:

- Operating system support You can install Dell Management Console on Windows 2008 R2 (64-bit) and Windows 2008 R2 (64-bit) SP1 operating system.
- Configuration You can access easy-to-use instructions and configure the Dell Management Console for discovering and inventorying devices, monitor configuration, SNMP alerts, and Dell patch. You can also access more information on Dell Tech Center and Dell FAO links.
- Console Modes Basic Console and Standard Console modes are available; Basic Console mode is provided to quickly access basic features; Standard Console mode provides all the features available in Dell

Management Console. With Basic Console, you can use these features— Configuration, switch to Standard Console, Dell Management Console Portal, Discovery and Inventory, Events and Alerts, All Devices, and Help.

- Launch the warranty support site and view the current warranty information.
- Get warranty report with information on the server model number and the system shipped date.
- Get the inventory information provided by LifeCycle Controller 1.4.
- Install Dell Management Console on a virtual machine; VMware ESX 4.1 or Microsoft Hyper-V 2008.
- Using the Integrated Troubleshoot tool, diagnose discovery related issues with various protocols supported in Dell Management Console.

#### **Getting Started With Dell Management Console**

To install and set up Dell Management Console, consider the following process:

- 1 Plan the Dell Management Console installation Plan the installation based on the following requirements:
  - Network size
  - Network devices that you want to manage and the protocols required
    to communicate with the network devices; for example, Simple
    Network Management Protocol (SNMP), Windows Management
    Interface (WMI), Web Services for Management (WS-MAN), or the
    Intelligent Platform Management Interface (IPMI) protocols, and so
    on. For more information on the devices and the required protocols,
    see Table 6-1.
  - Attributes that you want to monitor. For example, you can manage only the health, or health and performance of your devices.
  - Tiered software deployment to a number of sites. For more information, see the Symantec documentation available from Help→ Documentation Library or Help→ Context.

For more information, see "Planning Your Dell Management Console Installation" on page 16.

1

- 2 Install Dell Management Console You can install Dell Management Console using the *Dell Management Console* DVD or from the Dell website at **dell.com/openmanage**. For more information on installing the Dell Management Console, see "Installing, Uninstalling, and Upgrading Dell Management Console" on page 23.
- **3** Preparing to configure Dell Management Console It is of utmost importance to *plan* for the configuration of Dell Management Console and your network devices. Plan to configure the following details:
  - Discovery tasks, for example, defining Include ranges and Exclude ranges, such as IP addresses, subnets, host names, and custom ranges
  - Types of devices on your network, both Dell and non-Dell
  - Security of your devices
  - Connection profiles and credentials. For more information, see "Connection Profiles and Credentials Management" on page 67.
- **4** Configure Dell Management Console, in the following sequence; (See "Configuration Page" on page 62 for instructions to configure Dell Management Console.):
  - Discovery tasks Define a group of network devices that you want to discover.
  - b Agent deploy Deploy the Altiris Agent and then deploy the Dell OpenManage agent—Dell OpenManage Server Administrator (OMSA) on the target servers.
  - **c** Inventory Gather inventory information for memory, processor, power supply, embedded devices, and software and firmware versions. For more information, see "Configuring Inventory Settings" on page 81.
  - **d** Organize network devices You can organize network devices based on organization or geographical location.
  - e Status polling settings Perform a power and connectivity health check for all discovered devices. This determines whether a device is operating normally, is in a non-normal state, or is powered down. For more information, see "Monitoring and Alerting" on page 127.
  - **f** Event management and alerting Configure protocols.

- Management Information Base (MIB) If your network has non-Dell devices, import the appropriate MIBs to recognize the traps received from those devices. For more information, see "Importing MIBs" on page 83.
- h Performance and health monitoring Monitor real-time health and performance of network devices.
- i Patch management Deploy updates to a single system or a group of systems at a time using the Altiris Agent or LC enabled patch updates.
- **j** Tasks Configure groups of systems.
- Reports Choose methods to report results that are displayed on the Dell Management Console and set the default view for the reports.

#### Planning Your Dell Management Console Installation

This section answers some questions that you may have while planning for the Dell Management Console installation.

## What are the basic hardware requirements for installing Dell Management Console?

Depending on your specific Dell Management Console deployment and your network environment, it is advisable to exceed the recommended configurations for processor speed, amount of memory, and hard-drive space.

#### **Recommended Minimum Configuration**

- Microsoft Windows Server 2008 R2 (64-bit)
- 4 or more processor cores
- RAM 4 GB
- DVD Drive
- Microsoft .NET Framework version 3.5, 3.5 SP1, or 4.0
  - **NOTE:** Microsoft .NET Framework version 4.0 is supported only if the system has the version 3.5 or 3.5 SP1.
- Microsoft Silverlight 3.0
- Windows Internet Information Services version 7.0

1

- Microsoft SQL Express 2008, SQL Express 2005, SQL Server 2005 SP1, SQL Server 2005 SP2, SQL Server 2005 SP3, SQL Server 2008 SP1, or SQL Server 2008 R2
- (Recommended) A remote database, 8 or more processor cores, and at least 8 GB memory available for larger environments
- Windows Internet Explorer version 7.0 or 8.0 (32-bit only)

For more information, see DellTechCenter.com.

#### Which systems management protocol(s) should I plan to install or enable?

In general, your choice of protocols is determined by the systems you want to monitor and the respective agent protocols they support. If the systems you want to monitor have agents that use the Simple Network Management Protocol (SNMP), Windows Management Interface (WMI), Web Services for Management (WS-MAN), or the Intelligent Platform Management Interface (IPMI) protocols, then configure these protocols in Dell Management Console.

In Dell Management Console, you can configure a Connection Profile to include the protocols you require. Dell Management Console connects to the device on the network using the protocols you define in the Connection Profile.

## How should I organize my managed systems' IP addresses if I am using more than one systems management protocol on a subnet?

Where possible, group systems using the same systems management protocol into contiguous subnets. This strategy increases manageability during the creation of Dell Management Console discovery ranges.

### Is the performance of my monitoring network determined by the attributes I want to monitor?

Yes, the devices' attributes that you want to monitor determine the resources required. For example, to monitor only the health of your systems, the recommended minimum hardware configuration is sufficient. However, the configuration depends on the *number of systems* that you want to monitor.

To monitor the health and performance of your systems, it is advised that you exceed the recommended configuration. See "Recommended Minimum Configuration" on page 16.

I have a multi-tiered network with management systems in various parts of the world. How would that affect the way I install Dell Management Console?

Having management stations in different parts of the world affects the way you install Dell Management Console. For more information, see the Symantec documentation on tiered infrastructure. Symantec documents are available in the Help → Documentation Library.

#### Planning to Configure the Dell Management Console

After installing the Dell Management Console, you must plan to configure it. See "Configuration Page" on page 46 for instructions to configure Dell Management Console.

#### My network has Dell and non-Dell devices. Should I configure them separately?

Yes, you must import the appropriate MIBs for all non-Dell devices that you want to monitor. Importing the MIBs for non-Dell devices will allow you to receive SNMP alerts for them.

## What are the security options to be configured for using Dell Management Console?

See the Symantec documents available in the Help 

Documentation Library on role-based security.

## I am migrating from Dell OpenManage IT Assistant. How do I migrate the discovery ranges to Dell Management Console?

For information on migrating the discovery settings from IT Assistant, see "Importing IT Assistant Discovery Settings" on page 31.

#### Is there any special configuration required for the features I want to use?

You can configure any or all features according to your requirements. See Table 1-1 for the agents you should deploy on the managed devices for each feature to work properly.

1

Table 1-1. Supported Features by Agents

| Feature                                             | No Agent                                                  | Dell OpenManage<br>Server<br>Administrator                                | Altiris Agent                               |
|-----------------------------------------------------|-----------------------------------------------------------|---------------------------------------------------------------------------|---------------------------------------------|
| Discovery                                           | Will discover through<br>IPMI, WMI, or SNMP               | Required for a<br>detailed Hardware<br>Summary in the<br>Resource Manager | Not required                                |
| Inventory                                           | Basic inventory through<br>IPMI, WMI, or SNMP             | Required for a<br>detailed Hardware<br>Summary in the<br>Resource Manager | Not required                                |
| Monitoring Health                                   | Out-of-band health<br>monitoring through<br>IPMI*         | Required for<br>agent-based<br>health monitoring<br>through SNMP          | Not required                                |
| Events and Alerting                                 | Basic IPMI platform<br>event traps (PET) only             | Required for<br>comprehensive<br>hardware events                          | Not required                                |
| Hardware configuration tasks                        | NA                                                        | Required                                                                  | Not required                                |
| Deploying the<br>Dell agent—Server<br>Administrator | NA                                                        | NA                                                                        | Required                                    |
| Patch<br>(firmware/drivers/<br>BIOS) management     | NA                                                        | NA                                                                        | Required                                    |
| Monitor Operating<br>System Performance             | Will monitor on<br>Windows agentless<br>through WMI/IPMI* | Required if IPMI*<br>is not<br>enabled/available                          | Required for<br>systems running<br>on Linux |

<sup>\*</sup> IPMI is available on Dell PowerEdge x8xx servers or later.

## How can I enable my managed devices so I can manage them using Dell Management Console?

For Dell PowerEdge systems using the SNMP and WMI protocols, the Dell OpenManage Server Administrator should be installed on the managed system to get the most manageability.

You can manage other non-server devices if protocols and credentials have been correctly set up in Dell Management Console. For example, if you want to manage a network printer, it should be SNMP-enabled and the community string should be defined in Dell Management Console Connection Profile settings. For more information, see "Connection Profiles and Credentials Management" on page 67.

#### **Other Documents You May Need**

You can access the following documents for your reference.

- Symantec documents are available under Help→ Documentation Library.
  - Symantec documentation includes documentation for Notification Server 7.1.
- Online Help is available under Help→ Context.
- On the Dell Support website, **support.dell.com/manuals**, you can access the Support Information Matrix for Dell Management Console, Glossary and Readme.
- On the media, you can access this information:
  - Readme is available as a link
  - Product demos are available as a link.
- For more information on Dell EqualLogic, see your Dell EqualLogic documentation available on the Dell Support website at support.dell.com/manuals.
- Additional documents are available on Dell Tech Center, delltechcenter.com/page/Dell+Management+Console and also on en.community.dell.com/groups/.
- For the latest software and user documentation for Navisphere CLI, see powerlink.emc.com. The link is also available on the Dell Management Console installation wizard

1

## Symantec Management Platform 7.1 Security Model 33271

The Symantec Management Platform 7.1 security model has these features:

- Symantec Role is now a Symantec Management Platform Internal entity. (No Windows User Group created).
- Symantec User is Symantec Management Platform internal entity.
- Symantec Role can contain other Symantec Roles and Symantec Users.
- Symantec User is mapped to Windows Account, or internal Symantec Management Platform Account.
- Logon to Notification Server Console is possible only using Symantec Management Platform Accounts or mapped Windows Accounts.

## Installing, Uninstalling, and **Upgrading Dell Management** Console

Dell Management Console uses the Symantec modular architecture to provide you with solutions that best fit your needs. The Dell Management Console is built on the Symantec infrastructure and leverages its key technologies for completing tasks, software deployment, and discovery and inventory of devices on the network.

The Symantec Installation Manager (SIM) is the installer for Dell Management Console. The SIM installer installs SIM on the management station and the SIM provides Dell Management Console as an installation option.

#### **Installation Requirements**

For information on the recommended hardware configuration, see "Recommended Minimum Configuration" on page 16.

The management station on which you want to install the Dell Management Console should contain the following software prerequisites.

#### **Dell Management Console Prerequisites**

Before you install Dell Management Console, you must install Microsoft .NET Framework 3.5 on the management station.

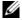

**NOTE:** If the prerequisites are not installed on the management station, the SIM (present on the Dell Management Console DVD) scans for prerequisites and provides links for installing the prerequisites. Using these links download and install the prerequisite software, and then install Dell Management Console.

#### **Install Readiness Prerequisites**

- Microsoft Windows Server 2008 R2 (64-bit)
- Microsoft ASP .NET framework
- Microsoft Silverlight 3.0
- Microsoft SQL Express 2008, SQL Express 2005, SQL Server 2005, SQL Server 2008 SP1, or SQL Server 2008 R2
- At least 15 GB of free disk space. 20 GB of free disk space is recommended.
- Internet Information Services 7.0 or lower
- Microsoft Internet Explorer version 8.0 or lower
- Internet Connection

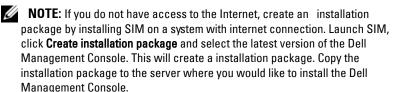

For more information on the installation prerequisites see the Support Information Matrix for Dell Management Console.

#### Other Considerations

- Do not configure the management station as a Windows Domain Controller.
- If you are installing the Dell Management Console through the Terminal Service, ensure that the installation is through the console session. For example, mstsc/console.
- (Highly recommended) On the management station, install configure and enable the HyperText Transfer Protocol over Secure Socket Layer (HTTPS).
- If you are upgrading to this release of Dell Management Console, then use SIM. SIM must be connected to internet for getting the latest updates. you may have to update the SIM and any other critical updates available. You can view the recommended and optional updates in the Updates section.

- An error message is displayed when running the Discovery task, if Dell Management Console is installed without forcing SSL, and the altiris agents using SSL mode. To resolve, configure Dell Management Console and Altiris Agents to work in SSL mode, refer section Configuring Notification Server to use SSL knowledge base content in the secure web page kb.altiris.com.
- If you are migrating databases from Dell Management Console versions 1.1 or 1.1.x to this release of Dell Management Console, see "Migrating to Dell Management Console" on page 37.

#### **Installing Dell Management Console**

You can install the Dell Management Console from either Dell Management Console DVD or by downloading the self extracting executable from Support.dell.com. You can also install the dependencies online using the link provided in the Welcome screen.

Insert the Dell Management Console DVD into the DVD drive. If the installation program does not start automatically, navigate to the root folder of the DVD and double-click setup.exe.

or

Download the Self Extracting File from the Support.dell.com. Double click and extract it to the required path and click Ok. If the program does not start, navigate to the extracted folder and double-click setup.exe.

The **Dell Management Console** Welcome dialog box is displayed.

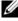

**NOTE:** If the listed prerequisites are not installed, then on the Welcome screen, click Minimum System Requirement. Click on each prerequisites to open the link and download the software from the internet.

2 On the Welcome screen, select Install Dell Management Console.

A message prompting you to restart the machine to increase the number of ports is displayed. Select Yes.

After system restart, run the installer. The installer scans your system for the Microsoft .NET framework. If the .NET is not installed, then you are prompted to install the .NET framework.

If there are no missing dependencies, the Symantec Installation Manager **Setup** dialog box is displayed.

- Click Next.
- **4** Accept the End User License Agreement and click **Next**.
- 5 In the Destination Folder dialog box, browse to a folder where you want to install Dell Management Console and click Begin Install.
- **6** When the installation is complete, select **Automatically launch Symantec Installation Manager**, and then click **Finish**.

The Symantec Installation Manager (SIM) launches automatically.

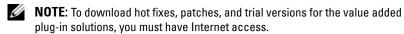

**NOTE:** If your network uses Proxy server for internet access, provide proxy details to connect to the internet, when prompted by SIM.

7 On the Symantec Installation Manager main dialog box, select Install new products.

If prompted to Update the SIM with latest version, select **Update Now** and click OK. Provide the required details in all the installation screens displayed.

**8** On the Install New Products dialog box, select Dell Management Console and click Next.

You can select various filters and select **show all available versions** to view and install other components.

**9** On the **Optional Installs** dialog box, select the Available features you want to install.

If you are migrating databases from Dell Management Console versions 1.1 or 1.1.x to this release of Dell Management Console, then select Install Migration Wizard Components for migration Dell Management Console data.

Click Next.

**10** Accept the End User License Agreement, and click Next.

The Install Readiness Check dialog box displays dependencies and recommendations.

ı

11 If some dependencies are missing, install the requirements online using the link provided.

**NOTE:** Check the install readiness for the .Net certificate and the SQL Maximum Memory configuration.

Click Check install readiness again and click Next.

12 On the Dell Management Console Configuration dialog box, enter the local administrator credentials.

If you have configured e-mail information, you can verify the configuration by sending a test e-mail.

- 13 Click Next
- 14 On the Database Configuration dialog box, enter details of the Microsoft SQL Server that is used by Symantec Management Console.

If you are using the Symantec Installation Manager to migrate, that is, if you are using the restored databases from Dell Management Console versions 1.1 or 1.1.x to this release of Dell Management Console, then from Database name select Use existing, then select the restore database from the list, and then click Next.

If you are using the Database method of migration, then click Next.

15 In the Review Installation Details dialog box, click Begin Install.

Dell Management Console is installed.

The Product Licensing dialog box is displayed.

**16** In the **Product Licensing** dialog box, click **Next**.

The Installation Complete dialog box is displayed.

In the Installation Complete dialog box, click Finish.

For information on installing Dell Management Console on the Dell Client Manager, see the Symantec Management Platform Installation Guide

#### Points to Note After Installation

After installing the Dell Management Console, if you want to change the operating system and Symantec Management Console passwords, always change the Symantec Management Console password before changing the operating system password.

However, if the operating system password is changed before the Notification Server password, use the following command to change the Notification Server password:

aexconfig /svcid user:<username (domain, machine\user)> password:<password>

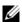

**NOTE:** The aexconfig command is available under the Altiris/Notification server/bin folder.

After installing the Dell Management Console, if you change the system hostname and try to launch the Dell Management Console, a server exception is displayed.

For more information on troubleshooting this issue, see the section on Symantec Management Server Error in the Dell Management Console Online Help.

#### **Uninstalling Dell Management Console**

To uninstall Dell Management Console, do the following:

- Go to Add or Remove Programs and run the Symantec Platform and Solutions wizard.
- 2 Select the Symantec Platform and Solutions component and click Uninstall.

The Dell Management Console is uninstalled.

You can also uninstall the Dell Management Console from the *Dell* Management Console DVD.

- Insert the Dell Management Console DVD.
- 2 On the Dell Management Console dialog box, select Install Dell Management Console.

- **3** Navigate through the install wizard until the **Install Products** dialog box is displayed.
- 4 Select the Dell Management Console option and click Uninstall. The Dell Management Console is uninstalled.
- **NOTE:** When you uninstall Dell Management Console, the Dell Management Console database is not uninstalled.

# Upgrading to the Latest Version of Dell Management Console

You cannot upgrade to this version from the earlier version of Dell Management Console. You must install this version on a Windows Server 2008 R2 64-bit or Windows Server 2008 R2 64-bit SP1 operating system. This version of the release does not support upgrading from 32-bit to 64-bit version of Dell Management Console.

For information on upgrading to the latest version of Dell Management Console that installs on a 32-bit operating system, see support.dell.com/manuals.

#### **Enabling HTTPS**

To use Remote Desktop and RAC Telnet features, after installing Dell Management Console, enable HTTPS.

To enable HTTPS:

- 1 From Desktop, select Start  $\rightarrow$  Run.
- 2 In Run, type inetmgr.
  The Internet Information Services Manager is displayed.
- **3** Select the Server (hostname will be seen), in the right hand pane (center), double click **Server Certificates**.
- 4 Click Create Self-Signed Certificate in the right hand pane.
- **5** In the wizard provide a name and click **OK**.
- 6 In the left hand pane under the hostname, Expand the Sites tree and click Default Web Site.

- 7 In the right hand pane under Actions, click Bindings...  $\rightarrow$  Add, select Type HTTPS.
- **8** Under SSL Certificate, select the certificate that was created.
- **9** In Center pane, double click SSL Settings and select Require SSL.

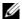

**NOTE:** While installing Dell Management Console, to enable HTTPS, in the page after the Install Readiness Check is done, select Use SSL to access the Management Platform.

When you open Dell Management Console, note that the URL contains the system hostname in the URL not LOCALHOST. If LOCALHOST is present, then a certificate error occurs and the right click actions do not work. Also, ensure that the right click action registry key file is entered in the registry.

#### **Troubleshooting**

For information on troubleshooting, see the Online Help.

#### **Performance Tuning**

To optimize the performance of Dell Management Console when Dell Management Console is configured with a remote database, see whitepaper available at the following URL: en.community.dell.com/dell-groups/dellmanagement-console/m/dell management consolemediagallery/default.aspx?PageIndex=3

# Migrating the Dell OpenManage IT Assistant Discovery Settings

If you have not used Dell OpenManage IT Assistant or do not want to migrate discovery ranges to the Dell Management Console, skip this section.

If you are an existing user of IT Assistant, read this section to know how to migrate discovery ranges to the Dell Management Console.

The Dell Management Console allows you to migrate discovery setting information from IT Assistant 8.0 and later.

#### Importing IT Assistant Discovery Settings

You can migrate the following discovery settings from the IT Assistant database to the Dell Management Console:

- Exclude ranges
- Include ranges
- Protocol information associated with include ranges:
  - SNMP: retries, timeout, and read community strings
  - **NOTE:** Write community strings are not migrated as the Dell Management Console does not have write community strings.
  - ICMP: retries and timeout
  - Dell EMC NaviCLI: user name and password
  - IPMI: retries, timeout, user name, password, and KGkey
  - CIM: domain name, user name, and password. If you do not provide the domain name, localhost is used.
  - Dell PowerVault MD Storage Array protocol enable/disable information
- Discovery scheduling information

#### The Database Migration User Interface

You can access the database migration link by clicking Home→ Dell Management Console Portal. In the Dell Enterprise Management Quick Start Web part, on the Getting Started tab, click Migrate Dell OpenManage IT Assistant Discovery Settings.

# Points to Note Before Migrating the IT Assistant Discovery Settings

- You can migrate only the discovery ranges from IT Assistant 8.0 and later to the Dell Management Console database.
- You must migrate to Dell Management Console 2.0 first, and then upgrade to the Dell Management Console 2.0.2.
- After you start the database migration process, you cannot cancel or stop the migration.
- You can also migrate data from a *remote* IT Assistant database and from a named instance of the database. Ensure that the connection between the local system and the remote database is working.
- Before migrating discovery ranges, to reduce the load on the
  Dell Management Console system, you can reduce the number of
  threads used for each discovery task. To change the default value of 40,
  go to Settings 

  All Settings. On the right hand pane, under Settings 

  Discovery and Inventory 

  Network Discovery Settings, change the
  default value.

If you want to change the network discovery settings after migration, you will have to select each discovery task and edit it. For more information, see "Discovery Performance" on page 78.

#### **Remote Database**

To specify the remote database, ensure that the connection between the local system and the remote database is working. To enable the remote database connection, see "Enabling Remote Connection to SQL Server 2005 or 2008 Express" on page 33. Provide the IT Assistant database location and the authentication mode.

- Microsoft Windows Authentication Ensure that the username and password is the same for both IT Assistant and Dell Management Console.
- Mixed/SQL Authentication Provide the administrator SQL login credentials for the IT Assistant database. The given SQL login credentials should be enabled and have the appropriate server roles and user mapping for the remote database.

IT Assistant creates its database in the Windows Authentication mode only. To use SQL Authentication, change the authentication mode. For more information, see "Enabling SQL Server and Windows Authentication" on page 33.

IT Assistant supports the default instance of the remote database. If you have configured the database for IT Assistant with the named instance, specify the named instance along with the server name, for example, MyServer/NamedInstance.

#### **Enabling Remote Connection to SQL Server 2005 or 2008 Express**

By default, SQL Server does not automatically connect to a remote database; you have to enable it manually. Use the Microsoft Windows' **ODBC Data Source Administrator** tool to verify your remote database connection. If you connect to a remote SQL Server without first enabling the remote connection, an error is displayed.

To resolve this error, do the following:

- Enable both the SQL Server and Windows authentication mode on the SQL Server.
- Enable remote connection using the TCP/IP protocol.

#### **Enabling SQL Server and Windows Authentication**

To enable SQL server and Windows Authentication:

- 1 Log into the SQL Server using SQL Server Management Studio Express on the local SQL Server using Windows Authentication user credentials. Windows account is used to authenticate to SQL Server.
- 2 In Object Explorer, right-click the instance name and select Properties.

- **3** On the left pane, select **Security** and change the Server authentication to **SQL Server and Windows Authentication mode**.
- **4** Right-click the instance name again, select **Restart** to restart SQL Server service for the changes to take effect.

#### **Enabling Remote Connection**

To enable a remote connection:

- 1 Open SQL Server Surface Area Configuration.
- **2** Select Surface Area Configuration for Services and Connections.
- 3 On the left pane, expand the SQL Server instance→ Database Engine→ Remote Connections.
- 4 On the right side select Local and remote connections→ Using both TCP/IP and named pipes.
- **5** On the left side, select **SQL** Server Browser→ Service.
- **6** On the right side, if the startup type is **Disable**, change to **Automatic** and click **Apply**.
- 7 Click Start to start the service and click OK.
- **8** Log into the SQL Server from the remote system using SQL Server authentication mode.

#### Migrating Discovery Information from IT Assistant 8.x

- 1 Install Dell Management Console.
- 2 Launch Dell Management Console.
- 3 Click Home→ Dell Management Console Portal.
- 4 On the Dell Enterprise Management QuickStart Web part, under the Getting Started tab, click Migrate Dell OpenManage IT Assistant Discovery Settings.
  - The IT Assistant Discovery Settings Migration page is displayed.
- 5 In the Discovery Settings Migration Web part, click Launch Migration Wizard.
- **6** On the first page of the wizard, provide the required parameters to connect to the IT Assistant database.
  - You can either specify a local or a remotely configured IT Assistant database.

If IT Assistant is configured on a named instance of a database, specify that information in the Database Server Name

For example, MyITAssistant\MyNamedInstance.

Select the required authentication mode.

Click Next.

The second page displays the discovery ranges retrieved from the IT Assistant database that you provided in the previous pane.

The Include Range listbox displays all enabled include ranges retrieved from IT Assistant.

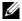

**NOTE:** If a sub-range is disabled within the Include Range, it will not be migrated to Dell Management Console.

The Exclude Range listbox displays all exclude ranges retrieved from IT Assistant.

Select each include range from the Include Range listbox to view its details (protocols and associated settings.)

Click Next.

**8** The third page of the wizard displays the migration schedule information of IT Assistant.

However, if you want to run the migration task right away, select Now and click Next.

**9** The final wizard page is an information-only pane.

Click Finish to start migration.

#### Viewing Migrated Data in Dell Management Console

To view the migrated data in Dell Management Console:

- Click Home→ Discovery and Inventory→ Network Discovery.
- 2 On the Network Discovery Task Management Web part, in the Available Tasks tab, you can view the various migrated scan groups (Discovery Tasks.)

The migrated discovery tasks are displayed as IT Assistant Migrated Discovery Task - <include range>.

In the **Task Runs** tab, you can view the discovery task status.

**3** To view the protocols of the migrated discovery tasks, go to Settings→ All Settings→ Monitoring and Alerting→ Credential Settings→ Credentials Management.

To view the connection profiles of the migrated discovery tasks, go to Settings $\rightarrow$  All Settings $\rightarrow$  Monitoring and Alerting $\rightarrow$  Protocol Management→ Connection profiles→ Manage Connection Profiles.

For more information, see "Running the Discovery Task" on page 73 and "Viewing Results of the Inventory Task" on page 85.

## Migrating to Dell Management Console

This section provides information on migrating Dell Management Console versions for 32-bit Windows 2003 R2 operating system to this release of Dell Management Console for 64-bit Windows 2008 R2 operating system.

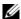

**NOTE:** You must migrate to Dell Management Console 2.0, and then upgrade to Dell Management Console 2.0.2. (as we do not support direct migration to Dell Management Console 2.0.2). You cannot migrate directly to Windows Server 2008 R2 (64-bit) SP1. You must migrate to the Dell Management Console 2.0.2 version and then upgrade the operating system to the SP1.

## **Dell Management Console Migration Notes**

- After migrating from Dell Management Console version 1.x to Dell Management Console version 2.0; For an OpenManage deploy task, if you use existing OpenManage Server Administrator packages, then the following error message is displayed: The installation package could not be modified.
  - As workaround, use OpenManage Server Administrator packages that are saved and deployed in Dell Management Console after the migration.
- When you are migrating from Dell Management Console version 1.x to Dell Management Console version 2.0 using "Migration Using Symantec Installation Manager" on page 38 or Database migration method. If the migration process imports a solution that is not present in Dell Management Console 2.0, then the following Notification Server Upgrade Wizard import error is displayed in the Altiris Log Viewer: Unable to get product details for the specified product (Product Guide: ...). As workaround, ensure that the appropriate solutions are installed with Dell Management Console version 2.0.

When working with Dell Management Console version 2.0 installed on a Windows 2008 R2 server; If you run the 64-bit platform supported Migration executable (Dell\_Migration\_Package\_\*\_x64.exe) and in NSUpgrade Setup, select Repair; then an error message is displayed. As workaround, run the 64-bit Migration executable from the Upgrade folder.

# Migrating to Dell Management Console Version 2.0

You can migrate the databases from Dell Management Console versions 1.1.0 and 1.1.x to Dell Management Console version 2.0 using one of these methods:

- Symantec Installation Manager
- Database Migration method

#### **Prerequisites**

To migrate using the Symantec Installation Manager or Database, you require the following:

- Dell Management Console version 1.1 installation
- System with minimum requirements for installing Dell Management Console version 2.0

#### **Migration Using Symantec Installation Manager**

To migrate to Dell Management Console using Symantac Installation Manager:

- 1 "Backing-up Dell Management Console version 1.1 or 1.1.x Database" on page 40
- **2** "Restoring Dell Management Console version 1.1 or 1.1.x Database" on page 41
- 3 "Setting up Database Owner" on page 44
- **4** "Installing Dell Management Console" on page 25.

ı

- "Using local or remote SQL server for Symantec Installation Manager migration method" on page 46
- "Exporting and Importing CM/KMS Keys using NS Upgrade Wizard" on page 46

#### **Migration Using Database**

To migrate to Dell Management Console using database:

- "Backing-up Dell Management Console version 1.1 or 1.1.x Database" on page 40
- "Restoring Dell Management Console version 1.1 or 1.1.x Database" on page 41
- "Setting up Database Owner" on page 44
- 4 "Installing Dell Management Console" on page 25.
- "Configuring Database" on page 48
- "Exporting and Importing CM/KMS Keys using NS Upgrade Wizard" on page 46

#### Backing-up Dell Management Console version 1.1 or 1.1.x Database

To back-up Dell Management Console version 1.1 or 1.1.x database:

1 In Microsoft SQL Server Management Studio, select the Dell Management Console database, right-click and select Tasks→ Back Up. The Back Up Database screen is displayed.

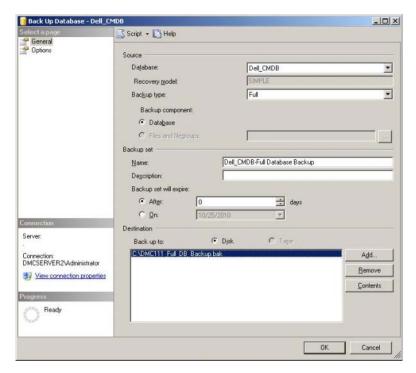

- **2** Check the database back-up file location, and click **OK**.
- 3 In the database back-up result, click OK.

#### Restoring Dell Management Console version 1.1 or 1.1.x Database

To restore the Dell Management Console version 1.1 or 1.1.x database:

1 In Microsoft SQL Server Management Studio, select Database, rightclick and select Restore Database.

The Restore Database screen is displayed.

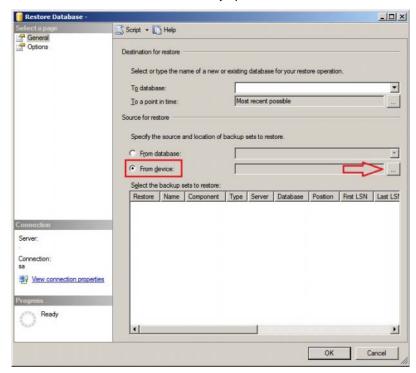

**2** Select From device and click (...). The Specify Backup screen is displayed.

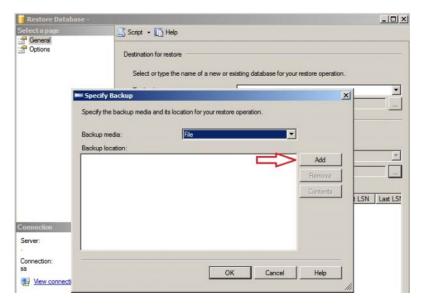

- 3 From Backup media drop-down list, select File, and then click Add.
- **4** In **Locate Backup File**, select the Dell Management Console version 1.1 or 1.1.x back-up file, and click **OK**.

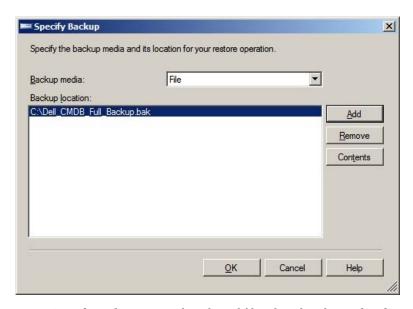

- 5 In Specify Backup screen, the selected file is listed under Backup location. Click OK.
- 6 In the Restore Database, click OK.
- 7 In the database back-up restore result, click OK.

The Dell Management Console is restored.

#### **Setting up Database Owner**

To set up local administrator account as the database owner:

1 In Microsoft SQL Server Management Studio, select the restored Dell Management Console database, right-click and select Properties. The Database Properties screen is displayed.

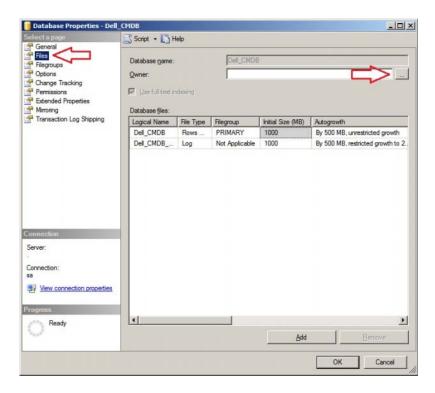

2 Click Files, and then click the (...).
The Select Database Owner screen is displayed.

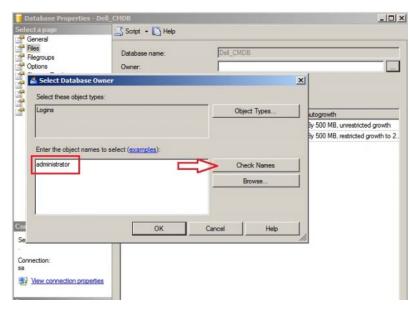

- 3 Click Check Names.
- 4 In Multiple Objects Found, select the administrator user, and click OK.
- **5** Check for the administrator user under **object names**, and then click **OK**.
- 6 In Database Properties, click OK.

The local administrator account as database owner is set.

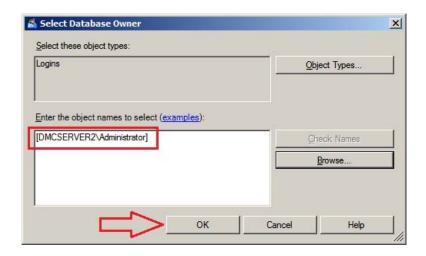

## Using local or remote SQL server for Symantec Installation Manager migration method

Use this method if you are using the Symantec Installation Manager for migrating Dell Management Console version 1.1 or 1.1.x databases.

To use SQL server for Symantec Installation Manager migration method: In the **Database Configuration**, in **SQL Server name**, type the SQL server's name or IP address and select **Use existing**, and then from **Database name** choose the restored database.

#### Exporting and Importing CM/KMS Keys using NS Upgrade Wizard

To export CM/KMS Keys using Altiris Notification Server Migration Wizard:

- 1 After installing Dell Management Console 2.0; From the location: C:\Program Files\Dell\sysmgt\dmc\Symantec Installation Manager\Migration Package, copy the 32-bit migration package to the Dell Management Console version 1.1 or 1.1.x system.
- 2 Install the Altiris Notification Server Migration Wizard to export the CM/KMS keys to a datastore file (.adb).
- **3** Run the Altiris Notification Server Migration Wizard.

- 4 In Export / Import Task Selection, select Export data from an Altiris Notification Server to a file store, click Browse and select the location to export the file, and then click Next.
- **5** In Exporter Configuration, click Next.
  - The data is exported to the datastore file (.adb) on the Dell Management Console 1.x system.
- **6** Copy the datastore (.adb) file exported from the Dell Management Console 1.x system to the Dell Management Console 2.0 system to import the CM/KMS keys. The file is created in the following location: Program Files\Dell\sysmgt\dmc\Upgrade\Data.

To Import the CM/KMS Keys using Altiris Notification Server Migration Wizard:

- 1 In the Dell Management Console 2.0 installed system, from the location: C:\Program Files\Dell\sysmgt\dmc\Symantec Installation Manager\Migration Package, Run the Altiris Notification Server Migration Wizard.
- 2 In Export / Import Task Selection, select Import data from a file store into an Altiris Notification Server, click Browse to select file copied from Dell Management Console 1.x system to Dell Management Console 2.0 system., and then click Next.
- 3 In Importer Configuration, click Next.
  - **NOTE:** Do not use the default location shown for Data Store in the Notification Server Migration Wizard.

The datastore (.adb) file is imported to the Dell Management Console 2.0 installed system.

#### **Configuring Database**

To configure the database:

- 1 From Dell Management Console, select Settings→ Notification Server→ Database Settings.
  - The Database Settings screen is displayed.

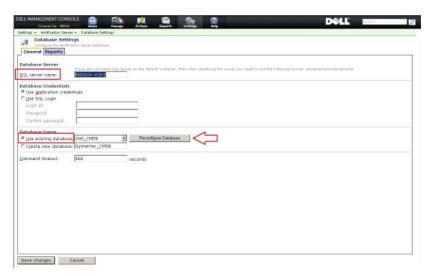

- **2** Select the Dell Management Console 1.1 or 1.1.1 database that you backed up and restored, and then click **Reconfigure Database**.
  - **NOTE:** A500 MB database may take 30 minutes or more to reconfigure.
- **3** After the database is reconfigured, click **Save Changes**.

#### **Post Migration**

After completing migration, do the following:

- 1 If the Altiris agent is installed on the managed systems, after migration, the agent tries to access the earlier Dell Management Console 1.x server. Due to this, you cannot run client tasks and hardware updates (Dell Patch) on these managed nodes. To enable the agent to access the current server, from Action→ Agents/Plug-ins→ Push Altiris Agent, push the Altiris agent from Dell Management Console 2.x system to the respective managed nodes.
- **2** Set the SNMP settings. For example, SNMP trap destination address, accept packet from a particular host.
- 3 After migration, the managed nodes that do not have Altiris agent installed are assigned to earlier Dell Management Console 1.x task server. Due to this, you cannot run the Dell tasks against these managed nodes. To enable the managed nodes to access the current task server, run the Update Task Service Assignments task from the Settings menu at Settings Notification Server Task.
  - **NOTE**: If you do not run this task manually, it runs by default daily at 2 AM.
- 4 If custom proxy is configured, the Altiris Agent may not register to the task server. To enable registration, in the Internet Explorer Web browser, select Tools → Internet Options → Connections → LAN settings. Click Advanced and add the following under Exceptions:
  - http://<localhost>/
  - http://<Hostname of Dell Management Console system>
- **5** If DUP Catalog Import and Inventory Collector Import are run in the Dell Management Console 1.x server, the related files does not migrate to the Dell Management Console 2.0 Server. Therefore, the Patch Management tasks does not function properly.
  - Run the **DUP Catalog Import** and **Dell Inventory Collector Import** tasks in the Dell Management Console 2.0 server after migration.

## **Dell Management Console User Interface**

This chapter describes the user interface (UI) of Dell Management Console.

The underlying framework of the Symantec Notification Server provides a dynamic user interface with rich controls.

Dell Management Console is located under C:\Program Files\Dell\Sysmgt\dmc. The launch icon is available under Start button→ Programs→ Dell OpenManage Applications→ Dell Management Console→ Dell Management Console.

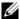

**NOTE:** If Secure Socket Layer (SSL) is enabled for Dell Management Console, then edit the shortcut on the desktop and the Start menu to point to the new SSL location. For example: https://localhost/Dell/CustomConsole.

Dell Management Console is menu-driven and consists of six main menus:

- Home
- Manage
- Actions
- Reports
- Settings
- Help

### **Console Modes**

The Dell Management Console provides two console modes to enhance user interface experience.

- Basic Console Provides access to the basic features.
- Standard Console Provides access to all the features.

The Standard Console is set as default. Based on your requirements and the accessibility rights provided, you can toggle between the console modes. The Standard Console provided features that were available in the earlier releases of Dell Management Console.

The sub-menus are grouped under each menu based on the console.

Examples of Dell Management Console sub-menus for the **Basic Console** are as follows:

The Home menu consists of the Dell Management Console portal submenu. As you install plug-ins like Dell Client Manager and their submenus; the respective portals are available under this menu. The following sub-menu options are available:

- Configuration Select to access the initial configuration options like credentials, connection profiles, and so on.
- Standard Console Select to open Dell Management Console in Standard Console mode.
- Dell Management Console Portal Select to open Dell Management Console portal mode. Depending on the Console mode you can access the various options available, see "Home Menu—Dell Management Console Portal Page for Basic Console" on page 54 or "Home Menu—Dell Management Console Portal Page for Standard Console" on page 55.
- Discovery and Inventory Select to view these options:
  - Credentials Management The Credentials Management functionality is identical to the Standard Console mode. Using Credentials Management; for an initial set up, you can create protocol credentials.
  - Agentless Inventory The inventory functionality is identical to the Standard Console mode. You can create inventory tasks using this option.

ı

- Network Discovery The network discovery functionality is identical
  to the Standard Console mode. You can create discovery tasks using
  this option.
- Events and Alerts Select to view the Event Console.
- All Devices Select to view the All Devices page.
- Help menu provides access to the online help and other documentation links. You can find information about all features from this menu.

Examples of Dell Management Console sub-menus for the **Standard Console** are as follows:

- The Home menu consists of the Dell Management Console portal submenu. As you install plug-ins, the respective portals are available under this menu.
- The Manage menu consists of all components that you can manage from computers, user, resources to tasks and events.
- The Actions menu consists of the actions you can perform on the network devices, such as discovery, inventory, monitoring, and deploying agents.
- The Reports menu consists of all reports available in Dell Management Console.
- The Settings menu consists of sub-menus for configuring security, Symantec Notification Server, and Dell Management Console.
- Help menu provides you access to the online help and other documentation links. You can find information about all features from this menu.

Selecting a sub-menu displays a page in which you can navigate through a tree structure on the left side. The right side consists of various Web parts, which are a graphical representation of data. For example, in the Jobs and Tasks portal page, the left hand pane displays a tree structure. The right hand pane displays the Quick Start - Jobs and Tasks, Task Servers, and Task Computer and Devices Web parts.

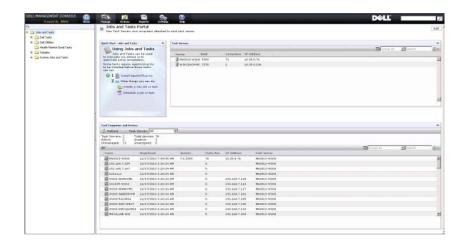

# Home Menu—Dell Management Console Portal Page for Basic Console

The Dell Management Console has a portal page that provides quick access to dashboards and tasks that are specific to managing and monitoring Dell devices on the network. You can access this page from Home→ Dell Management Console Portal.

The portal page consists of Web parts for device health, status of tasks, alerts, and so on. For more information on the Web parts, see the Dell Management Console User's Guide.

To get started with Dell Management Console in Basic Console mode; select the Dell Enterprise Management Quick Start Web part. The various tabs available on this Web part enable you to perform basic configurations on Dell Management Console. From the Dell Enterprise Management Quick Start Web part, you can do the following:

- Access Dell Tech center URL and the Dell Management Console FAQ online.
- Modify an existing or add a new Credential.
- Discovering Dell PowerEdge servers and inventorying devices.
- You can configure Dell Management Console to send e-mail alerts on the status of preselected devices' health to specific users.

# Home Menu—Dell Management Console Portal Page for Standard Console

The Dell Management Console has a portal page that provides quick access to dashboards and tasks that are specific to managing and monitoring Dell devices on the network. You can access this page from Home→ Dell Management Console Portal.

The portal page consists of Web parts for device health, status of tasks, alerts, and so on.

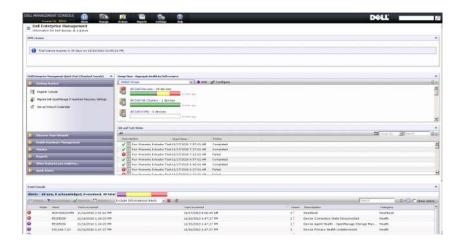

55

To get started with Dell Management Console, select the **Dell Enterprise Management Quick Start** Web part. The various tabs available on this
Web part enable you to configure Dell Management Console.

From the **Dell Enterprise Management Quick Start** Web part, you can do the following:

- Migrating discovery ranges from Dell OpenManage IT Assistant.
- Discovering devices on the network and monitoring them.
- Inventorying discovered devices and applying updates.
- Using Dell-specific reports or creating new reports.

## **Toggling Between Console Modes**

You can toggle between Basic Console and Standard Console mode. In Dell Management Console, the default mode is set to Standard Console. Access to Basic Console and Standard Console is user based, if you select a certain mode and log in again, then the mode that was selected earlier is available.

- To switch to Basic Console from Standard Console mode: From Dell Management Console portal page, select Home→ Basic Console. The Dell Management Console portal page for Basic Console mode is displayed.
- To switch to Standard Console from Basic Console mode: From Dell Management Console portal page, select Home→ Standard Console. The Dell Management Console portal page for Standard Console mode is displayed.

#### **Modifying the Dell Management Console Portal Page**

You can add or remove Web parts from the portal pages.

- On the top right hand corner of the Dell Management Console Portal page, select Edit.
- **NOTE:** The **Edit** button is displayed on this page only when you register the Dell Management Console on the Dell website at **dell.com/openmanage/register**.
  - 2 In select web part, choose the Web part you want to display on the portal page and click Add.
    - The Web part is added to the portal page. You can drag and drop the Web part on the portal page to a position of your choice.
  - 3 Click Apply.

## **Launching Applications**

You can launch other applications from Dell Management Console. Depending on the type of discovered device, Dell Management Console provides a consolidated launch point for systems management applications for a device.

To launch applications for a device, select from the following options:

- Manage menu
- Resource Manager
- Settings menu
  - Dell OpenManage Network Manager
  - Dell OpenManage RAC Console

#### Manage menu

- 1 From Dell Management Console, select Manage→ All Devices.
- **2** On the **All Devices** page, open a device, for example a server, right-click and select **Management Applications**.

The systems management application options are displayed; such as Dell OpenManage Server Administrator, SOL Proxy, and Telnet.

You can launch these application and perform appropriate actions.

Depending on the connection profile, the options available for a device may vary. For example, if you discover a device using the SNMP protocol, the following options are available:

- Dell Open Manage Server Administrator
- RAC Console for systems that have the Dell Remote Access Controller (DRAC) present
- RAC Telnet for systems that have the DRAC present
- Remote Desktop (for Microsoft Windows systems only)
- SOL Proxy
- Telnet
- EqualLogic

However, if you discover a device with the WMI protocol, the following options are available:

- Dell Open Manage Server Administrator
- Remote Desktop
- SOL Proxy
- Telnet

With IPMI, the following options are available:

- SOL Proxy
- Telnet

For more information on the Connection Profiles, see "Creating a New Connection Profile" on page 70 and "Editing the Default Connection Profile" on page 69.

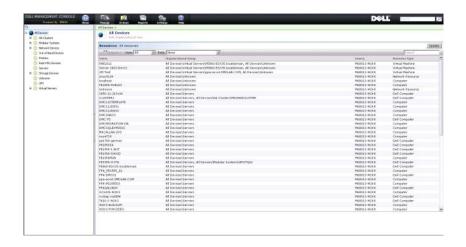

#### **Resource Manager**

- 1 Click Manage→ All Devices.
- 2 On the All Devices page, right-click a device, for example a server, and select Resource Manager.
  - You can also double-click on the device name to access the Resource Manager.
- **3** The Resource Manager page displays complete information about the device including summaries of hardware, filter, and polices, the calendar of tasks scheduled for this device, and so on.
  - On the left pane of the **Resource Manager** page, under the **Right-click actions**, the systems management application for the device are displayed.

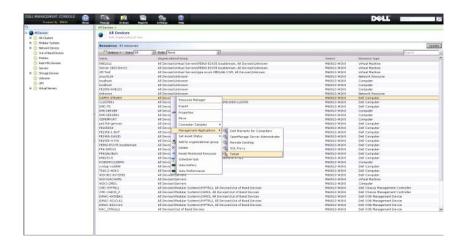

#### Settings Menu—Dell OpenManage Network Manager

- From Dell Management Console, select Settings→ Console→ Right-click Actions.
- 2 On the left pane of the Management Applications page, click an application, for example Dell OpenManage Network Manager.
  - The Dell OpenManage Network Manager page is displayed.

**NOTE:** This application is a right-click option for an infrastructure device, hence the Resource Type is displayed as Dell Infrastructure Device.

The Resource Type for network devices is described in Table 5-1.

Table 5-1. Resource Type for Dell Devices

| Resource Type               |
|-----------------------------|
| Dell Computer               |
| Dell Printer                |
| Dell Network Storage Device |
| Dell Network Backup Device  |
| Dell Infrastructure Device  |
| Dell OOB (out-of-band)      |
| Management Device           |
| Dell Network Storage Device |
|                             |
|                             |

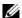

**NOTE:** It is recommended that you do not change the Resource Type for a device.

- This application is of command line type, and the default location for this application is displayed on Command Line.
- **NOTE:** If you install this application at a location other than the default, ensure that you edit the location displayed on Command Line.

#### Settings Menu — Dell OpenManage RAC Console

- From Dell Management Console, select Settings→ Console→ Right-click Actions.
- 2 On the left pane of the Management Applications page, click an application, for example RAC Console.
  - The Dell OpenManage RAC Console page is displayed.

- **3** This application is a right-click option for a Dell out-of-band (OOB) device, hence the **Resource Type** is displayed as **Dell OOB Management Device**.
- **NOTE:** It is highly recommended that you do not change the Resource Type for a device.
  - **4** This application is of URL type, and the default location for this application is displayed on **Base URL**.
- **NOTE:** If your URL is different from the default or if you have enabled SSL, ensure that you edit the URL for Application Launch to work correctly.

### **Configuration Page**

The Configuration Page is a centralized step-by-step guide through several key configuration tasks and additional help resources, including:

- SNMP configuration for both clients and the Dell Management Console server.
- Discovery configuration and execution.
- Inventory execution.
- Monitor configuration.
- Patch Management configuration.
- Links to the Dell Tech Center and Dell Management Console FAQ.

ı

#### **Managing Configuration**

Using configuration tasks:

- 1 In Dell Management Console, select Home→ Configuration. The Configuration page is displayed. In Configuration, you can configure these areas: Discovery and Inventory, Monitor Configuration, SNMP Alerts, and Patch Configuration.
- 2 In Configuration, select from these configurable areas and click Apply.
  - Discovery and Inventory Set up and initiate discovery and inventory related tasks.
  - Monitor Configuration Configure and apply monitor settings.
  - SNMP Alerts Guide on how to configure SNMP for clients.
  - Patch Configuration Configure Patch Management for Altiris Agent or Lifecycle Controller based patching.
- **3** Click on the tab for the area(s) you wish to configure and follow the steps to completion.
- **4** Do the steps to complete the configurations.

I

# **Configuring Discovery and Inventory Settings**

With Dell Management Console you can discover and inventory devices, alert users, update drivers, BIOS, and firmware, and perform a variety of tasks for each system in your enterprise. Managed systems can include servers, printers, tape devices, storage devices, systems with remote access cards, Dell PowerConnect switches, and digital keyboard/video/mouse (KVMs) switches used with rack-dense systems.

This section illustrates how a system administrator of a small-to-medium size business (50 servers, plus over 200 client systems, and 10 switches) can use the Discovery and Inventory solutions of Dell Management Console.

The scenarios illustrates how an administrator in charge of managing network environments can configure Dell Management Console.

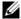

**NOTE**: These scenarios do not illustrate the full capabilities of Dell Management Console.

## The Discovery User Interface

To access the Discovery portal: click Home→ Discovery and Inventory→ Network Discovery.

#### **Knowing Your Discovery User Interface**

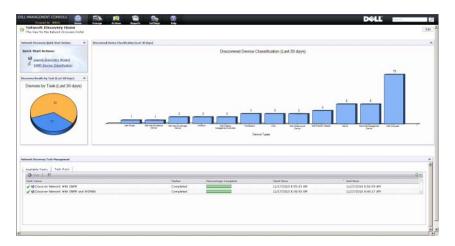

The Network Discovery Quick Start Actions Web part is a good place to start configuring discovery for network devices.

The Network Discovery Task Management Web part at the bottom of the screen displays the available discovery tasks and the tasks that have run.

The **Discovery Results by Tasks** Web part displays the tasks run and the number of devices discovered by the task.

The Discovered Device Classification Web part displays the various types of devices discovered. For example, servers, printers, tapes, switches, and so on.

## **Before Configuring Discovery Settings**

Before using Dell Management Console to configure discovery, you must take some basic decisions based on the network. Specifically, you *must* determine the following:

- Host names, IP addresses, or IP subnet ranges of systems that you want to discover.
- Credentials needed to communicate with the devices. For example, if you
  want to discover Microsoft Windows systems by using the WMI protocol,
  then you must provide Windows credentials to Dell Management
  Console. See "Managing Credentials" on page 68.
- Systems management protocols needed to manage the systems and devices on the network. Table 6-1 provides a quick reference.
  - To manage the protocols, create the connection profiles according to the systems management protocols supported by the devices. For more information, see "Connection Profiles" on page 68.

## **Connection Profiles and Credentials Management**

The Credential Manager enables you to encrypt and store sensitive data, namely the credentials, which are used to connect through the various protocols.

A connection profile is a set of protocols and their corresponding credentials that can be configured and saved as a logical set. This set is used by the discovery, inventory, and monitoring solutions as a reference to use the defined protocols.

Dell Management Console uses the connection profile to communicate with a device. Identify devices that require authentication and have a list of their credentials ready. Then create connection profiles for these devices. For example, if ten servers on the network have different authentication credentials, you must create a different connection profile for each of these systems.

#### **Managing Credentials**

To add Dell EMC storage devices to the network and discover these devices, provide the credentials for the discovery solution to communicate with the Dell EMC devices.

- 1 In Dell Management Console, click Settings→ All Settings.
- 2 On the left hand pane, under the Settings→ Monitoring and Alerting→ Credential Settings folder, select Credentials Management.
- **3** On the right hand pane, click **Add Credentials**.
- 4 On the Add Credentials dialog box, select EMC Credentials as the Credential Type.
- 5 Provide the Name of this credential, for example, emc-cred.
  Enter the Username and Password for the Dell EMC device and click OK.
  The new credential is displayed on the Credential Management page.

#### **Connection Profiles**

Dell Management Console provides a default connection profile. This profile has the following protocols enabled:

- HTTP
- ICMP
- SNMP V1 V2
- SNMP Trap Sender
- WMI

Refer to the default connection profile as a template and create a new connection profile with the protocols that you want to use to discover networked devices.

#### **Viewing the Default Connection Profile**

To view the default connection profile:

- 1 Click Setting→ All Settings.
- 2 On the left pane, select the Settings folder → Monitoring and Alerting → Protocol Management → Connection Profiles → Manage Connection Profiles.

Edit the default connection profile to add or remove protocols.

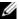

**NOTE:** Even though the default connection profile already exists, you must still configure the appropriate credentials for each protocol.

#### **Editing the Default Connection Profile**

You can edit the Default Connection Profile or add a new connection profile by clicking **Add Settings**:

- 1 On the Manage Connection Profile page, select Default Connection **Profile** and click edit (the pencil icon.)
  - The **Define Group Settings** page displays the protocols that are pre-configured in the default profile.
- 2 On the **Define Group Settings** page, select **On** to enable IPMI.
- **3** Click the up arrow to add the IPMI credentials of the managed device or a group of devices.

  - **NOTE:** You must enter the KGkey of the managed device for IPMI to work correctly. Enter the KGkey in the IPMI Credential Profile of the device. For more information, see "Managing Credentials" on page 68.
- 4 Disable other protocols like the HTTP, ICMP, and SNMP Trap Sender if the network devices do not use these protocols.
  - It is highly recommended to disable the protocols that are not required for network discovery, since higher number of protocols will decrease the speed at which devices are discovered.
- 5 Click OK.

#### **Creating a New Connection Profile**

If you add Dell EMC devices to the network, you cannot use the default connection profile because this connection profile does not have the required systems management protocols enabled. You must create a new connection profile with EMC and SNMP enabled. (see Table 6-1 for connection profiles required for various devices.)

- 1 See "Viewing the Default Connection Profile" on page 69.
- 2 On the Manage Connection Profiles page, click Add Settings.
- **3** On the **Define Group Settings** pane, turn on the **EMC** protocol and click the down arrow to configure the EMC credentials.

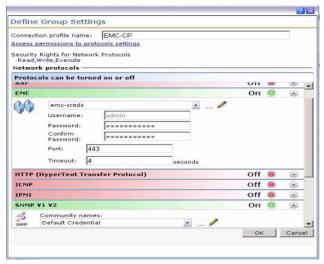

- **4** Enter the Connection Profile name, for example, EMC\_SNMP.
- **5** Select **emc-cred** from the drop down list, see "Managing Credentials" on page 68.
  - Dell Management Console retrieves the **emc-cred** information and populates all fields.
- **6** Select the SNMP V1 V2 protocol and turn it on and click the down arrow to configure the SNMP credentials and then click **OK**.

The new connection profile is displayed in the Manage Connection Profiles page.

Table 6-1. Protocols and Connection Profiles Required For Various Devices

| Devices                                                            | Systems Management<br>Protocol Supported    | Protocols for<br>Connection Profile                 |
|--------------------------------------------------------------------|---------------------------------------------|-----------------------------------------------------|
| Servers running supported<br>Microsoft Windows operating<br>system | SNMP, WMI, and IPMI                         | SNMP, WMI, or<br>IPMI, or a<br>combination of these |
| Servers running supported<br>Linux operating system                | SNMP and IPMI                               | SNMP or IPMI, or a combination of these             |
| Dell PowerVault<br>storage systems                                 | MD Array                                    | MD Array                                            |
| Dell PowerConnect Switches                                         | SNMP                                        | SNMP                                                |
| Tapes                                                              | SNMP                                        | SNMP                                                |
| Printers                                                           | SNMP                                        | SNMP                                                |
| Dell   EMC                                                         | SNMP and Navisphere<br>Secure CLI           | SNMP and EMC                                        |
| Remote Access Controllers                                          | SNMP                                        | SNMP                                                |
| Digital KVM                                                        | SNMP                                        | SNMP                                                |
| Servers running Lifecycle<br>Controller                            | Web Services for<br>Management (WS-<br>MAN) | WS-MAN                                              |
| Dell EqualLogic                                                    | SNMP                                        | SNMP                                                |

## **Creating a Discovery Task**

- Click Home→ Discovery and Inventory→ Network Discovery.
- 2 In the Network Discovery Home page, in the Network Discovery QuickStart Actions Web part, click Launch Discovery Wizard.
  - The Discover network devices page is displayed.

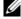

**NOTE:** On the **Network Discovery Home** page, on the **Available Tasks** tab, click **New** to create a discovery task.

- 3 In Step 1: Choose method of device discovery, select Targeted network scan and then click Next.
  - **NOTE:** If you select ARP, provide the IP address of the router that is configured to accept SNMP requests.
- **4** In Step 2: Enter network IP Ranges, and click Include→ Custom Range.

Custom ranges are used to define various subnets at the same time. For example, a custom range of 10.94.\*.\* with a Subnet mask of 255.255.255.0 will scan all IP addresses from 10.94.1.1 to 10.94.255.254.

Use the custom range with caution as a large custom range can take a very long time to discover the devices.

5 In the Custom Range dialog box, enter the following information and then click Next:

Custom range: 10.94.168.\*

Mask: 255.255.255.0

- 6 In Step 3: Select device communication protocol, select Default Connection Profile. This profile has protocols such as, HTTP, ICMP, SNMP, and WMI selected.
- 7 Edit Default Connection Profile to include the IPMI protocol, and click Next.

See "Editing the Default Connection Profile" on page 69.

- 8 In Step 4: Enter task name, enter Discover\_All as the Task name and click Next.
- **9** In Step 5: Choose when to run the discovery, and then choose the schedule for the task.

Schedule discovery of devices on the network based on your requirements, for example, once a week.

To run schedule once a week, do the following:

Schedule: Shared Schedule

Select Shared Schedule: Weekly

click New.

10 In the Create New Shared Schedule page, enter name and description of the schedule.

Select Add schedule→ Scheduled Time and select 0600 hours as the start time for the discovery task.

Click No repeat and select the Week and Monday in the Repeat Schedule screen.

Click OK.

11 On the Discover network devices page, click Finish.

The Discover\_All task is displayed in the Task Management Portal under Server Tasks 

Network Tasks folder.

**NOTE:** All devices/groups of devices that have different authentication credentials will require a new connection profile. For each such device or group of devices, you must create a separate discovery task and map it to the appropriate connection profile.

#### **Running the Discovery Task**

After creating the discovery task, you can run the Discover\_All task:

- 1 Click Home→ Discovery and Inventory→Network Discovery. The Network Discovery Home page is displayed.
- On the Network Discovery Task Management Web part, select the Available Tasks tab.
- 3 Select the Discover\_All task and click Run Now....

You can run the discovery tasks migrated from Dell OpenManage IT Assistant.

For more information on migrating discovery tasks, see "Migrating Discovery Information from IT Assistant 8.x" on page 34.

After discovering the network devices, create and run an inventory task to view details of the devices. For more information, see "Creating an Inventory Task to Inventory All Systems" on page 82.

### **Viewing Discovered Devices**

To discover members, for a discovery task, include IP addresses of each cluster member in the list of addresses to be discovered.

When discovering high availability clusters, the cluster name may replace the name of the active cluster node. To avoid this, do not include the cluster IP address in the discovery range.

If the cluster IP address is the only IP address in the discovery task that is related to the high availability cluster, then the current active cluster node is discovered and its name is same as that of the cluster. This results in the cluster name appearing in several places under the All Devices organizational view.

- Under high availability clusters as the high availability cluster
- In the resource pane as the discovered system when the cluster's organizational group is selected.
- In the resource pane as the discovered system when the Servers organizational group is selected.

Discovering a modular chassis server creates two entries; one is the chassis service tag group under Modular Servers and the other is the server grouped under this group. If you delete these two entries, then the modular chassis entry is still available under the Discovered Device Classification bar chart.

To remove the modular chassis entry from the Discovered Device Classification bar chart, delete the Discovery task used to discover the modular chassis.

To remove modular chassis entry: In Dell Management Console, select Home 

Discover and Inventory 

Network Discovery 

Available Task, and then delete the Discovery task used to discover the modular chassis.

However, when you rediscover the modular chassis server, the modular chassis entry is not available under the Discovered Device Classification bar chart

1

To view the discovered network devices:

- Click Manage→ All Devices.
- On the left pane, select servers to view the systems that are discovered. All servers that have Dell OpenManage Server Administrator installed on them are discovered as Resource Type=Dell Computer.
  - For information on other resource types, see Table 5-1.
- Select a system and double-click it to view its details. The **Resource Manager** page for this system is displayed.

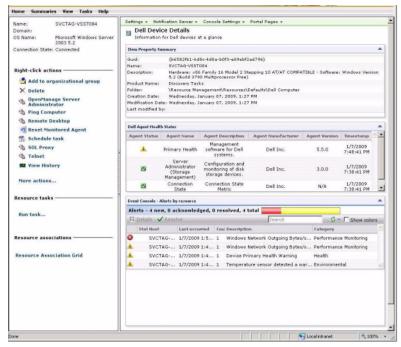

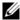

**NOTE:** If the health of the discovered device is normal, the **Dell Agent Health** Status Web part takes some time to display the primary health metric. For more information on health metric, see Table 11-8.

#### **Point to Note**

If you have to delete a virtual machine, modular system, or a cluster displayed in the All Devices tree, first delete the devices under the group and then delete the group. Remove the group from the discovery range too; other wise, the group is displayed after every discovery cycle.

### Resource Manager

The Resource Manager page contains two Web parts on the right hand pane of the screen.

The Item Property Summary Web part contains general information about the discovered device.

The Dell Agent Health Status Web part displays all agents associated with a device. This Web part provides status on management agents, such as Server Administrator, Storage Management, and Remote Access Controller. The SNMP or WMI protocol is used to retrieve this information.

The agent health status is driven by events generated by the monitor solution. for more information, see "Monitoring and Alerting" on page 127. After discovery, the resource manager displays the status of the discovered agents. If the monitor solution initiates an alert originating from one or more monitored agents, the agent status changes to Critical, Warning, or Undetermined.

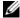

**NOTE:** Not all agents are available on all devices. For example, if Storage Management Service Remote Access Controllers are not installed on a system, agent information about the components are not displayed. Absence of agents indicates that the appropriate software is either not installed or the hardware is not properly enabled.

Also, different device types display different agents.

The status of the agent is directly related to health type alerts received for the device being monitored. For example, if the Primary Health for a device is displayed as warning or critical, a corresponding health alert is displayed in the Event Console Web part.

Event Console reduces the need to maintain separate tools to monitor systems, software, printers, and other devices. Event Console collects SNMP traps and other status messages and displays them in a single location.

All status messages are converted to a common format that links each received message to the affected resource in the Dell Management Console database. These formatted messages are called alerts.

In the Event Console, when traps get generated from FC switches, ethernet switches, or EMC arrays, the IP address of the device is displayed; however, the name of the device is not displayed even though the device is already discovered in Dell Management Console.

Event Console also provides a rule-based triggering system that lets you process alerts in the following ways:

• Launch task server tasks in response to specific alerts.

If launch discovery tasks are available for some devices:

- Prevent specific alerts from being stored in the alert database.
- Forward alerts to another management system.

For more information on Event Console, see the Symantec documentation from Help→ Context.

On the left hand side of the **Resource Manager** screen, you can view basic information about the device along with the connection state of the device. The connection state displays whether the device is online or not.

In the **Right-click actions** section, a set of actions that can be performed on the device are displayed. This action list is context-sensitive, and the actions displayed depend on the type of the device being examined (a system, out-of-band device, printer, and so on.)

In the Event Console an exclamatory sign is shown against an event that is received more than once. This is a different representation from previous releases, and is added for better representation for alerts that are repeatedly received and need immediate action.

If you open the Event Console from the Monitored Resources By Status Web part on the Monitor portal page, then only the Monitor solution related alerts are displayed. For viewing all the SNMP alerts, select the Manage Event Console link.

When same events are sent to the Dell Management Console, Event Console in a certain sequence and time interval, instead of updating the event count, event may be shown multiple times, even though the event is of the same source, criticality and category.

## Discovery Logs

Discovery logs let you review the status of the discovery tasks. The logs provide useful data when you want to troubleshoot issues with discovery. By default, Dell Management Console does not save log entries.

To enable discovery logs:

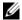

**NOTE:** If you are discovering a large number of devices, enabling Discovery Logs may affect the performance of the Dell Management Console.

- Click Settings  $\rightarrow$  All Settings.
- 2 On the left pane, select the Discovery and Inventory folder  $\rightarrow$  Discovery Log Settings.
- **3** On the right pane, click Change Settings.
- 4 Select Enable discovery logging, enter the path where you want to save the discovery logs and click Save Settings.
- Close the browser window and restart the Altiris object host service.

## **Discovery Performance**

To manage performance of Dell Management Console for discovery tasks, you can set the number of threads required for each discovery tasks before creating the discovery tasks.

- 1 Click Settings→ All Settings.
- 2 On the right hand pane, under Settings  $\rightarrow$  Discovery and Inventory  $\rightarrow$ Network Discovery Settings.
- 3 On the right hand pane, change the Maximum number of threads per discovery task.

This value is applied to all discovery tasks that you create.

To change the default value after creating a discovery task:

- Click Home→ Discovery and Inventory→ Network Discovery. The Network Discovery Home page is displayed.
- 2 On the Network Discovery Task Management Web part, under Available Tasks tab, select each task for which you want to change the number of threads.
  - Click the edit button (the pencil icon.)
- **3** On the Edit Discovery Task pane, click Advanced.
- 4 Change the Maximum number of threads per discovery task and click OK.

## Alert-initiated Discovery

The alert-initiated discovery enables discovery of devices *not* managed by Dell Management Console, through alerts or traps.

Configure the trap destination of the *un*-managed devices in the network, with the IP address of the Dell Management Console system. When these devices send traps asynchronously to Dell Management Console system, each trap initiates an individual discovery process, which discovers the node that sent the trap.

This feature is disabled by default.

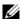

**NOTE:** Dell recommends that you use caution when enabling this feature. A high number of alerts from an unmanaged device could cause Dell Management Console to stop responding.

# Troubleshooting Discovery

To troubleshoot Discovery issues, use any one or all of these tools:

- Dell Troubleshooting Tool
- Network Discovery Logs
- Altiris Log Viewer
- Other Troubleshooting Tools

The Dell Troubleshooting tool is installed with the Dell Management Console and it is also available at the following location: en.community.dell.com/dell-groups/dell-management-console/m/dell\_management\_console-mediagallery/default.aspx; and with this tool, you can find the cause for connectivity issues. For more information, see the readme available in the link mentioned.

For troubleshooting the Discovery related issues, see the *Dell Management Console - Trouble shooting Guide* at the following location: en.community.dell.com/groups.

#### **Network Discovery Logs**

See "Discovery Logs" on page 78.

#### **Altiris Log Viewer**

To view the Altiris Log Viewer:

- On the system where you installed Dell Management Console, click the Start button.
- 2 Select Programs→ Symantec→ Diagnostics→ Altiris Log Viewer. The Altiris Log Viewer is displayed.

## Other Troubleshooting Tools

- IPMI Connectivity Tools
   For example, ipmish.exe, ipmitool.exe
- SNMP MIB Browser
   For example, MG-SOFT MIB Browser
- Network Protocol Analyzer For example, Wireshark

# Creating a New Organizational View and **Organizational Group**

- Click Manage→ Organizational Views and Groups.
- 2 On the left pane, right-click the New Organizational Views→ New→ Organizational View.
- **3** Right-click on the New Organizational View and select New→ Organizational Group.

You can add devices to this group and assign an appropriate role to this group.

# **Configuring Inventory Settings**

The Dell Management Console Inventory Solution enables you to gather inventory information from the devices on your network using different protocols.

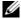

**NOTE:** Dell systems on which the Server Administrator is installed can enable the inventory task to report back specific details about the system.

Dell Management Console also allows you import MIBs to format incoming SNMP traps. However, you cannot import MIBs and map them to data classes to extend agentless inventory to new devices. This functionality requires a license for the Altiris Inventory Solution from Symantec.

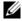

**NOTE:** In the context of Dell Management Console, agent-based means the Altiris agent is installed on the target systems; whereas agentless means the Dell systems management agent—Dell OpenManage Server Administrator—is installed on the target systems.

To access the inventory portal: click **Home→ Discovery and Inventory→** Agentless Inventory.

# **Knowing Your Inventory User Interface**

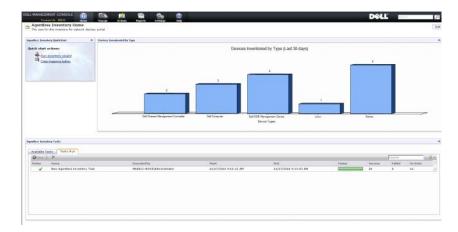

The Agentless Inventory Quick Start Web part is a good place to start configuring and viewing the inventory information for network devices.

The **Agentless Inventory Tasks** Web part at the bottom of the screen displays the available inventory tasks and the tasks that have run.

# **Creating an Inventory Task to Inventory All Systems**

To inventory the discovered systems and display the information in Resource Manager.

- Click Home→ Discovery and Inventory→ Agentless Inventory.
   The Agentless Inventory Home page is displayed.
- 2 In the Agentless Inventory QuickStart Web part, click Run inventory wizard.
  - The Agentless Inventory Task Creation page is displayed.
- 3 In step 1: Choose devices to inventory, for example, to inventory only the Dell PowerEdge systems on the network, select Choose devices and select Servers from the Choose a group package drop-down menu, and then click Next.

- 4 In step 2: Inventory network task name, enter a unique name—Dell Server Inventory Task—to help distinguish between various tasks of the same type, and then click Next.
- **5** In step 3: **Schedule**, select **Now**, to run the schedule after creating this task, and then click **Finish**.

You can decide to specify a later date and time to run this task and make this a recurring task.

The Agentless Inventory task is created and displayed on the **Agentless Inventory Home** page under the **Agentless Inventory Tasks** section.

### Importing MIBs

With the Management Information Base import feature you can do the following:

- Import MIB traps definitions and classifying the incoming traps.
- Import MIB objects and extending the inventory capability.

However, Importing MIB objects and extending the inventory capability is a paid license available from Symantec.

To perform an MIB import:

- 1 From Dell Management Console, select Settings→ All Settings→ Monitoring and Alerting→ SNMP MIB import Browser→ MIB Browser.
- 2 From the top right pane, select Import MIB file→ Browse and select the required .MIB file and select Apply.
- 3 The MIB file is available at this location, iso→ org→ dod→ internet→ private→ enterprises.

# Creating an Inventory Task to Inventory Selected Devices in a Custom Organizational Group

After you have created multiple organizational groups, see "Creating a New Organizational View and Organizational Group" on page 81, you can inventory the Dell EMC devices only.

- 1 Click Home→ Discovery and Inventory→ Agentless Inventory to display the Agentless Inventory Home page.
- Under the Agentless Inventory QuickStart Web part, click Run inventory wizard.
  - The Agentless Inventory Task Creation page is displayed.
- 3 In step 1: Choose devices to inventory, for example, to inventory only the Dell EMC devices on the network, select Choose devices and select All Devices from the Choose a group package drop down menu.
- 4 Clear all devices except the Dell EMC devices and then click Next.
- **5** In step 2: **Inventory network task name**, enter a unique name—Dell Server Inventory Task—to help distinguish between various tasks of the same type and then click **Next**.
- **6** In step 3: Schedule, select Now to run the schedule after creating this task, and then click Finish. You can specify a later date and time to run this task, and make this a recurring task.

# Viewing the Progress and Details of the Task

To view the progress of the inventory task:

- 1 Click Home→ Discovery and Inventory→ Agentless Inventory to display the Agentless Inventory Home page.
- 2 Under the Agentless Inventory Tasks Web part, select the Tasks Run tab.
  The status and progress of the tasks are displayed.
- **3** Under the Agentless Inventory Tasks Web part, select the Available Tasks tab.
  - All available inventory tasks are displayed.
- 4 Double-click the task instance to view additional details of the task. The details of the task are displayed in a new window.

# **Viewing Results of the Inventory Task**

- 1 Click on Manage→ All Devices.
- 2 On the left-hand pane, expand the All Devices tree and select Servers.

  The discovered systems are displayed on the right-hand pane with Resource Type as Dell Computer.
- **3** Double-click the system name for which you want to see the inventory details.
- **4** In the Resource Manager Home page, click Summaries→ Hardware Summary.

The inventory information of the system is displayed. To view Hardware Summary, install Server Administrator on the target system and categorize the system as a Dell Computer.

# The Deploying Dell OpenManage Server Administrator Solution

The deployment solution of the Dell Management Console provides similar functionality as the Software Update feature in Dell OpenManage IT Assistant.

# **About Deployment Solution**

The deployment solution helps you to install the Dell OpenManage agent—Dell OpenManage Server Administrator—on target systems. Dell Management Console communicates with this agent to provide you with the status and health of the target systems. For more information on Server Administrator, see the Dell OpenManage Server Administrator User's Guide available on the Dell Support website at dell.support.com.

The deploy task includes the following: selecting a software package, specifying a schedule, and specifying the system to apply the software package. There are specific packages for Windows and Linux operating systems.

# The Deploy Dell OpenManage Server Administrator User Interface

You can access the **Deploy Dell OpenManage Server Administrator** link in the Dell Management Console portal page on the **Dell Enterprise Management Quick Start** Web part under the **Discover Your Network** tab.

## Knowing Your Deploy Dell OpenManage Server Administrator User Interface

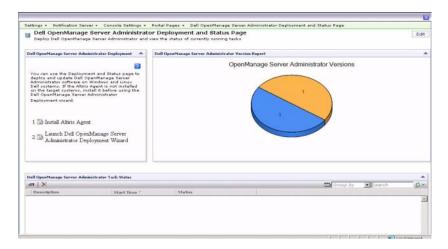

# **Dependency**

To be able to deploy Server Administrator from the Dell Management Console, ensure that the Altiris agent is present on the target system and registered with the Dell Management Console system.

# **Others**

Obtain the Server Administrator package (sysmgmt.msi for Microsoft Windows and .tar.gz and the corresponding .sign file for supported Linux operation systems) from the Systems Management Tools and Documentation DVD, the Dell Server Updates DVD, or from the Dell Support website at support.dell.com.

The Server Administrator package is created in the default, shared library folder. You can access this package from Manage→ All Resources.

# Deploying Server Administrator Task

Software update involves creating a Software Update task and deploying the Server Administrator agent on the managed system.

Before you deploy OpenManage Server Administrator, you must ensure that the Altiris Agent is installed on the managed system. To install Altiris Agent on the managed system, see "Pushing Altiris Agent to Managed Nodes" on page 89.

Dell Management Console requires Server Administrator to be installed on Dell systems to manage them. Use the Software Update task to install or upgrade to Server Administrator version 5.3 or later.

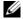

**NOTE**: You can use this task to upgrade only if you have Server Administrator version 4.3 or later already installed on the target system.

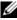

**NOTE:** To uninstall Server Administrator from the target systems, see the Dell OpenManage Server Administrator User's Guide at the Dell Support website at support.dell.com.

# **Pushing Altiris Agent to Managed Nodes**

To push Altiris Agent to managed nodes:

- Launch Dell Management Console.
- **2** From Dell Management Console, do any of the following:
- Navigate to Actions  $\rightarrow$  Agents/Plug-ins  $\rightarrow$  Push Altiris Agent.

- From the Dell Management Console Portal page, in the Dell Enterprise
  Management Quick Start Web part, select Discover Your Network→
  Deploy Dell OpenManage Server Administrator, and then in Dell
  OpenManage Server Administrator Deployment and Status Page, click
  Install Altiris Agent.
- **3** Click the **Select Computers** Button.
- 4 Select the computers on which you want to push or install the Altiris Agent and click OK.
- **5** Click **Install Altiris Agent**, and provide the Credentials for installing the Altiris Agent, and then click **Proceed With Install**.

### **Deleting Server Administrator Package from Management Station**

To delete the existing Server Administrator packages from the Dell Management Console system:

- 1 Click Manage→ All Resources.
- 2 Search for *Dell OpenManage* components and delete Software component, release, package, and product with the same Dell OpenManage version.

You can type *Dell* in the search field to view the Dell OpenManage Server Administrator imported packages.

## **Creating an Agent Deploy Task**

If you are using Windows and Linux operating systems, you must create two agent deploy tasks—one for deploying Server Administrator on supported Microsoft Windows systems and the other for deploying Server Administrator on supported Linux operating systems.

- Click Home→ Dell Management Console Portal.
   The Dell Enterprise Management page is displayed.
- 2 In the Dell Enterprise Management Quick Start Web part, click the Discover Your Network tab.

3 Click Deploy Dell OpenManage Server Administrator. The Dell OpenManage Server Administrator Deployment and Status page is displayed.

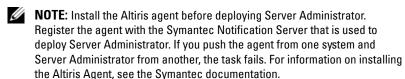

- 4 Click Launch Dell OpenManage Server Administrator Deployment Wizard.
- 5 On step 1: Select a software package of the Dell OpenManage Server Administrator Deployment page, then you can select from the following options and then click Next:
  - Create a new Software Delivery Package from a CD.
     Select to upload the Server Administrator installer from the local system, CD/DVD, or a network location.
  - **NOTE:** If you choose this option, a package is created in the Symantec Software Library for future use.
  - Select an existing Software Delivery Package.
     If you have already imported the package then you can reuse it.
  - **NOTE:** Use this task to upgrade only if Server Administrator version 4.3 or later is already installed on the target system.

You can specify additional parameters to deploy Server Administrator. For more information on the parameters, see the *Dell OpenManage Server Administrator User's Guide* located on the Dell Support website at support.dell.com.

- **6** On the second page of the wizard select the Windows or Linux package based on the requirement, and then click **Next**:
  - **a** Select the target systems using any of the following options:
    - Quick Add: Enter the system names in this field. This option is useful when the number of target systems is small.
    - Add: Add computers from a list of discovered systems. This option is useful when the number of target systems is medium.

The **Select Computer** page is displayed.

- Add Groups. This option is useful when the number of target systems is large.
- Select the systems on which you want to deploy Server Administrator and click **OK**
- 7 On the third page of the wizard, select the deployment schedule and runtime options.

Click Now and then click Deploy Dell OpenManage Server Administrator

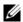

**NOTE:** Select the **Override Maintenance window on target** option for the task to run even if it is scheduled outside the maintenance window. For more information on maintenance windows see the Online Help.

The software update task will run as soon as you finish creating the task.

If the target system has an Adaptec controller, the agent deploy task requires a reboot of the system.

To restart the system: Select the **Reboot the target system if required** option.

If you want to deploy Server Administrator on systems with supported Linux operating systems, then, create a new task. For deploying Server Administrator on Linux systems, you must specify the corresponding signature file. This file is located in the Dell Server Updates DVD.

When you upload the Server Administrator MSI (for Windows) or tar.gz (for Linux) for the first time, a Server Administrator software update package is created and for the subsequent agent deploy tasks, you can reuse this package to deploy Server Administrator on different Dell systems.

# Viewing the Task Details

After the task is run, the status is displayed on the **Dell OpenManage Server** Administrator Deployment and Status page under the Dell OpenManage Server Administrator Task Status Web part.

Double-click the task instance to view details of the task

For tasks that are scheduled for later time, double-click the task from the Dell OpenManage Server Administrator Task Status Web part and change the schedule

## **Changing Default Location of the Software Library**

If you want to change the location of the library folder:

- 1 Choose a folder where you want to save the software packages.
- **2** Share the folder over the network and provide write permission to the administrator only.
- **3** Click Settings→ All Settings.
- **4** On the left pane, select Settings→ Software → Software Catalog and Software Library Settings→ Software Library Configuration.
- **5** On the right pane, provide the new shared library location to Dell Management Console.

# **Managing Jobs and Tasks**

A task is an action that you want to perform on a system.

The Dell Management Console enables you to perform tasks, such as, configuring the hardware or power reset a target device. Based on where you want to execute a task, these tasks are categorized as:

- Client Tasks The client tasks are executed on remote computers through a Task Server. Client tasks always involve a communication between the server and a set of clients. For example, Altiris power control tasks.
- Task Server Tasks A Task Server task can be run on the Symantec Management Console or on a system that has a Task Server installed. All the remote Task Servers should be registered with the Symantec Management Console. For example, command line builder tasks. The Task Server tasks are similar to client tasks, but can be run on an unmanaged system (that is, a system that does not have the Altiris Agent installed on it). For more information on Task Server, see the Online Help or Symantec documentation.
  - A Task Server allows you to reuse tasks in multiple jobs or to clone and modify tasks as required.
- Server Tasks The server tasks are executed on the Symantec
  Management Console. A server task may also involve communicating
  with a set of clients if the purpose of the task so requires. For example,
  network discovery tasks.

A job is a task that runs two or more tasks in a specific sequence. A complex scenario can have precondition checks to run under different situations by having nested jobs within each other. See the Online Help for more information on creating jobs.

The power control task may not return the correct status if the task is run on a Windows 2008 Storage server installed on a NAS system. The task will actually complete the power control operation, and that can be verified by logging into the Managed NAS directly.

# The Jobs and Tasks User Interface

You can access the Jobs and Tasks portal page by clicking Manage→ Jobs and Tasks.

# **Knowing Your Jobs and Tasks User Interface**

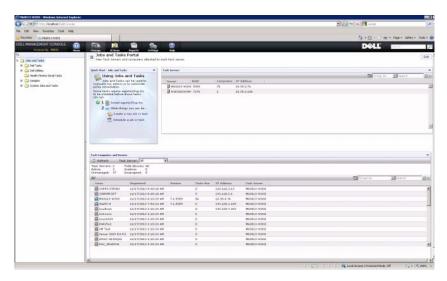

The Quick Start - Jobs and Tasks Web part on the right pane is a good place to get started on the Tasks solution. You can use this Web part to create and schedule new tasks and jobs.

The Task Computer and Devices Web part displays a list of devices assigned to each Task Server. You can sort the devices on the Task Server or right-click a device to view the tasks run on the device.

The **Task Servers** Web part displays all the Task Servers registered with the Symantec Management Console.

On the left pane, you can view sample jobs and tasks.

**NOTE**: The sample tasks are read-only tasks and you can only run these tasks.

When you create your first Dell task, Dell Management Console creates the **Dell Task** folder under the **Jobs and Tasks** root folder.

# Using the Jobs and Tasks Module

To display the Jobs and Tasks Portal, select click Manage→ Jobs and Tasks. The Task Management solution (Create New Task page) displays the tasks in a tree structure and is grouped in folders. The Dell tasks are grouped under the Dell Tasks folder.

You can schedule tasks to run half-hourly, hourly, during business hours, daily, weekly, monthly, or as custom-defined. The shared schedule allows you to specify the time, start date, end date, and repetitive execution, for example, daily, once, weekly, monthly, at logon, or at system startup.

You can run tasks on one or more devices or one or more collections. For tasks that are scheduled, the credentials entered are saved so that the task can run without user intervention.

Dell Management Console has pre-defined sample tasks for shutdown (Power Control Device), wake up (Power Control), command line (Run Script), and remote command line (Command Line Builder). You can use these sample tasks and modify them by configuring the task parameters appropriately.

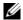

**NOTE:** Install the Altiris Agent on the managed systems before you run the **Run** Script task.

All tasks listed under the **Dell Tasks** folder in the **Create New Task** page, except the Associate Dell Devices task, can be added as part of the Server and Client jobs.

The Associate Dell Devices task can only be added to a Server job.

For information on all Dell tasks, see the Online Help.

## Scheduling a Task

To schedule a shutdown task on a group of systems, for example, every third Saturday of the month at 6 p.m. for the entire year, except in June, do the following:

- 1 Click Manage→ Jobs and Tasks to display the Jobs and Tasks Portal.
- 2 In the Jobs and Tasks Quick Start Web part, click Create a new job or task
- **3** In the Create New Task page, select the Power Control Device task.

4 Select Shut down and click OK.

The Power Control Device - Shut down task is created and is displayed under the Task Server Tasks - Dell Tasks folder.

5 Select the Power Control Device - Power Off task from the Jobs and Tasks tree on the left pane.

The details are displayed in the right pane.

**6** In the **Task Status** pane, select **New Schedule** and configures the following settings in the **Schedule Task** page:

Schedule: Shared Schedule

Select Shared Schedule: Monthly

Click New.

7 In the Create New Shared Schedule page, enter name and description of the schedule.

Select Add schedule→ Scheduled Time and select 1800 hours as the start time for the shut down task.

Click No repeat and select the Month (week view) and select Week 3 and Saturday in the Repeat Schedule screen.

Select the Year (week view) and select all months in the year except June.

- **8** In the Create New Shared Schedule page, click Advanced and select the start and end dates (for the entire year) for this task and click OK.
- **9** In the New Schedule page, click Add to select the computers or groups of computers for this task.
- 10 On the Power Control Device Shut down task page, click Save changes. The Shut down task scheduled for every third Saturday of the month at 6p.m. for the entire year, except in June, is created.
- **NOTE:** To run the **Power Control Device Shut down** task immediately on some systems, in the **Task Status** pane, click **Quick Run** and select the systems.

ı

### **Creating a Configure SNMP Task**

**NOTE:** You can configure this task for managed systems running Windows operating systems only.

You can configure the SNMP service properties, such as Security, Traps, and Agents using the Configure SNMP task.

- Click Manage→ Jobs and Tasks to display the Task Management Portal.
- 2 In the Jobs and Tasks Quick Start Web part, click Create a new job or task.
- 3 In the Create New Task page, under Dell Tasks  $\rightarrow$  Other folder, select the Configure SNMP task.
- 4 In the right pane, in the SNMP Task Settings, select the Add or Modify SNMP Service Properties.
- **5** Click **Security** to set the security properties for a community.
- **6** In the SNMP Service Security Properties page, add the accepted community names for your organization and specify whether or not Dell Management Console should accept SNMP packets from a host.
  - To accept SNMP requests from any host on the network, regardless of identity, click Accept SNMP packets from any host.
  - To limit the acceptance of SNMP packets from the Dell Management Console server, click Accept SNMP packets from these hosts, click Add, and then types the Dell Management Console server host name or IP address in the **Host name**, **IP**, or **IPX** address box.
- In the SNMP Task Settings section, click Traps to specify the community name and set the trap destinations.
- 8 In the SNMP Task Settings section, click Agents to specify the physical location of the agent and the person responsible for this agent.
- **9** Click **OK** to create the configure SNMP task.
  - This task is displayed on the **Jobs and Tasks** portal page under **Dell Tasks**.
  - **NOTE:** Enable the SNMP service on the managed systems before running this task.
- **10** To run the task on a group of systems, click New Schedule.

- In the Create New Schedule page, select Now.
- 12 In the Selected Devices section, click Add to add the devices on which you want to run this task.

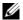

**NOTE:** Restart SNMP service on the managed systems for the changes to take effect.

# **Creating a Command Line Builder Task for Executing Server Administrator Commands on Managed Systems**

Command line builder tasks are pre-defined tasks, such as remote Server Administrator task, IPMI task, or a Remote Access Controller task, that enable you to run an executable with a set of defined parameters or commands and targeted towards a single or a set of managed systems.

To create a command line builder task to display a summary of the system information including system chassis, operating system, software profile, and hardware profile information of a group of managed systems.

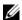

**NOTE:** Server administrator must be installed on the managed systems for Dell Management Console to fetch this data.

- Click Manage→ Jobs and Tasks to display the Task Management Portal.
- 2 In the Jobs and Tasks Quick Start Web part, click Create a new job or task
- 3 In the Create New Task page, under Dell Tasks→ Other folder, select the Command Line Builder task.
- 4 From the Command Line Type, select Remote Server Administrator and then omreport.

Click Add

Select system and click Add.

Select summary and click Add.

Or, in Command Syntax, type omreport system summary.

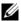

**NOTE:** You can select up to four parameters from the drop-down list; after which the parameters are not dynamically populated.

- 5 Click Advanced and enter the user credentials and specify the path for the log file to capture the output and then click OK.
  - **NOTE:** If you do not specify any credentials, the task uses the system-login credentials to communicate with the managed device.
  - **NOTE:** The task uses the system-login credentials of the management station to communicate with the managed device, therefore, if you do not specify credentials for managed systems running supported Linux operating systems, the task fails and displays multiple "Access Denied" messages.
  - **NOTE:** If you are creating this task for managed systems running on Linux, then, select the **Task Options** tab and specify the **SSH port number** and select the **Generate Trusted key for Linux**.

The Command Line Builder task is displayed under the Dell Tasks folder.

- **6** To run the task on a group of systems, click **New Schedule**.
- 7 In the Create New Schedule page, select Now.
- **8** On the New Schedule page, click Add to add the devices on which you want to run this task.

### Creating a Command Line Builder Task on Managed Systems to Run Remote Access Controller Commands

To create a command line builder task to run remote access controller commands managed systems.

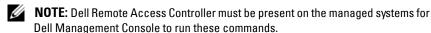

- 1 Click Manage→ Jobs and Tasks to display the Task Management Portal.
- 2 In the Jobs and Tasks Quick Start Web part, click Create a new job or task
- 3 In the Create New Task page, under Dell Tasks→ Other folder, select the Command Line Builder task.

4 From the Command Line Type, select Dell OpenManage Remote Access Controller and then setnicofg.

Click Add.

Select -s and enter the value 192.168.0.120 255.255.255.0 192.168.0.1 and then click **Add**.

Or, in Command Syntax, type setniccfg -s 192.168.0.120 255.255.255.0 192.168.0.1.

- **NOTE:** You can select a maximum of four parameters from the drop-down list, after which the parameter drop-down is not dynamically populated.
- **5** Click **Advanced** and enter the user credentials and specify the path for the log file and then click **OK**.
  - **NOTE:** If you do not specify any credentials, the task uses the factory default credentials to communicate with the managed device.

The command Line Builder task is displayed under the Dell Tasks folder.

- **6** To run the task on a group of systems, click New Schedule.
- 7 In the Create New Schedule page, select Now.
- **8** On the New Schedule page, click Add to add the devices on which you want to run this task.

# **Creating an Associate Dell Devices Task**

If you discover devices using Import Microsoft Active Directory or Import Domain Membership/WINS task or by pushing the Altiris Agent on the target devices, the Dell devices are not classified.

For more information on discovering devices with Active Directory import or domain resource, see the *Dell Management Console Online Help*.

To associate a connection profile with each of the discovered devices and classify these devices as Dell devices.

A connection profile contains protocol settings and credentials required by the discovery and inventory modules to communicate with remote agents on the device. Discovery and inventory of devices may not work correctly without this association. Associate Dell Devices task should be set to run periodically to reflect changes in the network topology or protocol settings, and to create associations for new devices.

#### To create this task:

- 1 Click Manage→ Jobs and Tasks to display the Task Management Portal.
- 2 In the Jobs and Tasks Quick Start Web part, click Create a new job or task
- 3 In the Create New Task page, under Dell Tasks→ Other folder, select the Associate Dell Devices task.
- 4 On the right pane, select the default connection profile and under Select the target devices you want to associate with the selected connection profile, select the devices discovered through the Import Microsoft Active Directory or Import Domain Membership/WINS task.
- **5** Select Apply to  $\rightarrow$  Resources.
- **6** On the Select Resources page, click Add Rule in the THEN drop down, select exclude resources not in resource list and click the ellipses (...).
- 7 From the group of Available Resources, under Group, select the devices you want to run the task on and then click OK.
  - The devices that you selected is displayed on the Create New Task page.
- **8** Schedules the task to run right away.
- **NOTE:** The **Associate Dell Devices** is a Server task and can be created and run only on the Symantec Management Console. Therefore, the **Quick Run** and **Target Selection** options under **New Schedule** are not displayed.

To view the result of this task:

- 1 Click Manage→ All Resources.
- 2 The associated Dell devices are now displayed under Organizational Views→ All Devices.

# **Dell Tasks Rollout Policy**

If you are managing a large multi-tiered (hierarchical) enterprise to monitor devices on your network, you can install the Task Server on multiple systems to reduce the load on the Symantec Management Console. This arrangement also reduces the network traffic by having the Altiris Agent access the closest Task Server for jobs and tasks downloads.

For more information on Creating and managing hierarchical relationships, see the *Online Help*.

To support the multi-tiered Task Server architecture, the Dell tasks require the Dell tasks rollout policy to be run on all the registered Task Servers.

To run the Dell tasks rollout policy on all registered Task Servers, do the following:

- Manually enable the rollout policy that targets all Task Servers using the built-in collection.
- After you enable the rollout policy, wait until next polling interval for the task components to be deployed.

### Registering a Site Server (Task Server) With the Notification Server Computer

- 1 Click Settings→ Notification Server→ Site Server Settings.
- 2 On the left hand pane, expand the Site Management listing.
- **3** If the Task Server is not displayed, click New→ Site Server.
- **4** Select the **Site Server** from the list of **Available computers** and click **OK**.
- **5** Select the services you want for this server.
  - The server should now be configured properly as a site server for Task Services.

The Task Server Web part in the Jobs and Tasks portal (Manage→ Jobs and Tasks) displays all Task Servers registered with the Notification Server computer. If the Notification Server and Task Server are on the same system, the Computer count is displayed as 1.

#### Creating a Dell Tasks Rollout Policy Task

- 1 Click Actions → Agents/Plug-ins → Rollout Agents/Plug-ins.
- 2 Under the Dell Tasks Rollout folder, select Install Dell Tasks Handlers and Tools.
- 3 On the right pane, for the Program Name, select Install Dell Tasks Handlers and Tools.

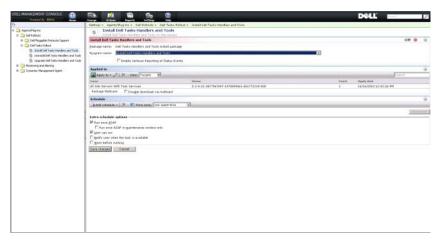

- 4 Click Apply to→ Computers.
  - **NOTE:** You can apply the policy only to Tasks that meet the Task Server requirements. For more information, see the *Online Help*.
- 5 On the Select Computers screen, click Add rule.
- **6** In the THEN drop down menu, select exclude computers in and then select Computer list and click (...).
- 7 Select the computers you do not want to include as Task Servers and click OK.
- **8** On the **Dell Advanced Tasks Handlers Install** page, enter the schedule for the task and click **Save changes**.
  - **NOTE**: You can create a **Dell Configuration Tasks handlers install** task using the same procedure.

The policy creates a task internally to deploy the task components.

#### Tasks Token

A token is an item that has no value except in a particular instance. Dell Management Console allows you to create command line tasks using pre-defined tokens. These tokens are replaced with actual values corresponding to the target device when the task is run.

Dell Management Console has the following pre-defined tokens:

- %DELL BMC IPADDRESS%,
- %DELL\_DEVICE\_HOSTNAME%,
- %DELL\_RAC\_IPADDRESS%, and
- %DELL DEVICE IPADDRESS%

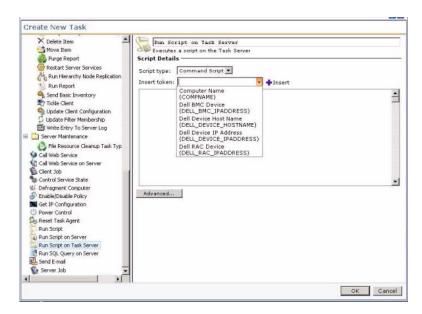

To use the preceding tokens to create a task:

- Click Manage→ Jobs and Tasks to display the Task Management Portal.
- 2 In the Jobs and Tasks Quick Start Web part, click Create a new job or task.
- **3** In the Create New Task page, select the Run Script on Task Server task.
- **4** On the right pane, select the **Script Type**.
- **5** Enter the command script text and select a pre-defined Dell token.
- **6** Click **Insert** to insert a token in the script text and click **OK**.
- The task is created and displayed under the **Jobs and Tasks** folder on the left pane.

# Creating a Run Script Task Using Task Tokens for Executing a Script or **Command on Managed Storage-Systems**

You can create a Run Script on Task Server task to run a Naviseccli command to get the current values of the performance logging properties on a group of managed storage-systems.

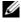

**NOTE:** Ensure that the managed storage-systems support Naviseccli commands. Configure the management station to run Naviseccli commands on the remote storage-systems.

- 1 Click Manage→ Jobs and Tasks.
- 2 In the Jobs and Tasks Quick Start Web part, click Create a new job or task
- **3** In the Create New Task page, select the Run script on Task Server task.
- From the Script Type, select Command Script.
- **5** In the script text, enter the following command syntax:

```
"C:\NaviCLITool\naviseccli.exe" -h -
AddUserSecurity -password mypass -scope 0 -user
Tom analyzer -get -narinterval
```

**6** From **Insert token** drop down menu, select the DELL DEVICE IPADDRESS token and click Insert to insert the token in the script text after -h option and, click **OK**.

The command displayed as follows:

```
"C:\NaviCLITool\naviseccli.exe" -
h%DELL_DEVICE_IPADDRESS% -AddUserSecurity -
password mypass -scope 0 -user Tom analyzer -get -
narinterval
```

- 7 The task is created and displayed under the Jobs and Tasks folder on the left pane.
- **8** To run the task on a group of managed storage-systems, click New Schedule.
- **9** In the Create New Schedule page, select Now.
- **10** On the New Schedule page, click Add to add the managed storage-systems on which you want to run this task.
- 11 When the task runs, the **%DELL\_DEVICE\_IPADDRESS**% token is substituted by the actual IP address for each target storage-system.

### **Creating a Warranty Extractor Task**

The Warranty Extractor Task is a Server Task that can be used to extract warranty information for managed devices with service tags (specifically, Dell PowerEdge systems, Dell PowerConnect switches, and DRAC/CMC). The task retrieves warranty information from the Dell Support website.

To run the warranty information extraction task successfully, ensure that the Dell Management Console can connect to the Dell Support website.

To configure and test proxy settings.

- Click Settings $\rightarrow$  All Settings.
- In the left pane, click Notification Server→ Notification Server Settings.
- On the right pane, click the Proxy tab to configure the proxy settings.

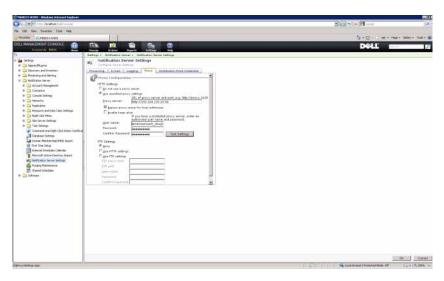

To create the Warranty Extractor task:

- Click Manage→ Jobs and Tasks to display the Task Management Portal.
- In the Jobs and Tasks Quick Start Web part, click Create a new job or task
- In the Create New Task page, under the Dell Utilities folder, select the Warranty Extractor task.
- On the right pane, enter the number of days for which you want to retrieve the warranty information for the newly discovered devices.

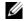

**NOTE:** When you run the Warranty Extractor Task for the first time, warranty information is retrieved for all the managed devices. On subsequent runs, the retrieve information for newly-discovered devices are retrieved (that is, devices that were discovered by the Dell Management Console after the first run of the task). Dated warranty information is refreshed (that is, warranty information that was retrieved over 60 days ago.)

You can choose to refresh either all the warranty information by selecting **Delete all existing warranty information** or choosing a selective refresh by entering a value for refresh information retrieved n days ago.

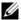

**NOTE:** If the warranty report does not display any retrieved information, then, check if the proxy settings are enabled correctly, and for all subsequent reports, you must select the **Delete all existing warranty information** option.

**5** If the Dell Management Console is managing a large number of devices, the Warranty Extractor task may take some time to complete. If the task is running for a long time, you can specify that the task retrieve and process information in subsets of size 'n' (specified in the Update information for 'n' devices at a time field).

You can click Warranty report to view the information retrieved for the n devices that you specified.

#### 6 Click OK.

This task is displayed on the Jobs and Tasks portal page under System Jobs and Tasks→ Notification Server.

- 7 To run the task on a group of systems, click New Schedule.
- In the Create New Schedule page, select Now.

You can view historical information about the devices that are no longer managed by the Dell Management Console, that is, devices that are deleted from the Dell Management Console device list. This information is updated in the warranty report each time you run the Warranty Extractor Task and is displayed in the Device Status column.

#### **Update CMC firmware**

You can update the firmware on a remote Chassis Management Controller (CMC) or integrated Virtual Console using the Update CMC Firmware task.

The firmware can be updated simultaneously on the active and stand-by CMC. If active/stand-by CMC and Virtual Console are selected, the active/stand-by CMC is updated first followed by the Virtual Console.

| Active Chassis<br>Management Controller   | Select to update the active Chassis Management Controller firmware.                                                      |
|-------------------------------------------|----------------------------------------------------------------------------------------------------|
| Stand-By Chassis<br>Management Controller | Select to update the stand-by Chassis Management Controller firmware.                                                    |
| CMC Firmware Image<br>File Location       | Specify the path and filename of the firmware image used to update the active or stand-by Chassis Management Controller. |
| Integrated KVM (iKVM)                     | Select to update the iKVM firmware.                                                                                      |
| iKVM Firmware Image<br>File Location      | Specify the path and filename of the firmware image used to update the iKVM.                                             |
| Advanced                                  | Specify the authentication credentials and enable command logging. See "Task Options" on page 112.                       |

#### **Task Options**

UserID

Enter the user ID for the managed system.

Password

Enter the password.

KG Key

Enter the KG key value.

The KG key is a public key that is used to generate an encryption key for use between the firmware and the application. The KG key value is an even number of hexadecimal characters. The KG key displays only for IPMI tasks.

#### Viewing KG value

To check the current KG key value: Run the following command (using the command line builder task):

ipmitool raw 0x18 0x56 < CHAN> 0x00 0x0

In the command, <CHAN> is the respective LAN channel number.

Save the task output, including the KG key, to a file. Use this KG key to execute other IPMI CLI tasks.

Set up information logging to write the details of a task's execution to a log file. Log files can be created only on the local file system (task server).

Output to file — Select to log information to a file.
 This option captures standard output from the running application and writes it to the log file. If you select this option, you must enter the path name and filename of the log file. This option is disabled by default.

If a log file exists, then the log file is overwritten when you select this option.

- Append Select to append the log information from the executed command to the specified file. If the file does not exist, Dell Management Console creates a new file.
- Include Errors Select to write all Dell
   Management Console detected errors to the log file.

Log

ı

#### SSH

Set the SSH port number and provide the required information:

The SSH option is available only for the **Dell OpenManage Remote Server Administrator** task.

- SSH Port Number Configure the SSH port number on the managed Linux system. The default value is 22.
- Generate Trusted Key Select to generate a trusted device key for communicating with devices. This option is disabled by default. Enable this option to run the task for the first time on Linux systems, and whenever the system properties change.

# **Hardware Configuration Tasks**

Dell Management Console provides a set of hardware configuration tasks that you can use to quickly configure server hardware settings. These tasks enable you to configure common BIOS and common Baseboard Management controller (BMC) settings on Dell PowerEdge systems.

## **About Hardware Configuration Tasks**

The hardware configuration tasks offer the same functionality as the System BIOS task. If you change any settings on the Advanced pane of Hardware Configuration Tasks, you must re-enter the Admin password to run the task successfully.

For more information on Advanced settings and hardware configuration parameters, see the *Dell Management Console Online Help*.

You can configure the following settings using the hardware configuration tasks:

- BIOS Configuration Task Execute this task to configure the Front Panel LCD settings, memory redundancy settings, keyboard numlock settings, Network Interface Controller (NIC) settings and system security settings.
- BMC Configuration This task has five sub-tasks:
  - BMC Alert Settings Task Perform this task to configure platform event alert policies and alert destinations.
  - BMC Configuration Task Perform this task to configure common BMC parameters, such as LAN channel access, serial configuration parameters, and terminal node settings.
  - BMC Filter Settings Task Perform this task to configure Platform
    Event Filter (PEF) settings. For a given PEF event, such as
    temperature probe failure, you can configure appropriate actions,
    such as server power off or reboot.

- BMC LAN Configuration Task Perform this task to configure LAN and Serial Over LAN (SOL) parameters on Dell PowerEdge systems.
- BMC User Management Task Perform this task to configure user settings for specified users.
- Boot Order Task Perform this task to change the primary device boot sequence of managed systems.
- Central Web Server Configuration Task Perform this task to configure
  the Central Web Service URL launch point on managed systems that have
  Dell OpenManage Server Administrator installed.
- Lifecycle Controller Configuration Task Perform this task to configure the Lifecycle Controller settings.
- Server Task Health Monitor Email Task Perform this task to send e-mail alerts on the status of the preselected devices' health.
- Create New Task

ı

### Knowing Your Hardware Configuration Task User Interface

To access the Jobs and Tasks portal page: click Manage→ Jobs and Tasks.

The Hardware Configuration folder is displayed under the Dell Tasks folder.

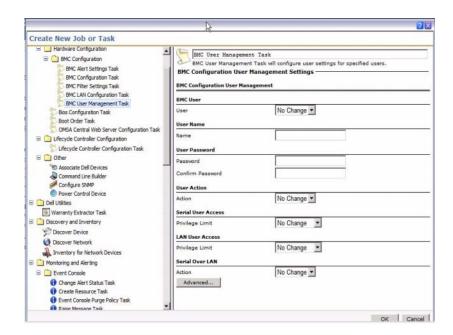

#### **Creating a Hardware Configuration Task**

To create a hardware configuration task, see "Using the Jobs and Tasks Module" on page 97.

You can view the tasks from the Dell Management Console portal page, in the Job and Tasks Status Web part. Double-click a task to view its Output Properties.

For more information, see the Online Help.

## **Power Monitoring**

Power monitoring enables you to monitor a standard set of power consumption counters for Dell servers; however, these servers must support power monitoring.

Power monitoring offers the following features:

- Receive data from metrics gathered by Dell OpenManage.
- View power consumption trends and data for devices in a graphical format.
- Access data over the SNMP and WMI protocols.
- Power Monitoring is supported in the yx0x and yx1x servers, and only the following x9xx servers with OpenManage Server Administrator version 5.3 or later:
  - 1950 MLK111
  - 2950 MLK111

For more information on the supported servers see the Support Information Matrix for Dell Management Console.

In the server name format yxxx; y denotes alphabets, for example R or T; and x denotes numbers.

- Record single probe readings like amperage per power supply (in A), energy consumption (in KWh), and so on.
- Record aggregate readings like aggregate power.
- View graphs for real-time power consumption data, historical power consumption data, and so on.
- Generate Reports for various power consumption metrics.

#### Dell OpenManage Server Administrator Related Notes

- For some rollup status, the OpenManage Server Administrator status may differ from the status displayed in Dell Management Console.
- For Dell Management Console, the rollup health is always a worst case rollup — so any critical status on the device will always turn the global health, that is, group view and the monitor pie chart to critical.

For example, if one of the power supply is removed from the server. In OpenManage Server Administrator, the overall health status is displayed as warning, power redundancy status is also displayed as warning and the power supply is shown as critical. The correct events (matching with OpenManage Server Administrator status) are displayed as warning even in the Resource Manager. However, Dell Management Console server's health status is displayed as critical (color red) in the Monitored Resource by Status pie chart.

#### Power Monitoring Related Notes

- The Performance viewer currently provides real time power consumption for only one server; however, to view power consumption for multiple servers, you must see the reports.
- You cannot use Power Monitoring when you are managing more than 500 nodes. To manage up to 500 nodes, you must have the following system requirements for the Dell Management Console management station:
  - Supported operating systems, for example, Microsoft Windows Server 2008 R2 (64-bit)
  - 4 or more processor cores
  - RAM 4GB
  - DVD Drive
  - Microsoft .NET Framework version 3.5, 3.5 SP1, or 4.0

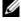

**NOTE:** Microsoft .NET Framework version 4.0 is supported only if the system has the version 3.5 or 3.5 SP1.

- Microsoft Silverlight 3.0
- Windows Internet Information Services version 7.0
- Microsoft Internet Explorer 8.0
- Microsoft SQL Express 2008, SQL Express 2005, SQL Server 2005, SQL Server 2008 SP1, or SQL Server 2008 R2
- A remote database, 8 or more processor cores, and at least 8GB memory available for larger environments.
- When you inventory a device discovered using the WMI protocol, in the hardware Summary page, in the Power supply information table, the Power Supply Type does not contain any value.

## **Dependencies for Power Monitoring**

The following dependencies are present for power monitoring.

Table 10-1. Dependencies for Power Monitoring

| Dell Policy         | Agent/<br>Agentless | Support<br>Coverage                                                 | Default<br>Behavior | Dependencies          |
|---------------------|---------------------|---------------------------------------------------------------------|---------------------|-----------------------|
| Power<br>Monitoring | Agentless           | Dell servers<br>with<br>supported<br>power<br>monitoring<br>enabled | Disabled            | SNMP and WMI protocol |

## **Metrics for Power Monitoring**

You can monitor the following metrics for power consumption by Dell servers.

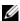

**NOTE:** To view unavailable or initializing metrics, select the **Show** unavailable/initializing metrics check box. The numeric metrics that you selected for monitoring are available under Graph and Metrics and the text metrics that you selected is available under Text Data. Selecting this option will allow you to see other metrics the monitor agent is attempting to collect, but these metrics cannot be selected and viewed on the graph until data has been retrieved.

Table 10-2. Metrics for Power Monitoring

| Metric                                           | Description                                                                                    |
|--------------------------------------------------|------------------------------------------------------------------------------------------------|
| Agentless Numeric Metrics                        |                                                                                                |
| Dell Power - Amperage per Power<br>Supply (Amps) | Select to monitor Amperage<br>Power Supply in Amperes.                                         |
| Dell Power - Energy Consumption (KWh)            | Select to monitor energy consumption in Kilo Watt Hour.                                        |
| Dell Power - Energy Consumption (BTU/hr)         | Select to monitor energy<br>consumption in British Thermal<br>Unit Per Hour.                   |
| Dell Power - Energy Consumption (Watts)          | Select to monitor energy consumption in Watts.                                                 |
| Dell Power - Instantaneous<br>Headroom (BTU/hr)  | Select to monitor the available<br>instantaneous headroom in<br>British Thermal Unit Per Hour. |
| Dell Power - Instantaneous<br>Headroom (Watts)   | Select to monitor the available instantaneous headroom in Watts.                               |
| Dell Power - Power Consumption (BTU/hr)          | Select to monitor power consumption in British Thermal Unit Per Hour.                          |
| Dell Power - Power Consumption (Watts)           | Select to monitor power consumption in Watts.                                                  |

Table 10-2. Metrics for Power Monitoring

| Metric                                        | Description                                                 |
|-----------------------------------------------|-------------------------------------------------------------|
| Agentless Text Metrics                        |                                                             |
| Dell Power - Energy Consumption<br>Start Time | Select to view text data for energy consumption start time. |

## Threshold Values for Power Monitoring

Power consumption is very specific to the hardware being used. A critical consumption on one system may be well within the bounds on another system. For convenience, rules have been defined to trigger alerting on the power metrics, but due to this tight coupling to the hardware, you must define proper thresholds specific to the hardware being monitored in order to see any of these rules trigger as the default settings are set well above any real hardware values.

## **Managing Power Monitoring**

To work with power consumption monitoring, enable the power monitoring policy, see "Enabling Monitor Policies" on page 141.

After you have confirmed that the power monitoring is activated, you can monitor power consumption for a device using the available power consumption metrics. You can do any of the following:

- View real time data, see "Managing Power Monitoring Metrics" on page 124.
- View historical data, click Actions→ Monitor→ Historical and select the device.
- View reports for various power consumption metrics, see the "Reporting" on page 185 chapter.

You can modify rules and actions for the power consumption monitoring metrics, see "Modifying Metrics" on page 143.

#### **Managing Power Monitoring Metrics**

You can monitor power consumption of devices by selecting the required metrics from a list of agentless numeric and text metrics. You can modify the rules and actions defined for the various metrics.

To view power consumption for devices:

- **1** Do any of the following:
  - From Dell Management Console, select Actions → Monitor → Realtime.
  - From the Monitoring and Alerting portal page, in Launch
    Performance Viewer, click on the device icon to select the device, and
    then click Launch.
  - From the Monitoring and Alerting portal page, in Monitored Resources by Status, select the device and then click Performance Viewer.

The Real-time Performance Viewer page along with the Registered Metrics page is displayed.

2 In the Registered Metrics page, select the required metrics and then click OK. For more information see, "Metrics for Power Monitoring" on page 122.

## **Group Metrics**

This feature will be available in later versions of Dell Management Console. The group metric provides an interface that allows efficient data collection, collecting data efficiently enables faster calculation for the report when compared with the same group viewed in the Smart metric report. This interface also allows for creating thresholds at the group level. All group metrics will calculate sum of the specified group's values. The group metric can only have one target at any time and this target must be the same or contained within the policy target, both of which default to the group All Devices with Power monitoring support that is automatically determined at discovery time.

Table 10-3. Group Metrics

| Metrics                                                                                      | Description                                                                                                    |
|----------------------------------------------------------------------------------------------|----------------------------------------------------------------------------------------------------|
| Dell Power - Group Energy<br>Consumption (KWh)                                               | Enables you to monitor energy consumption for a group.                                                           |
| Dell Power - Group Instantaneous<br>Headroom (BTU/hr)                                        | Enables you to monitor the instantaneous<br>headroom available for a group in British<br>Thermal Units per hour. |
| Dell Power - Group Instantaneous<br>Headroom (W)                                             | Enables you to monitor the instantaneous headroom available for a group in Watts.                                |
| Dell Power - Group Power<br>Consumption (BTU/hr)                                             | Enables you to monitor the power consumed by the group in British Thermal Units per hour.                        |
| $\begin{array}{c} \textbf{Dell Power - Group Power} \\ \textbf{Consumption (W)} \end{array}$ | Enables you to monitor the power consumed by the group in Watts.                                                 |

#### **Viewing Group Metric Reports**

Group metric data is not visible in the real-time or historical viewer. This data is only visible from the group metric report.

To view group metrics: From Dell Management Console, select Reports→ All Reports→ Group Metric Report.

#### **Managing Group Metrics**

The predefined group metrics are all part of the power monitoring policy. These metrics are the same as the smart metrics and are modified in the same way with one key difference - they allow for specifying the target for the group metric. Similarly the rules used to monitor group metrics can be modified in the same way as the rules for smart metrics. See section "Managing Power Monitoring" on page 123 for more information on monitoring metrics and rules.

# Monitoring and Alerting

Dell Management Console communicates with managed devices on the network to collect *health* and *performance* data. The Monitoring and Alerting module is the primary interface for monitoring real-time health, performance, and power consumption of systems. This feature uses various protocols such as, Simple Network Management Protocol (SNMP), Common Information Model (CIM), and Intelligent Platform Management Interface (IPMI) to communicate with managed devices.

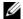

**NOTE:** When you configure monitoring and alerting in Dell Management Console. Tracking will not start until the new configuration is active.

#### Dell OpenManage Storage Management Related Notes

- When firmware of a storage attached to a server is out of date, in Dell Management Console, the Storage Controller Component status displays a Warning status. For more information on the status of the Storage Controller Component, see OpenManage Server Administrator.
- Whenever a virtual disk is deleted or a physical disk is removed in OpenManage Storage Management; the change is reflected in Dell Management Console only when the monitor agent is restarted or the device session is refreshed (By default, the device session is refreshed, once an hour.)
- Management Information Base (MIB) supports component and rollup status'. The Component status is the status of an element that is treated independent of any rollup status of any child element. The Rollup status is the worst case status of an element and its children. OpenManage Storage Management and Dell Management Console have different interface and requirements to display these status':
  - The OpenManage Storage Management user interface displays only the rollup status. This is specifically required so that you can determine a non-normal state without having to drill-down the complete hierarchy to determine a possible issue.
  - Dell Management Console displays the component status. Dell Management Console monitors devices in a flat view wherein you can see all components that have a non-normal status at once. It is

extremely important not to elevate the component status of any element as this may lead to an assumption that the component is bad, but, the change in status may be due to some rollup status. Therefore, Dell Management Console will not always match the OpenManage Server Administrator user interface for storage drill-down status.

- Use the latest OpenManage version supported for a hardware to prevent errors due to differences in the counters supported in different OpenManage versions.
- All instances for a single counter share a single alert and new alert is not generated when another instance goes to a non-normal state. For example, if there are four temperature probes and an alert is received due to one probe being in a warning state, then even if the another one of the temperature probes goes into a warning state a new alert is not generated.
- A probe instance naming may not match in the OpenManage Server Administrator user interface and the Dell Management Console user interface

## **About Monitoring**

The Monitor solution allows real-time monitoring of discovered devices through either an agent or agentless interface as defined in the monitor policy.

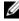

**NOTE:** In the context of Dell Management Console, agent-based means the Altiris agent is installed on the target systems; whereas agentless means the Dell systems management agent—Dell OpenManage Server Administrator—is installed on the target systems.

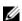

**NOTE:** Symantec Inc. has acquired Altiris Inc. and this document may have mixed references to both Altiris and Symantec.

A policy defines a set of rules and a target group on which to execute these rules. The rules define the data to monitor and the conditions on which to raise alerts or take some action. Metrics define the data to be monitored and the poll interval for retrieving that data. Dell policies define metrics, rules, and policies to enable health and performance monitoring for Dell hardware.

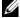

**NOTE:** See the Symantec User's Guide on the Monitor Solution for more information.

Table 11-1. Description of Dell Policies

| Dell Policy                                                              | Description                                                                                                    | Agent -based/<br>Agentless | Support<br>Coverage                                  | Default<br>Behavior | Default<br>Poll<br>Intervals |
|--------------------------------------------------------------------------|----------------------------------------------------------------------------------------------------|----------------------------|------------------------------------------------------|---------------------|------------------------------|
| Device<br>Primary<br>Health                                              | Monitors the primary device health (Dell OpenManage Server Administrator provides this information for Dell servers. For all other devices the embedded agent provides this information.) | Agentless                  | All Dell<br>devices                                  | Enabled             | 1 hour                       |
| Device Agent<br>Health-Dell<br>Remote<br>Access<br>Controller<br>In-Band | Monitors the<br>health of Dell<br>Remote Access<br>Controller<br>(DRAC)<br>In-Band                                                                                                    | Agentless                  | Dell<br>servers<br>with<br>DRAC                      | Enabled             | l hour                       |
| Device Agent<br>Health–Dell<br>OpenManage<br>Storage<br>Management       | Monitors the<br>health of the<br>Dell<br>OpenManage<br>Storage<br>Management                                                                                                    | Agentless                  | Dell<br>servers<br>with<br>Storage<br>Manageme<br>nt | Enabled             | l hour                       |

Table 11-1. Description of Dell Policies (continued)

| Dell Policy                                           | Description                                    | Agent -based/<br>Agentless | Support<br>Coverage                                                    | Default<br>Behavior | Default<br>Poll<br>Intervals |
|-------------------------------------------------------|------------------------------------------------|----------------------------|------------------------------------------------------------------------|---------------------|------------------------------|
| Device<br>Connection<br>State                         | Monitor the device connection state            | Agentless                  | All Dell<br>devices                                                    | Enabled             | l hour                       |
| Performance<br>Monitoring<br>for Microsoft<br>Windows | Monitors<br>Windows<br>performance<br>counters | Agentless                  | Dell<br>servers<br>with<br>supported<br>Windows<br>operating<br>system | Disabled            | 2 minutes                    |
| Performance<br>Monitoring<br>for Linux                | Monitors<br>Linux<br>performance<br>counters   | Agent-based                | Dell<br>servers<br>with<br>supported<br>Linux<br>operating<br>system   | Disabled            | 2 minutes                    |
| Power<br>Monitoring                                   | Monitors Dell<br>servers                       | Agentless                  | Dell<br>Servers<br>with<br>OpenMan<br>age Server<br>Administr<br>ators | Disabled            | l hour                       |

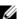

**NOTE**: All health policies are enabled by default, but you have to enable the performance and power policies. Historical and real-time views only display the enabled policies.

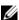

**NOTE**: The poll times for monitoring are defined on a per metric basis; however, default poll times for all metrics in a policy are the same.

## The Monitoring and Alerting User Interface

You can access the Monitoring and Alerting module by clicking Home→ Monitoring and Alerting.

#### **Knowing Your Monitoring and Alerting User Interface**

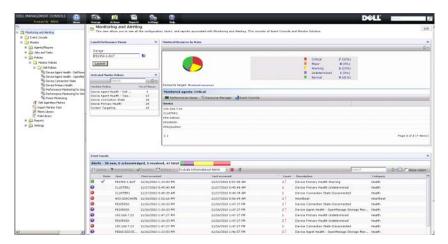

The left pane displays the Monitoring and Alerting tree. From this tree, you can access policies, the Metrics Library, Rule Library, Reports, and Settings.

The right pane displays the Web parts of the user interface. From this pane, you can do the following tasks:

- Launch the performance viewer.
- View activated policies.
- Monitor resources by status.
- View the Event Console, which displays current received alerts.

## **Dependencies**

The Monitoring and Alerting solution is dependent on various factors. Table 11-2 describes these factors in detail.

Table 11-2. Dependencies of the Monitoring Solution

| Dependency                           | Description                                                                                                    |
|--------------------------------------|----------------------------------------------------------------------------------------------------|
| Device Agents                        | Health monitoring requires an agent on the monitored device to provide the data over a protocol. For example, on Dell servers Server Administrator must be installed to monitor the server and retrieve its primary health status. Similarly, a printer must have an embedded agent that supports SNMP in order to monitor its health. |
| Protocol Support                     | Dell Monitor metrics are Smart Metrics and have protocol dependencies. The metrics require support from one or more of the following protocols or interfaces—SNMP, WMI, WS-MAN, IPMI, NaviCli, Symbol, and Linux commands. See "Connection Profiles and Credentials Management" on page 67.                                            |
| Discovery Solution                   | Devices that you want to monitor must be discovered and categorized as Dell devices. The discovery solution gathers data for the agent version and the manufacturer, which is used when viewing the agent health in the <b>Resource Manager</b> view.                                                                                  |
|                                      | <b>NOTE:</b> A device can be monitored only by the protocols through which it was discovered.                                                                                                    |
|                                      | <b>NOTE:</b> For a device to be monitored, it should be classified as a <i>Dell</i> device. For example, <b>Dell Computer</b> , <b>Dell Printer</b> , and so on.                                                                                                    |
| Event Solution                       | The Event Console displays all SNMP traps and monitor alerts received by Dell Management Console. Various Web parts including Managed Resources by Status, Group View, and Resource Manager Health View use the monitor alerts for computing the device health. Additionally, SNMP traps also drive the "OnDemand Monitoring" feature. |
| Reporting Solution                   | The report solution installs Dell monitor-based reports.                                                                                                    |
| Dell Management<br>Console Home page | The Home page contains the <b>Group Health View</b> , which is the primary interface for viewing device health status.                                                                                                    |

Table 11-2. Dependencies of the Monitoring Solution (continued)

| Dependency                 | Description                                                                                                    |
|----------------------------|----------------------------------------------------------------------------------------------------|
| Dell License               | Dell License is the default license and is required to monitor the Dell devices. The Dell License also allows limited customization of the existing policies. However, it does not allow you to create new policies. |
| Unrestricted License       | Unrestricted license is the full license, which allows complete modification of the existing monitor policies and creation of user-defined policies. You can purchase this plug-in from Symantec.                    |
| Altiris Agent for<br>Linux | Required for Linux performance monitoring.                                                                                                    |
| Linux Monitor Agent        | Required for Linux performance monitoring.                                                                                                    |

# Licensing Restrictions for the Monitoring and Alerting Solution

Dell Management Console carries a limited license that impacts the features that you can use in the Monitoring and Alerting solution. This license allows you to run the policies on Dell devices only and allows a limited amount of modification to the policies.

However, if you purchase the unrestricted license or additional monitor packs, you can access the full feature set on the Dell policies as well.

#### **Limited Dell License**

With this license, you cannot do the following tasks:

- Create metrics.
- Create rules.
- Clone metrics.
- Modify metrics or rules beyond following exceptions.

#### You can perform these actions on the Metrics:

- Modify metric polling interval.
- Modify metric timeout.
- Enable or disable metrics.

#### You can perform these tasks on the Rules:

- Modify rule condition.
- Modify rule value type.
- Modify rule value.
- Modify rule repeat count.
- Modify rule overtime value.
- Modify rule state attributes.
- Modify rule actions attributes.
- Enable or disable rules, packs, and categories.
- Clone rules.

#### You can perform these tasks on the Policies:

- Modify policy targets.
- Add or delete rules from policies.
- Clone policies.

## **Performance Monitoring**

Performance monitoring enables you to monitor a standard set of performance counters across supported Microsoft Windows and Linux operating systems.

#### **Dependencies for Performance Monitoring**

Table 11-3. Dependencies for Performance Monitoring

| Dell Policy                              | Agent/<br>Agentless | Support<br>Coverage                                                 | Default<br>Behavior | Dependencies                                                                               |
|------------------------------------------|---------------------|---------------------------------------------------------------------|---------------------|--------------------------------------------------------------------------------------------|
| Performance<br>Monitoring<br>for Windows | Agentless           | Dell servers<br>with<br>supported<br>Windows<br>operating<br>system | Disabled            | WMI protocol;<br>Windows 2003 and later                                                    |
| Performance<br>Monitoring<br>for Linux   | Altiris Agent       | Dell servers<br>with<br>supported                                   | Disabled            | glibc 2.2 or later, systat,<br>Linux agent and<br>monitoring agent                         |
|                                          |                     | Linux<br>operating<br>system                                        |                     | <b>NOTE</b> : For more information on the Monitor solution, see the Symantec User's Guide. |

#### **Installing Systat for Linux Performance Monitoring**

Confirm if the rpm for this library is already present on the Linux server by typing:

rpm -qa | grep sysstat

If the rpm is present, run this command to install the library:

rpm -i <package name>

If the library or rpm is not present on the Linux server, download it from:

pagesperso-orange.fr/sebastien.godard/

You can also find the rpm on the Linux operating system media.

Download the rpm to the Linux server and install the rpm as described earlier.

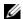

**NOTE:** It is highly recommended that you do not compile the sysstat source.

#### **Metrics for Performance**

Performance metrics are based on the same type of counters for Windows and Linux operating systems.

Table 11-4. Metrics for Performance

| Metric<br>(Total Count=simple+compound) | Description                                                                                                    |
|-----------------------------------------|----------------------------------------------------------------------------------------------------|
| CPU                                     |                                                                                                    |
| %Kernel Utilization Time                | The percentage of elapsed time that the process threads spend executing code in privileged mode. When a Windows system service is called, the service often runs in privileged mode to gain access to the system-private data. Such data is protected from access by threads executing in user mode. Calls to the system can be explicit or implicit, such as page faults or interrupts. Unlike earlier operating systems, Windows uses process boundaries for subsystem protection in addition to the traditional protection of user and privileged modes. Windows does some work on behalf of the application that may appear in other subsystem processes in addition to the privileged time in the process. |
| %Processor Utilization Time             | The percentage of elapsed time that the processor spends to execute a non-idle thread. This value is calculated by measuring the duration the idle thread is active in the sample interval, and subtracting that time from the interval duration. (Each processor has an idle thread that consumes cycles when no other threads are ready to run). This counter is the primary indicator of the processor activity.                                                                                                    |

Table 11-4. Metrics for Performance (continued)

| Metric<br>(Total Count=simple+compound) | Description                                                                                                    |
|-----------------------------------------|----------------------------------------------------------------------------------------------------|
| %User Utilization Time                  | The percentage of elapsed time the processor spends in the user mode. User mode is a restricted processing mode designed for applications, environment subsystems, and integral subsystems.                                                                                                    |
|                                         | The alternative, privileged mode, is designed for operating system components and allows direct access to hardware and all memory. The operating system switches application threads to privileged mode to access the operating system services. This counter displays the average busy time as a percentage of the sample time.                                                                                                    |
| Logical Disk                            |                                                                                                    |
| Logical Disk Free Space                 | The percentage of the total usable space on the selected logical disk drive that was free.                                                                                                    |
| Logical Disk IO/Sec                     | The rate of read and write operations on the disk.                                                                                                    |
| Memory                                  |                                                                                                    |
| % Page File Usage                       | The ratio of Memory\\Committed Bytes to the Memory\\Commit Limit. Committed memory is the physical memory in use for which space has been reserved in the paging file should it need to be written to disk. The commit limit is determined by the size of the paging file. If the paging file is enlarged, the commit limit increases, and the ratio is reduced. This counter displays the current percentage value only; it is not an average. |

Table 11-4. Metrics for Performance (continued)

| Metric<br>(Total Count=simple+compound) | Description                                                                                                    |  |  |  |
|-----------------------------------------|----------------------------------------------------------------------------------------------------|--|--|--|
| Available Memory                        | The amount of physical memory available to processes running on the system, in Megabytes, rather than bytes as reported in Memory\\Available Bytes. It is calculated by adding the amount of space on the Zeroed, Free, and Standby memory lists. Free memory is ready for use; Zeroed memory are pages of memory filled with zeros to prevent later processes from seeing data used by a previous process; Standby memory is memory removed from a process' working set (its physical memory) on route to disk, but is still available to be recalled. This counter displays the last observed value only; it is not an average. |  |  |  |
| Pages IO/Sec                            | The rate at which pages are read from or written to the disk to resolve hard page faults. This counter is a primary indicator of the kinds of faults that cause system-wide delays. It is the sum of Memory\\Pages Input/sec and Memory\\Pages Output/sec. It is counted in numbers of pages, so it can be compared to other counts of pages, such as Memory\\Page Faults/sec, without conversion. It includes pages retrieved to satisfy faults in the file system cache (usually requested by applications) non-cached mapped memory files.                                                                                     |  |  |  |
| Network                                 |                                                                                                    |  |  |  |
| Incoming Bytes/Sec                      | The rate at which bytes are received over each network adapter, including framing characters.  Network Interface\\Bytes Received/sec is a subset of Network Interface\\Bytes Total/sec.                                                                                                    |  |  |  |
| Incoming Packets/Sec                    | The rate at which packets are received on the network interface.                                                                                                    |  |  |  |
| Outgoing Bytes/Sec                      | The rate at which bytes are sent over each network adapter, including framing characters. Network Interface\\Bytes Sent/sec is a subset of Network Interface\\Bytes Total/sec.                                                                                                    |  |  |  |

Table 11-4. Metrics for Performance (continued)

| Metric<br>(Total Count=simple+compound) | Description                                                                                                    |
|-----------------------------------------|----------------------------------------------------------------------------------------------------|
| Outgoing Packets/Sec                    | The rate at which packets are sent on the network interface.                                                                                                    |
| Physical Disk                           |                                                                                                    |
| Average Access Time                     | The time, in seconds, of the average disk transfer.                                                                                                    |
| Physical Disk IO/Sec                    | The rate of read and write operations on the disk.                                                                                                    |
| System                                  |                                                                                                    |
| Context Switches/Sec                    | The combined rate at which all processors on the computer are switched from one thread to another. Context switches occur when a running thread voluntarily relinquishes the processor, is preempted by a higher priority ready thread, or switches between user-mode and privileged (kernel) mode to use an Executive or subsystem service. It is the sum of Thread\\Context Switches/sec for all threads running on all processors in the computer and is measured in numbers of switches. There are context switch counters on the System and Thread objects. This counter displays the difference between the values observed in the last two samples, divided by the duration of the sample interval. |
| Processor Queue Length                  | The number of threads in the processor queue. Unlike the disk counters, this counter shows ready threads only, not threads that are running. There is a single queue for processor time even on computers with multiple processors. Therefore, if a computer has multiple processors, you need to divide this value by the number of processors servicing the workload. A sustained processor queue of less than 10 threads per processor is normally acceptable, dependent of the workload.                                                                                                    |

**NOTE:** These definitions are for performance monitoring counters for Windows; the definitions for Linux may vary slightly.

#### **Threshold Values for Performance Monitoring**

All performance counters have default warning and critical threshold values. Exceeding these thresholds will generate an alert which will affect device roll-up health. You can view the change in device health in the Group Health View (Dell Management Console portal page.)

Table 11-5. Threshold Values for Performance Monitoring

| Metric (Total Count<br>(simple+compound))                                                           | Unit        | Warning<br>Threshold | Critical<br>Threshold | Range |  |  |
|----------------------------------------------------------------------------------------------------|-------------|----------------------|-----------------------|-------|--|--|
| CPU                                                                                                 |             |                      |                       |       |  |  |
| %Kernel Utilization<br>Time                                                                         | %           | 70                   | 80                    | 0-100 |  |  |
| %Processor<br>Utilization Time                                                                      | %           | 70                   | 80                    | 0-100 |  |  |
| %User Utilization<br>Time                                                                           | %           | 70                   | 80                    | 0-100 |  |  |
| Logical Disk                                                                                        |             |                      |                       |       |  |  |
| <b>NOTE:</b> These counters are not available on servers running supported Linux operating systems. |             |                      |                       |       |  |  |
| Logical Disk Free<br>Space                                                                          | %           | 20                   | 10                    | 0-100 |  |  |
| Logical Disk IO/Sec                                                                                 | /Sec        | 5                    | 10                    | any   |  |  |
| Memory                                                                                              |             |                      |                       |       |  |  |
| % Page File Usage                                                                                   | %           | 90                   | 95                    | 0-100 |  |  |
| Available Memory                                                                                    | MB          | 50                   | 20                    | any   |  |  |
| Pages IO/Sec                                                                                        | /Sec        | 15                   | 20                    | any   |  |  |
| Network                                                                                             |             |                      |                       |       |  |  |
| Incoming Bytes/Sec                                                                                  | Bytes/Sec   | 1250000              | 1875000               | any   |  |  |
| Incoming<br>Packets/Sec                                                                             | Packets/Sec | 1250                 | 1875                  | any   |  |  |

Table 11-5. Threshold Values for Performance Monitoring *(continued)* 

| Metric (Total Count<br>(simple+compound)) | Unit        | Warning<br>Threshold | Critical<br>Threshold | Range |
|-------------------------------------------|-------------|----------------------|-----------------------|-------|
| Outgoing Bytes/Sec                        | Bytes/Sec   | 1250000              | 1875000               | any   |
| Outgoing<br>Packets/Sec                   | Packets/Sec | 1250                 | 1875                  | any   |
| Physical Disk                             |             |                      |                       |       |
| Average Access Time                       | Sec         | 1                    | 2                     | any   |
| Physical Disk IO/Sec                      | /Sec        | 5                    | 10                    | any   |
| System                                    |             |                      |                       |       |
| Context<br>Switches/Sec <sup>+</sup>      | /Sec        | 100000               | 200000                | any   |
| Processor Queue<br>Length                 |             | 4                    | 8                     | any   |

<sup>&</sup>lt;sup>+</sup>Context switches may vary from server to server. Use your judgment to set these values accordingly.

## **Enabling Monitor Policies**

- 1 In the Monitoring and Alerting portal page, on the left hand pane, select Monitor→ Policies→ Monitor Policies→ Dell Policies and click on the policy you want to change.
  - Select Device Agent Health Dell Remote Access Controller In-Band to monitor agent health of DRAC installed servers.
  - Select Device Agent Health OpenManage Storage Management to monitor agent health of OpenManage Storage Management devices.
  - Select **Performance Monitoring for Linux** to enable performance monitoring for Linux systems.
  - Select Performance Monitoring for Windows to enable performance monitoring for Windows systems.
  - Select Device Primary Health to monitor health of a device.
  - Select **Power Monitoring** to enable monitoring power consumption.
- 2 Click on the On/Off drop-down and select On.

- 3 Click Save changes.
- 4 Perform a forced client policy update (or wait the default policy update period) for the changes to take affect. See "Forcing a Client Policy Update" on page 156.

#### **Changing a Poll Setting**

- 1 In the Monitoring and Alerting portal page, on the left hand pane, select Monitor → Policies→ Metric Library.
- 2 Select the metric for which you want to change the interval and click the pencil icon to edit it.
- **3** Enter the time in seconds for the **Polling Interval** and click **OK**.
- **4** Perform a forced client policy update (or wait the default policy update period) for the changes to take affect. See "Forcing a Client Policy Update" on page 156 for more information.

#### Adding a Task to a Rule

- 1 In the Monitoring and Alerting portal page, on the left hand pane, select Monitor → Policies→ Rule Library.
- 2 Select the rule for which you want to add the task. For example, Device Primary Health Critical and click the pencil icon to edit.
- **3** In the Actions section of the edit rule dialog box, under Tasks, click the yellow star to add a new task.
- **4** Select the task you want to add. For example, **Send E-mail**.
- **5** In the right pane, enter the appropriate details you want to save with the task and click **OK**.
- **6** Verify the task is displayed under the **Tasks** list as part of this rule.
- 7 In the Edit Rule dialog, click OK.
- **8** Perform a forced client policy update (or wait the default policy update period) for the changes to take affect. See "Forcing a Client Policy Update" on page 156 for more information.

## **Modifying Metrics**

You can modify metrics.

#### To edit metrics:

- 1 From the Monitoring and Alerting Web portal page, select Monitor→Policies→Edit Agentless Metrics.
- 2 In the Agentless Metrics, select the metrics that you want to edit and then click the pencil icon.
- **3** Make the necessary updates to the polling interval and timeout and then click **OK**.
  - **NOTE:** You can select multiple metrics and update polling interval and timeout.
- **4** Perform a forced client policy update (or wait the default policy update period) for the changes to take affect. See "Forcing a Client Policy Update" on page 156.

#### To edit metric rules:

- 1 From the Monitoring and Alerting portal page, select Monitor→Policies→Rule Library.
- 2 In the Agentless Metrics, select the metrics that you want to edit and then click the pencil icon.
- **3** Make the necessary updates to the metrics and actions and then click **OK**.
- 4 Perform a forced client policy update (or wait the default policy update period) for the changes to take affect. See "Forcing a Client Policy Update" on page 156.

#### To edit Smart Metrics:

- 1 From the Monitoring and Alerting Web portal page, select Monitor→Policies→Metric Library.
- 2 In the Agentless Metrics, select the metrics that you want to edit and then click the pencil icon.
- 3 Make the necessary updates to the metric value and smart key value and then click OK.

4 Perform a forced client policy update (or wait the default policy update period) for the changes to take affect. See "Forcing a Client Policy Update" on page 156.

#### **Performance Viewer**

The Performance Viewer provides a real-time interface for viewing performance counters or other monitored data. You can view this data in real-time by selecting **Actions** → **Monitor** → **Real-time**... and selecting the device. To view historical data, click **Actions** → **Monitor** → **Historical**... and select the device.

See the Symantec documentation from Help 

Documentation Library for more information on launching and viewing this interface.

#### Dell OpenManage Server Administrator Notes

- The features available in the Performance Viewer vary from the features available in OpenManage Server Administrator.
- When you launch the Performance viewer graph, for OpenManage Server Administrator metrics with the device primary health status and device connection state; other OpenManage Server Administrator metrics are also launched with value set to 99.

## Dell OpenMange Storage Management Notes

When a server is connected to a storage and there are two virtual disks
already created, and the server is discovered in Dell Management Console.
Then, in the Performance Viewer you can see two probes of storage virtual
disk component. If another virtual disk is created using OpenManage
Server Administrator, then these changes are displayed in Dell
Management Console only when you restart the monitor service or rediscover the device.

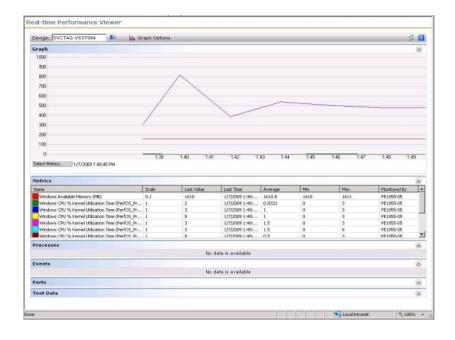

## **Health Monitoring**

Health monitoring provides a common interface for monitoring the health and connection state of all discovered Dell devices. Health monitoring includes primary device health, agent health, and device connection state. The health of the device is communicated to the Symantec Notification Server and displayed in a roll-up view on the Dell Management Console Home page. You can also view the device health through a drill-down view on the device's **Resource Manager** portal page. When you view the device health in the Performance Viewer, numeric values are displayed in the Metrics Web part. Table 11-6 describes these values.

Table 11-6. Description of Last Values

| Value | State         |
|-------|---------------|
| 0     | Normal        |
| 10    | Undetermined  |
| 20    | Informational |
| 30    | Warning       |
| 40    | Major         |
| 50    | Critical      |
| 99    | Disconnect    |
| 1     | Powered off   |

**NOTE**: In most cases, you cannot distinguish between the *Disconnect* and *Powered off* states, except for devices such as Dell Remote Access Controllers (DRAC) where you can retrieve the device status from an out-of-band interface while the device is powered off.

All health monitoring policies are agentless (they do not require an Altiris Agent installation on the devices) and are enabled by default.

Rules are defined to trigger an alert when any health state change occurs.

## **Dependencies for Health Monitoring**

Table 11-7. Dependencies for Health Monitoring

| Dependency                              | Description                                                                                                    |  |  |  |
|-----------------------------------------|----------------------------------------------------------------------------------------------------|--|--|--|
| Dell OpenManage Server<br>Administrator | Server Administrator is required to manage the<br>Dell server health. You can also decide to install<br>Storage Management and Dell Remote Access<br>Controller while installing the Server Administrator. |  |  |  |
| SNMP                                    | SNMP is the only protocol available for monitoring most network devices.                                                                                                    |  |  |  |
| Navisphere CLI (NaviCLI)                | NaviCli is required to monitor the health of EMC devices.                                                                                                    |  |  |  |
|                                         | For the latest software and user documentation for Navisphere CLI, see powerlink.emc.com.                                                                                                    |  |  |  |
| Symbol                                  | Symbol is required to monitor the health of the Dell PowerVault MD 3000 arrays.                                                                                                    |  |  |  |
| WMI, IPMI                               | These protocols can optionally be used to retrieve server health in addition to SNMP.                                                                                                    |  |  |  |

## **Health Policies**

Table 11-8. Health Policies

| Health Policy                      | Description                                    |  |  |
|------------------------------------|------------------------------------------------|--|--|
| Device Primary Health              | Overall health of the device                   |  |  |
| Device Connection state            | Whether the device is connected to the network |  |  |
| Agent Health–Storage<br>Management | Health of the software storage component       |  |  |
| Agent Health-DRAC                  | Health of the remote access controller         |  |  |

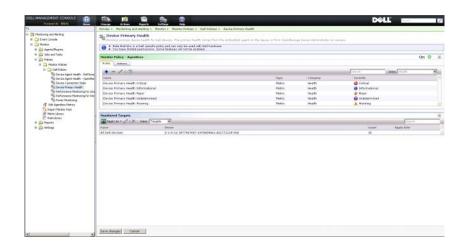

#### **Group View**

The **Group View** is the primary interface for viewing device health. Device health is the worst case roll-up of the hardware health and any alert criteria met from performance monitoring.

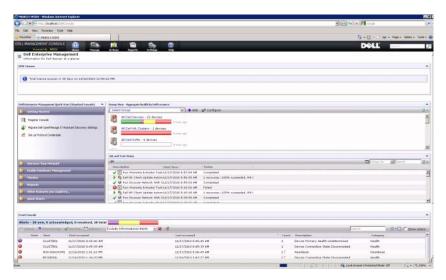

This Group View is based on the health values collected by the Dell health monitor policies and is updated in real-time every time there is a change in the health state of the device. The refresh control in the top right corner of this Web part allows you to specify the refresh interval. You can also click Refresh to update the health status view.

This Web part consists of several pre-defined groups that display the roll-up health in a bar graph view for each device class and additionally displays a summary group that rolls up the health of all Dell devices. You can also add your own custom groups or remove any existing groups from this view.

Click on a device group title or a section of a device group bar graph to launch a new window with either the full list of devices or the devices matching that specific state respectively. This window displays the specific contributors to this group's roll-up state with some additional detail.

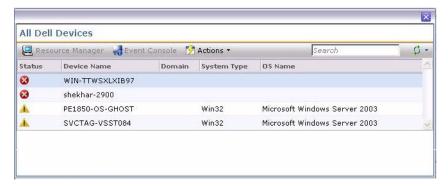

Click on a device in the **All Dell Devices** window to view the **Resource Manager**.

## **Resource Manager View for Health Monitoring**

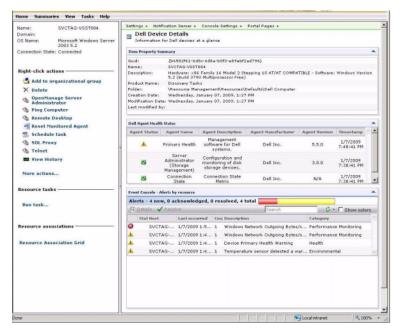

The **Resource Manager** provides a detailed view of everything specific to this device that will contribute to its health.

Primary health, agent health, and connection state all combine to make up the overall device health as seen in the **Group Health View**. The breakdown of the health status is visible from the **Resource Manager** or numerically in the **Performance Viewer** (see Table 11-6.)

## **Agent Health Status Web Part**

This Web part displays all monitored health agents and other relevant information.

#### **Connection State Indicator**

This indicator in the upper left corner of the **Resource Manager** indicates the connection state of the device, whether connected or disconnected.

#### **Event Console Web Part**

The **Event Console** Web part on the **Resource Manager** displays all alerts specific to this device. All alerts received from the monitor solution contribute to the overall health for this device. For more information on Event Console, see the *Online Help*.

#### **Connection State Monitoring**

The Connection state is part of health monitoring and affects the device rollup health. If the connection is lost, the device roll-up health is displayed as critical.

When a device is in **Disconnect** or **Connection lost** state, the Notification Server cannot communicate with the device and this state includes the following:

- Physical power loss
- Network connectivity loss
- Protocol stops responding
- Agent stops responding

When troubleshooting a non-communicating device, consider the preceding possibilities.

#### **Point to Note**

- Dell Management Console uses the same protocols to discover and monitor
  a device. For example, if you use a custom connection profile, which does
  not include SNMP, the Resource Manager and Performance Viewer will not
  display performance metrics and some health metrics, such as:
  - Device Agent Health OpenManage Storage Management
  - Device Agent Health Dell Remote Access Controller IB (In Band)

## **OnDemand Monitoring**

OnDemand monitoring allows the Notification Server to instantly collect a set of metrics when an SNMP alert is received.

This feature is used to poll the device health when an SNMP trap, which may affect health, is received from a device. This enables accurate and efficient update of the device health when the hardware health changes as opposed to waiting for the next poll interval to update the health.

For this feature to work, enter the IP address of the Dell Management Console system in the managed system's SNMP services configuration for SNMP Trap destination.

For other types of devices, see the device documentation for configuration procedures to forward traps to the Dell Management Console system.

The OnDemand feature is enabled by default.

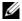

**NOTE:** This feature requires that the device is configured for SNMP management as the feature is dependent on SNMP traps from the device.

You can find the OnDemand task and alert rules in the Monitoring and Alerting portal page. The OnDemand alert rule defines the conditions required to trigger the OnDemand task, and controls whether or not this feature is enabled. This rule is displayed on the left pane, under Monitoring and Alerting→ Event Console→ Alert Rule Settings. On the right hand pane, in the Task Rules tab, select the Dell OnDemand Health Monitor Task.

The OnDemand task defines which metrics should be polled when the OnDemand alert rule is triggered. This task is displayed by double-clicking the task within the alert rule or directly through the left pane, under Monitoring and Alerting→ Event Console→ Jobs and Tasks→ Dell OnDemand Health Monitor Task.

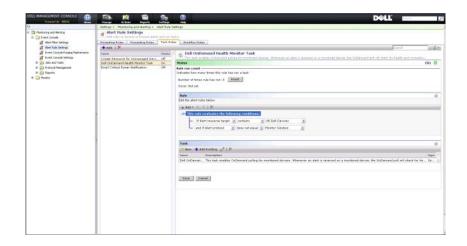

## Forcing an OnDemand Poll for a Specific Device

- 1 Click Manage→ All Devices.
- **2** On the right hand pane, right-click the device on which you want to force the OnDemand poll and select **Properties**.
- **3** On the **Properties** page, copy the Guid value.
- **4** Click Home→ Monitoring and Alerting.
- 5 On the Monitoring and Alerting portal page, click Event Console→ Jobs and Tasks→ Dell OnDemand Health Monitor Task.
- **6** On the right hand pane, in the Task Status Web part, click New Schedule.

- 7 In the New Schedule dialog box, you can schedule to run the poll right away or at a later time.
- Under the Monitored Resource section, paste the Guid value that you copied in step 3.
  - **NOTE:** Ensure that the Guid does not contain extra characters including spaces.
- Click Schedule.

When the task is run, you can view the health updates in the health views.

## **Client Update Automation Policy**

A client policy update is needed any time a new device is discovered or a monitor policy, metric, or rule is updated. This feature causes an automatic update of the client policy every time a new device is discovered, which restarts the monitor agent and will terminate any open connection to that agent. However, this policy causes a brief interruption to the current monitor process while the remote monitoring agent updates. You must still manually force the client update (see "Forcing a Client Policy Update" on page 156 for more information) or wait for the next polled client update to occur (default every hour) after any policy, rule, or metric change.

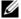

**NOTE:** This feature applies to agentless monitoring only.

You can find the task defining this feature by clicking Manage→ Automation Policies. In the Automation Policies page, in the System Messages tab, select Dell NS Client Update Automation Policy.

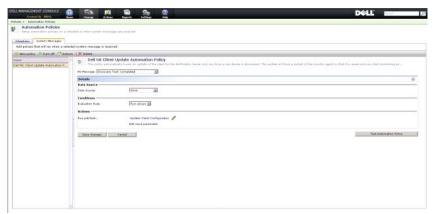

## **Forcing a Client Policy Update**

A Client Policy update occurs every hour, by default.

- 1 In the Notification Server, on the Windows toolbar, right-click the Altiris Agent icon and select Altiris Agent Settings.
- 2 In the Altiris Agent dialog box, first click Send, then click Update.
- 3 In the Configuration section, verify the requested and changed times match or that the changed time is recent after the update.

This indicates that the configuration has changed, but the agent still needs to reset for the changes to be observed.

It may take a few minutes or more (time required increases with the number of devices monitored) for the monitor agent to reset. After the reset, metrics are available in the **Performance Viewer** when that data is retrieved

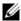

**NOTE:** All metrics for the same device may not be retrieved at the same time. Also, depending on the Connection Profile you use, the metrics displayed may vary. For more information on Connection Profiles, see "Creating a New Connection Profile" on page 70 and "Editing the Default Connection Profile" on page 69.

## Cloning a Policy for Monitoring Different Devices with Different Thresholds

This procedure is only necessary if you want to have a policy or subset of a policy evaluating two or more groups of devices to different threshold values at the same time.

Metrics and rules are defined globally. This means that any modification to these values will affect all references of the metric or rule.

To make changes specific to a device or group of devices as well as maintain the original values on another group of devices, clone the metric or rule and then create a new policy to reference the *clone* instead of the original metric or rule.

## **Cloning a Rule**

- 1 In the Monitoring and Alerting portal page, on the left pane, select Monitor→ Policies→ Rule Library.
- 2 Right-click on the rule you want to change and select the Clone icon.
  The rule is cloned.
- **3** Select the cloned rule.
- **4** Modify the property you want to change and click **Save**.
- **5** Repeat steps 1-4 for all rules you want to change.

## **Cloning the Original Policy**

- 1 In the Monitoring and Alerting portal page, on the left pane, select the policy you want to clone.
- **2** Right-click the policy and select **Clone**. The policy is cloned.
- **3** Select the cloned policy.
- **4** Select all existing rules in the policy and delete them using the **-** button.
- **5** Use the + button to add all your new rules to the policy.

**6** Enter a new policy name and click the **Apply to** drop down to select a new target for your policy.

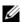

**NOTE:** Ensure that you select a target that does not overlap the original policy, or this may lead to wasted bandwidth in monitoring the metric on the same device twice.

- 7 Click the On/Off dropdown and select On.
- **8** Click Save changes.

Perform a forced client policy update (or wait the default policy update period) for the changes to take affect. See "Forcing a Client Policy Update" on page 156 for more information.

## Managing Server Monitoring Alerts

You can configure Dell Management Console to send e-mail alerts on the status of preselected devices' health to specific users.

You can set up a schedule to send an e-mail. If a device in a pre-defined collection has a health status change that matches the health status monitored by the task, an e-mail is sent to the specified users the next time the task is scheduled to run.

As a prerequisite to create task and send an alert, an SMTP server must be added and configured, see "Scheduling Health Monitor E-mail Tasks" on page 160.

## **Viewing Health Monitor E-mail Tasks**

To view the list of health monitor tasks: From the Dell Management Console Portal page, select Dell Enterprise Management Quick Start→ Quick Starts→ Health Monitor Email Task.

#### **Receiving Health Monitor E-mail Alerts**

To receive alerts you must configure the SMTP server, create and configure a Health Monitor E-mail Task, and then schedule the Health Monitor E-mail task.

After the Health Monitor E-mail task is completed, a report is displayed and an e-mail is sent to the selected users.

The Health Monitor report lists devices that can be referenced. In the report, you can click on the device to view the resource manager page.

#### **Configuring SMTP Server**

To configure an SMTP server:

- 1 From the Dell Management Console, select Settings→ All Settings→ Notification Server→ Notification Server Settings.
- 2 In the Notification Server Settings page, on the E-mail tab, do the following:
  - **a** Provide the SMTP Server Settings information.
  - **b** Provide the **Default E-mail** Addresses information.
  - c Click Send test e-mail to test the settings.
- 3 Click OK

## **Creating Health Monitor E-mail Task**

To receive alerts on the servers' health, configure the Health Monitor E-mail task:

From Dell Management console, do any of the following:

- From the Dell Management Console Portal page do the following:
  - a From the Dell Enterprise Management Quick Start Web part, select Quick Starts→ New Health Monitor Email Task.
  - **b** In the E-mail information Web part, provide the e-mail information you want to send users during an alert. You can modify the alert criteria. To modify alert Criteria see *Dell Management Console Online Help*.

- From the Jobs and Tasks Portal page, do the following:
  - a In the Quick Start Jobs and Tasks Web part, select Create a new job or task.
  - b In the Create New Job or Task page, select Server Tasks Health Monitor E-mail Task.
  - c In the Server Tasks Health Monitor E-mail Task page, provide e-mail information. You can modify the alert criteria. To modify alert Criteria see Dell Management Console Online Help.

## **Scheduling Health Monitor E-mail Tasks**

You can schedule the health monitor e-mail task to run on selected Dell devices. You can also schedule the alert task from the **Jobs and Tasks Portal** page.

To schedule a Health Monitor E-mail Task:

- 1 From the Dell Management Console Portal page, select Quick Starts→ Health Monitor Email Tasks.
- 2 In the Health Monitor Email Task page, select the e-mail task.
- 3 In Task Status, click New Schedule.
- **4** To schedule the task click **Now**, to schedule the task for a particular frequency, on a specific date and time select **Schedule**, and then provide the details.
- When configuring the e-mail criteria for a health monitor e-mail task, If you selected fields for providing input parameters, then the selected fields are available. Provide the recipients' e-mail information in the available fields
- 6 Click Schedule
- 7 Click the completed schedule to view the health monitor reports.
- 8 In the report, click the devices to view the Resource Manager page.

## **Dell Patch Management Solution**

The Dell Patch Management solution enables you to scan your operating environment to determine if the supported Dell PowerEdge systems meet the minimum patch requirements for accepting the Dell Update Packages (DUPs) for BIOS, drivers, and firmware; the solution also automates the download and distribution of DUPs.

Dell Management Console supports patch updates for servers with Lifecycle Controller. For more information on the minimum supported Lifecycle Controller, and Integrated Dell Remote Access Controller (iDRAC) firmware required for patch updates, see the Support Information Matrix for Dell Management Console.

The Symantec Management Agent, formerly Altiris Agent, is not required to perform patch server update on servers with Lifecycle Controller.

The Lifecycle Controller enabled patch server update allows you to gather information on the existing versions of BIOS, firmware, or both, Application Dell Update Packages (APAC DUPs) such as operating system driver pack, and Unified Server Configurator (USC), and apply the latest updates to various hardware components in Dell servers. You can also schedule and deploy the required updates.

For systems that require updates, use the *Dell Server Updates* DVD or download the appropriate DUPs from the Dell Support website at **ftp.dell.com**.

## Dell Patch Management Related Notes

- For a server selected as a Windows target during Stage and Distribute (With Default Connection profile), a Rollout job will fail if you selected the priority as Apply Updates using Lifecycle Controller. To resolve; For LifeCycle Controller based *updates*, use Lifecycle controller based targets.
- For a server selected as a Lifecycle Controller enabled target during Stage
  and Distribute (With appropriate connection profile), a Rollout job will
  fail if you selected the priority as Apply Updates using Altiris Agent. To
  resolve; For Altiris Agent based updates, use Windows targets in stage and
  distribute wizard.

You must re-stage a bundle after upgrade. Whenever you upgrade to Dell
Management Console version 1.1, the staged bundles are deleted. To get
the staged bundles, you must run the staging task again.

To run the staging task:

- a From Dell Management Console, select Manage → Jobs and Tasks → System Jobs and Tasks → Software → Patch Management for Dell Servers → Server → Download Software Update Package.
- **b** Select the staging task used for staging of bundles before upgrade, right click the staging task and select **Start now**. The re-staging task of the bundles starts.
- For a server to support both Altiris Agent and Lifecycle Controller enabled
  patch updates simultaneously. Discover the server and the iDRAC of the
  server using a connection profile that includes SNMP or WMI, and WSMAN protocol. OpenManage Server Administrator must be installed on
  the server before you discover the server.

After you discover the server, complete the prerequisites for Altiris Agent and Lifecyle Controller enabled patch.

## **About the Dell Patch Management Solution**

The Dell Patch Management solution provides the following:

- Support for individual and system update sets updates.
   For convenience and efficiency, it is recommended that you create bundle rollout jobs. Bundle rollout jobs distribute entire software update sets, or bundles, as opposed to a single DUP.
- Support for rollback updates on servers with Lifecycle Controller. You can
  only rollback to the previous update.
- Support for the Dell PowerEdge systems running supported Microsoft Windows and Linux operating systems.
- Support for the Dell PowerEdge systems with Lifecycle Controller enabled patch updates independent of an operating system.
- Support for the single server jobs for discovering a Dell system and updating the Dell server to a level required to receive updates.

# Prerequisites for Altiris Agent Enabled Patch Management

You must complete the following prerequisites:

- Install Altiris Agent on the managed systems.
- Import DUP catalog from ftp.dell.com or the latest version of the Dell Server Update Utility.
- Download inventory collector.
- Run compliance assessment as shown in the Getting Started Web part configuration section.

# Prerequisites for Lifecycle Controller Enabled Patch Management

The applicable DUPs are limited to BIOS, firmware updates, and Application Dell Update Packages (APAC DUPs) as supported by Lifecycle Controller. The APAC DUPs includes operating system driver pack, 32-bit diagnostics, and Unified Server Configurator (USC).

You must complete the following prerequisites:

- The supported servers must contain the required firmware version of iDRAC6 Enterprise and USC. For more information, see the Support Information Matrix for Dell Management Console. If you upgraded to the current version of iDRAC, then you must re-discover iDRAC.
  - **NOTE:** iDRAC6 must be configured and auto discovery is not supported in Dell Management Console.
- Configure the WS-MAN protocol in the connection profile.
- The iDRAC 6 of the Lifecycle Controller enabled server must be registered
  to the DNS server. Network communication to the Dell Management
  Console server and iDRAC6 should be possible using their hostnames. For
  example, you must be able to ping the Dell Management Console server
  and the iDRAC6 using their respective hostnames.

- Discover the iDRAC 6 Enterprise using the WS-MAN connection profile and the discovered device must be classified as a Dell server.
- Gather the discovered device's information using Agentless Inventory.
- Download DUP catalog.
- Run compliance assessment for Lifecycle Controller enabled servers.

## **Patch Management Solution User Interface**

To access the Patch Management solution user interface (UI): select Home→ Patch Management for Dell Servers Home.

## **Getting Started with Patch Management**

The **Getting Started Web** part has links to common configuration and patch management process items:

#### Configuration

- Configure Proxy (Click to view the Notification Server Settings page.)
- Download Updates Catalog (Click to view the DUP Catalog Import page.)
- Download Inventory Collector (Click to view the Dell Inventory Collector Import page.)
  - **NOTE:** The **Dell Inventory Collector Import** page is required only for an Altiris Agent enabled patch update.
- Solution Global Settings (Click to view the Dell Vendor Configuration page.)
- Install Altiris Agent (Click to view the Altiris Agent Install page.)
  - **NOTE:** The **Altiris Agent Install** page is required only for an Altiris Agent enabled patch update.

#### **Patch Process**

- Run compliance check on
  - Windows Servers (Click to view the Determine Windows Patchable Dell Servers Job page.)
  - Linux Servers (Click to view the Determine Linux Patchable Dell Servers Job page.)
  - Lifecycle Controller Enabled Servers (Click to view the Compliance Assessment Task for Lifecycle Controller enabled Servers page; Required for the Lifecycle Controller enabled patch.)
- Check applicable updates by computers (Click to view the Hardware Update Compliance report page.)
- Manage Updates (Click to view the Manage Dell Hardware Updates page.)

The **Identify Supported Servers Web** part displays a report that contains the following information:

- The Identify servers that support automated updating section contains these reports:
  - Computers scanned: This report is generated when a compliance check is done. The report provides a link to the Computers Evaluated for Dell Automated Patching Support page that lists servers (with Lifecycle Controller or Symantec Management Agent) discovered by Dell Management Console. The list contains servers that support the updates.
  - Supported servers: This report is generated when a compliance check is done. The report provides a link to the Computers Evaluated for Dell Automated Patching Support page that contains a list of servers that support Altiris Agent, Lifecycle Controller enabled patch updates, or both.
- The Schedule or begin an identification scan section enables you to discover Dell systems with supported operating systems, server models, and the Altiris Agent. If an Altiris Agent is not installed on the managed systems, you can complete the task by clicking Install Altiris Agent.

The **Inventory Supported Servers** Web part displays a report that contains a list of Dell systems on which the inventory is successfully performed. The listed Dell systems are either ready to receive the updates, do not meet prerequisites, or fail to return inventory. To schedule or begin an inventory scan:

- Click Windows Compliance Assessment Task to determine the patch updates supported Windows operating system installed Dell Servers.
- Click Linux Compliance Assessment Task to determine patch updates supported Linux operating system installed Dell Servers.
- Click Compliance Assessment Task for Lifecycle Controller enabled Servers task to determine patch updates supported Lifecycle Controller enabled Dell servers.

The Review update compliance of servers that are ready to receive updates Web part displays the compliance of supported Dell systems and distributes updates. The pie chart lists servers that are up-to-date, missing one or more recommended updates, One or more optional update, and missing one or more urgent updates. Click sections of the pie chart to distribute applicable updates.

The Review Status of update tasks Web part, for Altiris Agent and Lifecycle Controller enabled patch updates, displays the status of the Rollout jobs for individual or bundle updates for Altiris Agent enabled patching and it displays the status of the Rollout jobs for Lifecycle Controller enabled servers.

## **DUPs and System Bundles**

A Dell Update Package (DUP) is designed to update system components, such as the BIOS, drivers, and firmware of a Dell system. A collection of DUPs is released in a *bundle* as a Dell System Update Set.

In the Patch Management solution interface, System Update Sets are referred to as *Bundles*. It is recommended that you distribute system update sets to your Dell systems instead of distributing individual DUPs. DUPs are used to create DUP rollout jobs, and system update sets are used to create bundle rollout jobs.

The Symantec Management Agent must be installed to update system components using Altiris Agent enabled patch updates. The agent is not required for Lifecycle Controller enabled updates; however, Lifecycle Controller must be available to complete the system component updates.

To perform a bundle update, Altiris Agent enabled patch is preferred as Lifecycle Controller enabled patch will not support all the updates that are supported by Altiris Agent enabled patch management.

**NOTE:** By Default, Dell Management Console assigns priority to the Altiris Agent enabled patch over the Lifecycle Controller enabled patch update.

To update a server using an Altiris Agent, do the following:

- **1** Create and configure a connection profile.
- **2** Discover a Dell system that requires an Altiris Agent enabled patch update.
- **3** Configure network connections or internet settings with Configure Proxy.
- 4 Import DUP catalog with DUP Catalog Import.
  If you upgraded to this release of Dell Management Console then you must re-import DUP catalog.
- 5 Download the Dell Inventory Collector Tool from the URL provided in the Download Inventory Collector.
- **6** Configure vendor information with **Solution Global Settings**. You can download DUPs from **ftp.dell.com** or the Server Update Utility.
- 7 Install agent with Altiris Agent Installation.
- **8** Perform Windows, Linux, or both compliance with Compliance Check. The system inventory information is collected during the compliance check.
- **9** View data using Reports and initiate the Altiris Agent enabled patch update from the **Hardware Update Compliance** reports or perform Altiris Agent enabled patch updates with **Manage Updates**. To view reports, click **Check applicable updates by computers**.

To update a server using Lifecycle Controller for rolling out updates or bundles, do the following:

- 1 Create and configure a connection profile using the WS-MAN protocol.
- 2 Discover a Dell system that requires a Lifecycle Controller enabled patch update. (Discover iDRAC 6 Enterprise using the WS-MAN connection profile, the discovered device must be classified as a Dell computer; Gather the discovered device's information using Agentless Inventory.)
- **3** Configure network connections or internet settings with Configure Proxy.
- 4 Import DUP catalog with DUP Catalog Import.
- **5** Collect the system inventory information by running Agentless Inventory against these systems.
- **6** Run the Lifecycle Controller enabled servers' compliance assessment task.
- 7 View data using Reports and initiate Lifecycle Controller enabled patch update from the Hardware Update Compliance reports or perform Lifecycle Controller enabled patch updates with Manage Updates. To view reports, click Check applicable updates by computers.

To use the Rollback for a server updated using Lifecycle Controller, do the following:

- 1 To view reports, do any of the following:
  - Select Reports→ All Reports→ Software→ Patch Management for Dell Servers→ Hardware Update Compliance.
  - In the Patch Management for Dell Servers Home portal page, in the Getting Started Web part, click Check applicable updates by computers.
- 2 View data in the Available Updates for Rollback report.
- 3 Perform a Lifecycle Controller enabled patch rollback using Stage and Distribute wizard.

## **DUP Catalog Import**

Use the **DUP Catalog Import** page to get the Dell software management packages available for download.

Run the compliance assessment for an Altiris Agent or Lifecycle Controller enabled patch update to determine the DUPs applicable for the managed systems.

Based on the assessment, applicable DUPs are downloaded to the Dell Management Console only when you select a stage or stage and distribute action. Downloading the catalog is imperative to get the latest recommended DUPs

The DUP Catalog Import task allows you to automate the catalog download; To ensure that you have the latest DUPs released by Dell, specify a schedule to run this task.

## **Downloading Dell Update Catalog**

You can download the required software management resources for populating the Manage Dell Hardware Updates page with the DUP Catalog Import task.

To download the Dell Update Catalog:

- 1 In the Home menu, click Patch Management for Dell Servers Home.
- 2 From the Getting Started Web part, under Configuration, click Download Updates Catalog.
- **3** In the right pane, select one of the following:
  - Dell site
  - Local storage (if you have the DUPs stored locally)
  - Only if modified is selected by default to ensure that only updated files are downloaded, thus avoiding unnecessary downloads.
- 4 Click Save changes.
- 5 Click New Schedule to specify a schedule for the task. In the Schedule Task dialog box, specify a schedule to run the task, or, run the task immediately by selecting Now.

## **Dell Inventory Collector Tool**

The Dell Inventory Collector tool enables you to gather information on current operating system and hardware firmware. The Dell Inventory Collector task is required only for Altiris Agent enabled patch updates.

This tool determines if your Dell systems can receive updates. Dell provides separate tools for Dell servers with Windows and Linux operating systems. The tools are updated every three months and you can download these tools from a public Symantec download portal as.cab files. However, The Dell Inventory Collector task downloads each tool automatically.

To download Dell Inventory Collector:

- 1 From the Home menu, click Patch Management for Dell Servers Home.
- 2 From the Getting Started Web part, under Configuration, click Download Inventory Collector.
- **3** In the right pane, select one of the following:
  - Web URL: To download the Dell Inventory Tool from solutionsam.com/imports/7\_0/Patch/Dell/dellinvtool\_windows.cab or solutionsam.com/imports/7\_0/Patch/Dell/dellinvtool\_linux.cab.
  - Local storage (If the .cab files are locally available.)
- 4 Click Save changes.
- 5 Click New Schedule to specify a schedule for the task. In the Schedule Task dialog box, specify a schedule to run the task, or, run the task immediately by selecting Now.

## **Dell Vendor Configuration Page**

In the DUPs Update Preference Settings option, priority is given to the Altiris Agent enabled patch updates over the Lifecycle Controller enabled patch updates.

- 1 In the Home menu, click Patch Management for Dell Servers Home.
- 2 From the Getting Started Web part, under Configuration, click Solution Global Settings.
- **3** In the right pane, make changes on the **Dell Vendor Configuration** page.
- 4 Click Apply.

Configure this page to set up the DUP distribution method; some of these settings are used as default values in the **Rollout Job** wizard. All new DUPs that are downloaded have these settings by default. If you change the settings, the existing software update tasks and packages are not updated with these defaults. You can force them to update by re-creating packages from the **Manage Software Updates** page.

#### Options on the General tab

| Option                                | Description                                                                                                    |  |  |  |  |
|---------------------------------------|----------------------------------------------------------------------------------------------------|--|--|--|--|
| DUPs Download<br>Verification         | Ensures that all DUPs are Dell certified. This option is selected by default.                                                                                                    |  |  |  |  |
| DUPs Download<br>Location             | The Dell FTP site is selected by default so that DUPs are downloaded directly from this website. Click <b>Local storage</b> if you want to download DUPs from another location and specify the location in the field. |  |  |  |  |
| DUPs Update<br>Preference<br>Settings | By default, the preference is set to Apply updates using Altiris Agent. To set Lifecycle Controller as preference, select Apply updates using Lifecycle Controller.                                                   |  |  |  |  |
|                                       | <b>NOTE:</b> When you can update a server using both Altiris agent and Lifecycle Controller, the update is performed based on the preference setting.                                                                 |  |  |  |  |
| DUPs<br>Distribution<br>Options       | Specify the target servers to receive distributed DUPs for the Windows operating system, Linux operating system, or Lifecycle Controller.                                                                             |  |  |  |  |

## Options on the Advanced tab

| Option                           | Description                                                                                                    |
|----------------------------------|----------------------------------------------------------------------------------------------------|
| Package Defaults                 | Enables you to determine how often to delete software update packages.                                                                                                    |
| Package<br>distribution          | Allow Package Server distribution — Selected by default to ensure that a package server processes all software update packages. For more information, see the Symantec Management Platform documentation.                              |
| you to s <sub>l</sub><br>package | Use alternate download location on Package Server — Enables you to specify a different location to download packages to a package server, and then specify the locations for Dell systems running Windows and Linux operating systems. |
|                                  | Use alternate download location on client — Enables you to specify a different location to download packages on a client system, and then specify the locations for systems running Windows and Linux operating systems.               |

## **Options on the Programs tab**

| Option           | Description                                                                                                    |
|------------------|----------------------------------------------------------------------------------------------------|
| Program Defaults | Run with rights — Specify whether the program is run with the System Account, Logged in User, or Specified User account. If you select Specified User — Specify the user domain in the field. This option is applicable only on systems running Windows. |
|                  | Program can run — Specify the conditions in which the program can run. The options are Only when a user is logged on, Whether or not a user is logged on, and Only when no user is logged on. This option is applicable only on systems running Windows. |
|                  | Minimum connection speed — Use Agent settings is selected by default; however, you can specify a different speed.                                                                                                    |
|                  | <b>Terminate after</b> — Specify a time after which to terminate software update tasks.                                                                                                    |
| Agent Events     | Choose to send relevant events from the managed system to the Dell Management Console system.                                                                                                    |

## **Downloading Dell Update Packages**

You can download DUPs from the **ftp.dell.com** or from the Server Update Utility. The DUPs download location can be configured in the Dell Vendor Configuration Page.

# Discovering Patch Updates Supported Linux Dell Servers

You can discover all supported Dell systems running Linux operating system that are ready to receive DUPs.

To discover patch updates supported Dell systems running Linux operating system:

- 1 From the Home menu, click Patch Management for Dell Servers Home.
- 2 From the Getting Started Web part, under Run compliance check on, click Linux Servers.
- 3 In the Determine Linux Patchable Dell Servers Job page, click Quick Run and select the server to run the job immediately, or click Schedule to specify a schedule for the job to run periodically.

# Discovering Patch Updates Supported Windows Dell Servers

You can discover Dell systems running Windows operating system that are ready to receive DUPs.

To discover patch updates supported Dell systems running Windows operating system:

- 1 From the Home menu, click Patch Management for Dell Servers Home.
- 2 From the Getting Started Web part, under Run compliance check on, click Windows Servers.
- 3 In the Determine Windows Patchable Dell Servers Job page, click Quick Run and select the server to run the job immediately, or click Schedule to specify a schedule for the job to run periodically.

## Discovering Patch Updates Supported Lifecycle Controller Enabled Dell Servers

You can discover Dell servers that support the Lifecycle Controller enabled patch updates.

To discover patch updates supported Dell servers installed with Lifecycle Controller:

- 1 From the Home menu, click Patch Management for Dell Servers Home.
- 2 From Dell Management Console, using the device discovery wizard, discover a Dell server.
- **3** On the discovered server that contains Lifecycle Controller, run inventory using the Agentless inventory wizard.
- **4** From the Getting Started Web part, under Run compliance check on, click Lifecycle Controller Enabled Servers.
- 5 In the Compliance Assessment Task for Lifecycle Controller enabled Servers page, select the server or servers to run the Lifecycle Controller enabled patch and click New Schedule to specify a schedule for the job to run periodically. By default, all Dell servers with Lifecycle Controller are selected for this task.

## **Accessing Dell Patch Management Reports**

You can view and manage your Altiris Agent and Lifecycle Controller enabled Patch Management data through reports.

To access Dell Patch Management reports:

- 1 On the Reports menu, click All Reports.
- 2 In the left pane, click Reports→ Software→ Patch Management for Dell Servers.
- 3 Select the folder with the reports you require.
  For example, Dell Server Patching Inventory reports, Hardware Update
  Compliance reports, and Update Installation Results reports.

## **Compliance Assessment Task**

Compliance assessment task for Lifecycle controller enabled servers compares the available updates from the update catalog to the currently installed updates on the server and determines the applicable updates for various components in the target server. This task relies on the information gathered during inventory and the information present in the updates catalog. As a result, running inventory task against the target server and downloading catalogs are the prerequisites for the compliance assessment task.

The compliance assessment task can be scheduled by clicking the link on the **Getting started** Web part and selecting the schedule and target server information. After the compliance assessment task is successful, users can look at various hardware compliance reports which display the installed version and available version of updates for various components in the server.

## **Manage Dell Hardware Updates**

The Manage Dell Hardware Updates page enables you to view and stage all system update sets. You can download the DUP catalog file (.cab) from ftp.dell.com or the Dell Server Updates DVD in the DUP Catalog Import task. When you stage a system update set, associated DUPs are downloaded to the Dell Management Console system. After all DUPs for the system update set are downloaded, the DUPs are ready to be distributed in the bundle rollout jobs. The Manage Dell Hardware Updates page lets you create a Stage and Distribute task. See "Stage and Distribute Wizard" on page 177.

| ( | Jį | otions / | Avail | labi | e on | the | Manage | e Dell | Hardware | U | pdates | Page |
|---|----|----------|-------|------|------|-----|--------|--------|----------|---|--------|------|
|   |    |          |       |      |      |     |        |        |          |   |        |      |

| Option                           | Description                                                                                                |
|----------------------------------|----------------------------------------------------------------------------------------------------|
| Manage Bundles<br>Manage Updates | Enables you to choose to distribute bundles of DUPs (Manage Bundles), or individual DUPs (Manage Updates). |
| Filter by                        | Enables you to filter by system model or name.                                                             |
| OS Type                          | Enables you to filter by Windows, Linux, or all operating system types.                                    |
| Group                            | Enables you to search in an organizational group.                                                          |
| Updates                          | Enables you to view all updates by default, or view applicable updates only.                               |

Options Available on the Manage Dell Hardware Updates Page

| Option                                                                              | Description                                                                                                    |  |  |  |  |
|-------------------------------------------------------------------------------------|----------------------------------------------------------------------------------------------------|--|--|--|--|
| Severity                                                                            | Enables you to choose a severity level to filter updates.                                                               |  |  |  |  |
| Stage and Distribute<br>All Bundles                                                 | Enables you to stage and distribute all listed bundles.                                                                 |  |  |  |  |
| Stage and Distribute<br>Selected Bundles                                            | te Enables you to stage and distribute only selected bundles.                                                           |  |  |  |  |
| Manage Selected Opens a bundle and then creates a rollout job for a sin Bundle DUP. |                                                                                                    |  |  |  |  |
| Bundle Name                                                                         | The name of the system update set or bundle.                                                                            |  |  |  |  |
| Release Date                                                                        | The date the bundle was released.                                                                                       |  |  |  |  |
| Severity                                                                            | The severity level of the bundle. For example, Urgent.                                                                  |  |  |  |  |
| Calendar                                                                            | Enables you to specify beginning (From) and end (To) dates to display the bundles released between the specified dates. |  |  |  |  |
| # of Computers                                                                      | The number of affected Dell systems.                                                                                    |  |  |  |  |
| # Updates                                                                           | The number of DUPs in a bundle.                                                                                         |  |  |  |  |
| # Downloaded                                                                        | The number of DUPs already downloaded for the relevant bundle.                                                          |  |  |  |  |

## **Staging and Distributing DUPs**

You can stage and distribute bundles from the Manage Dell Hardware Updates page, where all available bundles are listed. When you stage a bundle, all associated DUPs are downloaded from the Dell website at ftp.dell.com to the Dell Management Console system and selecting distribute enables you to deploy and update the bundles to the selected systems. You can also download DUPs from a local storage (for example, the Dell Server Updates DVD).

You can filter DUPs by Dell system types, operating systems, severity, and group.

To stage and distribute all displayed DUPs:

- 1 From the Home menu, click Patch Management for Dell Servers Home.
- 2 From the Getting Started Web part, click Manage Updates.
- **3** In the right pane, select the devices you want to apply the update to and do any of the following:
  - Select Stage and Distribute All Updates All the applicable bundles
    for all the servers are staged and the individual DUPs, based on the
    servers' requirements, are pushed and installed on the server.
  - Select Stage and Distribute Selected Updates Only the selected bundles are staged and the individual DUPs, based on the servers' requirements, are pushed and installed on the server.
  - Select Manage Selected Updates Only the DUPs you selected from the bundles are staged and the selected DUPs are pushed and installed on the server.

#### Stage and Distribute Wizard

The Stage and Distribute wizard creates rollout jobs. Rollout jobs distribute Dell Update Packages (DUPs) to managed systems. This wizard automatically filters targets to install only DUPs on applicable systems.

Select the server to be updated under one target only in case of Windows servers that support both Altiris Agent and Lifecycle Controller enabled patching. For example, To apply DUPs or a bundle using Altiris Agent enabled patch updates for a Windows server, then the server needs to be added to the Windows target only.

Update options are based on the target selected:

- The Windows Targets option is available when a Windows DUP or bundle is selected from the report.
- The Linux Targets option is available when a Linux DUP or bundle is selected from the report.
- The Lifecycle Controller Enabled Targets option is available when a
  Windows DUP or bundle, or both; or a Rollback update is selected from
  the report.

Table 12-1. Options on the Stage and Distribute Wizard

| Option                                     | Description                                                                                                    |
|--------------------------------------------|----------------------------------------------------------------------------------------------------|
| Reboot Options                             | Reboot immediately — Select to restart immediately after installing DUPs.                                                                                                    |
|                                            | For Lifecycle Controller enabled servers, if the Reboot immediately option is not enabled, the server will update only when you restart the server.                                                                                                    |
|                                            | <b>Do not Reboot</b> — Select if you do not want to restart after installing DUPs.                                                                                                    |
| Installation Options                       | Silent — Select to perform a silent installation.                                                                                                    |
|                                            | Silent, allow downgrade — Select to install a superseded DUP.                                                                                                    |
| Choose Connection<br>Profile for Lifecycle | Connection profile — Select to choose and edit an existing profile.                                                                                                    |
| Controller enabled<br>Servers              | New — Select to create a new connection profile.                                                                                                    |
| Serveis                                    | This is required for Lifecycle Controller based updates only. The selected WS-MAN connection profile can be different from the one that is used for discovery of the server to be updated. The WS-MAN connection profile used for patch must have Administrator privileges on the iDRAC of the target server to perform a Lifecycle Controller based patch. |
| Schedule                                   | Now — Select to immediately install DUPs.                                                                                                    |
|                                            | Schedule — Select to schedule the DUPs installation.                                                                                                    |
| Windows Targets                            | Select to choose a target to apply the rollout job. Only applicable computers in a target receive DUPs from the rollout job.                                                                                                    |
| Lifecycle Controller<br>Enabled Targets    | Select to choose a target to apply the rollout job. Only applicable target receive DUPs from the rollout job.                                                                                                    |
| Linux Targets                              | Select to choose a target to apply the rollout job. Only applicable computers in a target receive DUPs from the rollout job.                                                                                                    |
| Distribute Bundles List                    | A list of DUP bundles distributed by the rollout job.                                                                                                    |
| Create                                     | Finishes the wizard and creates a Stage and Distribute job.                                                                                                    |

## **Rollout Jobs**

Rollout jobs consists of a sequence of tasks that enable you to distribute Dell Update Packages to managed systems.

You can view the following rollout jobs:

- DUP Rollout Jobs
  - DUP Rollout Jobs contain a single DUP and are stored in the Jobs and Tasks→ System Jobs and Tasks→ Software→ Patch Management for Dell Servers→ Rollout Jobs→ DUPs folder.
- Bundle Rollout Jobs
  - Bundle rollout jobs contain all the DUPs in a system update set and are stored in the Jobs and Tasks 

    System Jobs and Tasks 

    Software 

    Patch Management for Dell Servers 

    Rollout Jobs 

    Bundles folder.

Rollout Jobs only update server components to newer versions. A rollout job with an older update than the one that is currently installed on the target server fails. You have the option to force a downgrade.

#### **Creating a Rollout Job**

Rollout jobs are created to install updates on managed systems.

To create a DUP Rollout Job:

- 1 Click Manage→ Software.
- 2 In the left pane, click Software→ Manage Dell Hardware Updates.
- **3** In the right pane, select a bundle.
- 4 Click Manage Selected Updates.
  - All DUPs in the selected bundle are displayed.
- **5** Right-click the updates you want to distribute, and click **Stage and Distribute Selected Updates**.
  - **NOTE:** When you select multiple DUPs, a single rollout job is created when updates are performed using Lifecycle Controller.
- 6 After creating DUP Rollout Jobs, navigate to the folder Jobs and Tasks→
  System Jobs and Tasks→ Software→ Patch Management for Dell
  Servers→ Rollout Jobs→ DUPs to view the status of DUP Rollout Jobs.

To create a bundle rollout job:

- 1 Click Manage→ Software.
- 2 In the left pane, click Software → Manage Dell Hardware Updates.
- **3** In the right pane, select a bundle in the table.
- 4 Click Stage and Distribute Selected Updates.
- 5 The stage and distribute task is displayed in the Stage and Distribute job in the folder Jobs and Tasks→ System Jobs and Tasks→ Software→ Patch Management for Dell Servers→ Server. The job is read only and used for viewing the progress of the rollout job. After the stage and distribute task is completed, the rollout job is created.
- 6 After creating bundle rollout jobs, navigate to the folder Jobs and Tasks→
  System Jobs and Tasks→ Software→ Patch Management for Dell
  Servers→ Rollout Jobs→ Bundles to view the status of bundle rollout jobs.

#### **Viewing Status of Rollout Jobs**

The **Stage and Distribute Updates** job processes the DUPs and creates a Rollout Job for individual DUPs or bundle updates.

To view status of rollout jobs:

In Dell Management Console, do any of the following:

- Click Manage→ Jobs and Tasks.
- Click Patch Management for Dell Servers Home. The rollout job status is displayed in the Review status of update tasks Web part.

To view rollout jobs: select Jobs and Tasks→ System Jobs and Tasks→ Software→ Patch Management for Dell Servers→ Rollout Jobs→ DUPs/Bundles.

## Lifecycle Controller Enabled Rollout Job

A Lifecycle controller enabled rollout job is an Altiris Jobs infrastructure based job that consists of all the Lifecycle controller enabled patch tasks. You can run a single rollout job to apply many updates.

For example, if *n* number of updates are applied, then the rollout job contains the following:

- n number of Lifecycle controller enabled Send Update tasks
- One Lifecycle controller enabled Execute Update task
- *n* number of Lifecycle controller enabled Poll Status tasks

A Lifecycle controller enabled rollout job is created when you choose one or more DUPs to be applied to a managed system, through one of the Hardware Update Compliance reports. Within the job, each task has a specific function. The Send Update task causes the DUP to be downloaded from the Dell Management Console to the Lifecycle controller on the target. The Execute Update task initiates the Lifecycle controller to begin application of the particular DUP. The Poll status task checks on the DUP application status - whether the DUP application is completed successfully or not. After the update, a status message is displayed.

# **Rollback Report**

The Rollback report lists previously installed version of BIOS or firmware updates available on the Lifecycle controller enabled servers. Only BIOS and firmware can be rolled back.

You cannot rollback the following:

- Universal Server Configurator (USC)
- Dell Diagnostics applications
- Drivers for operating system (OS) installations

### Viewing Rollback Report

- 1 To view reports, do any of the following:
  - Select Reports→ All Reports→ Software→ Patch Management for Dell Servers→ Hardware Update Compliance.
  - In the Patch Management for Dell Servers Home portal page, in the Getting Started Web part, click Check applicable updates by computers.
- 2 View data in the Available Updates for Rollback report.

In the Rollback Report you can do the following:

- To Rollback to a previously installed version of BIOS or firmware: Select the rollback update that you want to apply to the system and click Rollback Selected Updates.
- To apply all the rollback updates: click Rollback All Updates.
- To compare the version of the rollback update with the version currently installed on the system, compare the versions in the Installed Version and Available Version fields
  - Server Displays the server name for which the rollback update is applicable.
  - Device Displays the device name on the server for which the rollback update is applicable.
  - Type Displays the component type (BIOS or Firmware).

# **Troubleshooting Patch Management Solution**

To assist in troubleshooting, error codes are generated in reports and execution instance details.

# Dell Update Package exit codes

After running Update Packages, exit codes are generated. They appear in the **Dell Update Execution Details** report. The exit codes help you determine and analyze the execution results after you run Update Packages.

Table 12-2. DUP Exit Codes

| Value | Message         | Description                                                                   |
|-------|-----------------|-------------------------------------------------------------------------------|
| 0     | SUCCESSFUL      | The update was successful.                                                    |
| 1     | UNSUCCESSFUL    | An error has occurred during the update process; the update was unsuccessful. |
| 2     | REBOOT REQUIRED | Restart the system to apply updates.                                          |

Table 12-2. DUP Exit Codes

| Value | Message          | Description                                                                          |
|-------|------------------|--------------------------------------------------------------------------------------|
| 3     | DEP_SOFT_ERROR   | Possible explanations are as follows:                                                |
|       |                  | <ul> <li>You attempted to update to the same<br/>version of the software.</li> </ul> |
|       |                  | • You tried to downgrade to a previous version of the software.                      |
| 4     | DEP_HARD_ERROR   | The required prerequisite software was not found on the system.                      |
| 5     | QUAL_HARD_ERROR  | The Update Package is not applicable.                                                |
|       |                  | Possible explanations are as follows:                                                |
|       |                  | • The Update Package does not support the operating system.                          |
|       |                  | • The Update Package is not compatible with the devices found in your system         |
| 6     | REBOOTING_SYSTEM | Restarting system                                                                    |

# **Windows Dell Servers Discovery Task Failed Error Codes**

These error codes appear when the Windows Dell Servers Discovery Task fails. The codes can be found in the task's execution instance details.

Table 12-3. Windows Dell Server Discovery Task Failed Error Codes

| Value | Message                             | Description                                                                                                    |
|-------|-------------------------------------|----------------------------------------------------------------------------------------------------|
| 10    | Err_OK_IsDellServer                 | Successfully executed – system is a<br>Dell server.                                                                                 |
| 11    | Err_OK_IsNotDellServer              | Successfully executed – system is not a Dell server.                                                                                |
| 12    | Err_OK_IsNotSupported<br>DellServer | Successfully executed – system is a Dell computer but is not a supported Dell server or does not have a supported operating system. |
| -20   | Err_EndofScript                     | Err_EndofScript Not used at the moment.                                                                                             |

Table 12-3. Windows Dell Server Discovery Task Failed Error Codes (continued)

| Value | Message                    | Description                                                       |
|-------|----------------------------|-------------------------------------------------------------------|
| -21   | Err_FileNotFound           | Server list file (DellServers.ini) was not found.                 |
| -22   | Err_FailedStringSearch     | Not used at the moment.                                           |
| -24   | Err_InvalidCmdArgumen<br>t | Command-line arguments wrong. Must be blank, "/model" or "/omsa". |
| -25   | Err_CantAccessWMI          | Could not execute WMIquery. Either not installed or not running.  |

### **Linux Dell Servers Discovery Task Failed Error Codes**

These error codes appear when the Linux Dell Servers Discovery Task fails. The codes can be found in the task's execution instance details.

Table 12-4. Linux Dell Server Discovery Task Failed Error Codes

| Value | Message                             | Description                                                                                                    |
|-------|-------------------------------------|----------------------------------------------------------------------------------------------------|
| 7     | RPM_VERIFY_FAILED                   | RPM verification has failed.                                                                                                    |
| 10    | Err_OK_IsDellServer                 | Successfully executed – system is a Dell server.                                                                                    |
| 11    | Err_OK_IsNotDellServer              | Successfully executed – system is not a Dell server.                                                                                |
| 12    | Err_OK_IsNotSupported<br>DellServer | Successfully executed – system is a Dell computer but is not a supported Dell server or does not have a supported operating system. |
| 21    | Err_FileNotFound                    | Failure. Server list file (DellServers.ini) was not found. File name is not as specified in SupportedDellServers.txt.               |
| 24    | Err_InvalidCmdArgumen<br>t          | Failure. Command-line arguments are wrong.                                                                                          |
| 25    | Err_CantAccessDMI                   | Could not execute DMIquery.                                                                                                    |

# Reporting

The Reports module of Dell Management Console enables you to view pre-defined reports and create custom reports against data collected on the various devices discovered and monitored by Dell Management Console.

The pre-defined reports are device specific and can be saved in the CSV (spread sheet), XML, and HTML formats.

Use the Reports module to view reports. Reports process the collected information and display the following information:

- Tasks that have run and the tasks that have succeeded or failed.
- Assets owned, where it is, and who has it.
- **NOTE:** The data that is available in reports is not real time data and there is a time lag present.

### Reports Related Notes

- Power budget and power profile information are not supported for the following platforms:
  - R805 (Dell OpenManage 5.5, OpenManage 6.1, or OpenManage 6.2)
  - R905 (OpenManage 6.1 or OpenManage 6.2)

Therefore, power budget and power profile information is not available in the inventory (SNMP discovery) and in the power budget report.

# **About the Reporting Module**

Use the Reports module to view inventory, monitoring, and performance details associated with a device.

You can run a variety of reports that are already available in the Dell Management Console Report Packs. You can also create custom reports using a simple wizard-based flow. The custom reports can be very simple or include SQL-like queries for more complex reports. For more information, see the Symantec User's Guide.

# The Reporting User Interface

To access the **Reports** portal page: select **Reports**→ **All Reports**.

### **Knowing Your Reports User Interface**

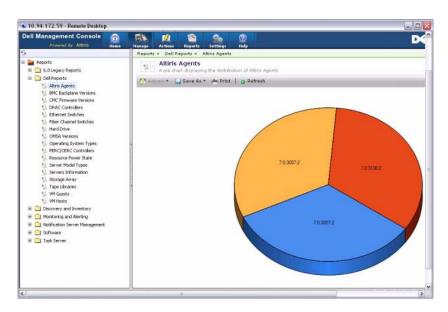

The left pane displays the **Reports** tree. From this tree, you can access the pre-defined Dell Reports.

Click **Dell Reports**. The pre-defined dell reports and their description are displayed on the right pane.

For each pre-defined Dell report, the right pane displays graphical representation of the selected report. From the right pane, you can do the following:

- View the displayed report in another format, for example XML.
- Export the displayed report.

- Save the displayed report, specifically as a Web part. See "Saving Reports" on page 189.
- Print the displayed report.

Click any part of the pie-chart to get more information about the report.

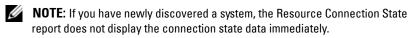

# **Creating SQL Report**

If you do not find a report that suits your needs, you can create a new report and present data in a way you want.

For example, if you want a report on the operating systems present on the servers on your network.

- 1 On the left pane, on the Reports tree, right-click Reports and select New→ Report→ SQL Report.
- 2 On the New SQL Report page, in the Data Source tab, enter: select [OS Name] from DiscoveredMachines
- 3 Click Apply.
  The report displays the operating systems on each discovered system.

# **Creating Dell Computer Report**

To create a new Dell computer report:

- On the Reports portal page, right-click Reports and select New→ Report→ Computer Report.
- 2 In the Data Source tab, Query sub-tab, select the Base Query and choose Dell Computer from the Base Resource Type drop-down menu.
  - **NOTE:** You can also create other Dell reports from this drop-down.

- **3** In the Fields sub-tab, click Add to include the attributes. See "Attributes for Inventory" on page 201 for all Dell attributes.
  - **NOTE**: All Dell attributes are prefixed with **Dell Computer** or **Dell Management** Console.
- 4 Click Save changes.

A tabular report is displayed with all the attributes you selected.

For advanced reports, see the Symantec documentation available under Help→ Document Library.

# **Editing Dell Reports**

All Dell reports are read only by default. However, to edit these report, first clone these reports.

# **Running Reports**

On the left pane select a report. The report is displayed on the right hand pane.

Some reports will allow you to enter parameters. These report parameters enable you to filter the report based on the values you choose or enter.

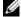

**NOTE:** The "%" sign is a wildcard and matches any string of zero or more characters.

# **Saving Reports**

You can save a report in multiple formats. For example, as an HTML file, XML file, CSV, or a Web part.

If you want to save the above report as a Web part:

- 1 On the New SQL Report page, from the Save As drop-down menu, select Web part.
- 2 On the Save As Web part dialog box, enter a Name for the new report.
- 3 Select the size of Web part and click Save.
  The report is saved under the Web Parts folder in the Settings→ Console Settings Web Parts menu.

To add this Web part to the Dell Management Portal page, see "Modifying the Dell Management Console Portal Page" on page 57.

# **Viewing Reports**

The following right-click options are not available for reports when you log in with L1/L2 user roles:

- Export
- View As XML
- Security

To view reports:

- 1 From Dell Management Console, select Reports→ All Reports→ Dell Reports.
- 2 Click the report you want to view.

# **Metrics Reports**

These reports are available for monitoring metrics for device groups.

- Peak Power Provides information on the peak power consumption values for devices, contains other details like time, unit, and so on.
- Power Budget Provides information on the power budget, headroom, idle power, and so on for devices.
  - The Peak Power and Power Budget reports are displayed in a tabular format.
- Smart Metric Report This feature will be available in later versions of Dell Management Console. Provides information on the trends of the metric values of devices over time, by selecting the duration, devices, and metric you can view the details in a graphical format. By clicking on a point on the graph, you can drill-down to a table to see the values for each device. This graph is derived from Smart metric data. When you are using the Dell Management Console to manage a large number of devices, the group metric report will provide much quicker response for group data, and should be used to view groups where possible. Alternatively, the scheduling option can be used for a report to run the report overnight so that the data is readily accessible in the morning.

The Smart Metric report supports only these metrics: Power Monitoring and Performance Monitor.

The Smart Metric report supports Performance Monitor metrics for the WMI connection profile for servers with Windows operating systems, and SNMP connection profile for servers with Linux operating systems.

However, the Smart Metric report does not support Health metrics.

• Group Metric Report — This feature will be available in later versions of Dell Management Console. Provides information on the trends of the metric values of groups over time, by selecting the duration and group metric you can view the details in a graphical format. By clicking on a point on the graph, this allows drilling down to a table to see the values for each device which made up this point. This graph is derived from Group metric data.

# **Viewing Group Metric Reports**

To view group metric report graph for a custom group, do the following:

- 1 From Dell Management Console, select Manage→ Organizational Views and Groups.
- 2 In the Organizational Views page, create a New Organization View.
- **3** Create a group under newly created organizational view (For example, group-report).
- **4** Add servers under this newly created group.
- **5** Enable the Power Monitoring policies.
- 6 In Power Monitoring policies, Under Monitored Targets, click Apply to→ Resources.
- 7 In the add resource wizard, add a rule, in the Then criteria drop-down lists, select exclude resources not in, Group, and then the group report created in step 3.
- **8** Click Update results and click Save as, Provide a name (for example: GM) and then click **OK**.
  - **NOTE**: If you do not save the rule settings then the graph is not displayed.
- **9** From the Monitoring and Alerting page, select Metric Library.
- 10 For the group metrics present in the Metric Library select Target as, click Apply to→ Quick apply and select the group (GM).

# Configuring Reports—Custom Target Group

You must configure the report settings to view the group metric reports for target systems that contain custom groups.

To view custom target group reports:

- 1 In Dell Management Console Portal, in Group View Aggregate Health by Dell Resource, click Configure.
- **2** Define a custom filter, and select a group.
- **3** Select filter Dell Devices, select exclude resources not in in the first drop-down for both filters, and then click Update result.
  - The custom group and its devices are displayed.

- 4 Click Save As, save the file, and then click OK.
- **5** To overwrite an existing filter, select filter from the list and click **OK**. Now, you can use this filter in the monitoring module.
- 6 In Home→ Monitoring and Alerting, select Monitor→ Policies→ Dell Policies→ Power Monitoring (or any other specific policy or cloned policy that you want to change.)
- 7 In the Monitor Targets Web part, select the defined filter and remove the default one.
  - The preceding step enables data collection for the targets specified by this filter.
- **8** In Metric Library, update the metric targets. The metrics are used by the preceding policies. Edit the required metric and add the same filter as used in the preceding policy, and save changes.
- **9** Reset the monitoring agent.
- **10** Run update policy to pickup the latest changes (saved for the monitoring solution) by the monitor agent.
  - After the polling cycle is complete, you can view the graphs.

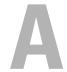

# Virtualization

Dell Management Console can discover virtualization servers. It also supports hardware inventory and health monitoring for the host servers.

Dell Management Console displays the physical hosts and the virtual machines under the Servers node in the All Devices tree.

Create a new group to display the virtual machine to host association in the All Devices tree.

Each virtual machine is displayed under this node and when you select a host, all virtual machines running on that server are displayed on the right pane.

You can view the Hardware Inventory in the Resource Manager under Summary→ Hardware Summary.

# Supported Virtualization Operating Systems

- Classic ESX
- Embedded ESX
- HyperV

# Supported Features for Virtualization Servers

- Discovery
- Host-Virtual Machine association
- Hardware Inventory

### Discovery

Guest and host machines are discovered separately over the network.

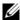

**NOTE**: If you add a virtual machine after discovering the virtual server, Dell Management Console does not correlate the guest with the host. To resolve this issue, rediscover the virtual server.

#### Classic ESX

Dell Management Console discovers the host device by using the VMware SNMP agent.

The prerequisites to discover the host are:

- Enabling SNMP service on the server
- Enabling SNMP in the connection profile that is used in the Discovery task.

### **HyperV**

Dell Management Console discovers the host device by using a WMI provider.

The prerequisites to discover the host are:

- Enabling WMI service on the server
- Enabling WMI in the connection profile that is used in the Discovery task.

#### **Embedded ESX**

Dell Management Console discovers the host device by using the CIM providers provided by VMware.

The prerequisites to discover the host are:

- Enabling WSMAN service on the server.
- Enabling WSMAN in the connection profile that is used in the Discovery task.

### **Host-Virtual Machine Association**

- Virtual host server is identified based on the hypervisor operating system running on these host servers.
- Virtual host servers are shown in the All Devices tree under the Virtual Host node.
- Virtual machines running on the server are discovered independently over the network.

- The association between the host and virtual machines running on the host are created post discovery using the MAC address, IP address, and UUID of the virtual machines.
- Virtual machines associated to a host are shown on the right pane when you click the host server in the left pane.

### Inventory

#### Classic ESX

The hardware inventory is shown using Dell OpenManage Server Administrator SNMP agent.

Prerequisites for inventorying the Classic ESX servers are as follows:

- Server Administrator is installed on the server
- SNMP service is enabled on the server
- SNMP is enabled in the connection profile that is used in the inventory task.

### **HyperV**

The hardware inventory is shown using Server Administrator SNMP or WMI agent.

Prerequisites for inventorying the HyperV servers are:

- Server Administrator is installed on the server
- SNMP or WMI service is enabled on the server
- SNMP or WMI or both are enabled in the connection profile that is used in the inventory task.

#### **Embedded ESX**

The hardware inventory is shown using the CIM providers provided by VMware. The information will be gathered using the WSMAN protocol.

Prerequisites for inventorying the Embedded ESX servers are:

- WSMAN service is enabled on the server.
- WSMAN is enabled in the connection profile that is used in the inventory task.

# **ESXi Configuration**

### **Enabling CIM OEM Providers**

To receive the health information (reported in the Dell Management Console monitor) from the ESXi server, enable the CimOemProvidersEnabled configuration setting (set to value 1), and restart the Management Agents for the first time after the ESXi installation.

### To enable CIM OEM providers:

- 1 Download and install the RCLI tools from the VMware website at vmware.com/go/remotecli/).
- 2 Run the following VmWare RCLI command from a remote Windows or Linux server:
  - vicfg-advcfg.pl --server <ip address> --username <user name> -password <password> --set 1 Misc.CimOemProvidersEnabled
- **3** Restart the Management Agents from the ESXi server Direct Console User Interface (DCUI) menu or reboot the server.

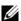

**NOTE:** You can also set the CimOemProvidersEnabled property using VI Client (Configuration  $\rightarrow$  Software  $\rightarrow$  Advanced Settings  $\rightarrow$  Misc  $\rightarrow$  Enable **OEM Providers**).

# **Dell Management Console Configuration**

### **Secure Deployment Mode - Connecting to WSMAN over HTTPS**

The following configurations are required in Dell Management Console to connect to WS-MAN running in secure mode on the ESXi servers:

- 1 A WS-MAN credential set is created using Credential Manager. Only one set of credentials is required if all of the ESXi servers have the same username and password settings.
- 2 A connection profile with the WS-MAN protocol is enabled and the following settings are applied:
  - The credential set is created as described in step 1.
  - h The Secure mode is selected

- **c** The Secure port text box has the port number defined for the HTTPS service on the ESXi server. By default, this value is 443.
- **d** The SSL certificate file is pointing to the SSL certificate (self-signed) downloaded from the ESXi server. Refer to the section procedure to import multiple SSL Certificates in to Dell Management Console Connection Profile.
- **NOTE:** You can use the same Connection Profile to discover multiple ESXi servers if the self-signed certificates (installed by default) from multiple ESXi servers are combined into a single certificate that is imported into the Connection Profile and the credentials are the same across all the ESXi servers.
- **NOTE:** With the ESXi servers using the same credentials, you can use a single connection profile to discover multiple ESXi servers by enabling the Trusted Site option in the Connection Profile and an ESXi certificate import into the Connection Profile is not required.

If all the ESXi servers have certificates generated by the same CA, importing the certificate for the CA, instead of individual certificates, into Dell Management Console Connection Profile is sufficient.

# Procedure to Import Multiple SSL Certificates into Dell Management Console Connection Profile

Dell Management Console enables you to import an SSL certificate when configuring WS-MAN (in secure mode) as part of the Connection Profile.

When there is a need to discover multiple devices using WS-MAN over https, you can import into Dell Management Console Connection Profile a single file that contains self-signed certificates (installed by default) from the different servers.

You can create multi-certificate file using the SSL certificates retrieved from multiple ESXi servers. Then import the multi-certificate file into the Connection Profile to enable discovery of multiple ESXi servers using a single Connection Profile (assumption: credentials are same across all the ESXi servers).

The following procedure explains self-signed certificates (installed by default); although this is valid for CA signed certificates also. If all the ESXi servers have certificates generated by the same CA, importing the certificate for the CA into Dell Management Console Connection Profile is sufficient, and you can skip the following procedure.

### Step 1: Installing Remote CLI tools from VMware

Download and Install VMware Infrastructure Remote CLI on a Windows computer.

- 1 Download Infrastructure Remote CLI tools from VMware website: vmware.com/go/remotecli/.
  - Search for link to Download in section VMware Infrastructure Remote CLI on the page.
- 2 Install the tools at the default location (for example, C:\Program Files\VMware\VMware VI Remote CLI). Later steps assume the default install path. If you change the install path, make changes accordingly in the following steps.
- 3 Run following command in a command window: Set path=%path%;"C:\Program Files\VMware\VMware VI Remote CLI\Perl\bin"

#### Step 2: Creating the Multi-Certificate file

- 1 Create the combinecerts.bat DOS batch file.
- **2** Run the combinecerts.bat file:

combinecerts <userName> <password> <servers ip list file> <output certificate file> [create|append]

userName: user name with which to login to the ESXi server

password: password for user

servers ip list file: ASCII file with one IP Address on each line (see sample file in document)

**output certificate file**:name of file that will contain all the certificates **create**|append:

create: causes the script to create a new output certificate file

**append**: causes the script to append new certificates to the output certificate file. The default is append, when this parameter is not specified.

Use this batch file to import a single certificate from an ESXi server by specifying only one IP address in servers IP list file and with create option.

#### Combinecerts.bat DOS Batch file

```
Copy the following text into a file named combinecerts.bat.
----- START OF DOS Batch File -----
@echo off
rem Usage: combinecerts <user> <password> <servers ip list file>
<output certificate file> [create | append]
rem
         (assuming same user and password for all servers)
rem option "create" causes the script to create a new <output certificate
file>.
rem option "append" causes the script to append new certificates to the
<output certificate file>.
if "\%5" = = "create" (del /F /O \%4 2 > NUL)
for /f %%X in (%3) do (
     echo.
     echo.
echo Importing certificate from server: %%X
     vifs.pl --server %%X --username %1 --password %2 --get /host/ssl cert
tmpcert.crt
     if not errorlevel 1 (type tmpcert.crt >> \%4)
     del /F /Q tmpcert.crt 2>NUL
  )
echo.
----- END OF DOS Batch File -----
Sample Servers IP list file Copy
----- START OF SAMPLE servers IP list file -----
192.168.22.243
192.168.11.45
192.168.22.31
192.168.22.65
----- END OF SAMPLE "servers IP list file" -----
```

# **Points to Note**

- To delete a virtual machine displayed in the All Devices tree; first delete
  the devices under the group and then delete the group. Remove the group
  from the discovery range too; other wise, the group will still be displayed
  after every discovery cycle.
- If you add a guest to a virtual machine after the virtual machine is discovered, the guest is not associated with the host. To associate the guest with the host, rediscover the host.

I

# **Attributes for Inventory**

This section displays the attributes used by Dell Management Console to create a report.

Table B-1. Inventory Attributes of Servers and MD1000 Storage for Reports

| Component | Attribute               |
|-----------|-------------------------|
| Agent     | AgentDescription        |
|           | AgentGlobalStatus       |
|           | AgentId                 |
|           | AgentManufacturer       |
|           | AgentName               |
|           | AgentURL                |
|           | AgentVersion            |
| Contact   | ContactInformation      |
|           | ContactLocation         |
|           | ContactName             |
| Device    | DeviceAssetTag          |
|           | DeviceChassisServiceTag |
|           | DeviceDescription       |
|           | DeviceLocation          |
|           | DeviceLocationInChassis |
|           | DeviceManufacturer      |
|           | DeviceName              |
|           | DeviceSerialNumber      |
|           | DeviceServiceTag        |
|           | DeviceSystemId          |
|           | DeviceSystemModelType   |

Table B-1. Inventory Attributes of Servers and MD1000 Storage for Reports *(continued)* 

| FirmwareChassisIndex FirmwareIndex FirmwareName FirmwareReleaseDate FirmwareType FirmwareVersion |
|--------------------------------------------------------------------------------------------------|
| FirmwareName FirmwareReleaseDate FirmwareType FirmwareVersion                                    |
| FirmwareReleaseDate FirmwareType FirmwareVersion                                                 |
| Firmware Type Firmware Version                                                                   |
| FirmwareVersion                                                                                  |
|                                                                                                  |
|                                                                                                  |
| NICIPAddress                                                                                     |
| NICMACAddress                                                                                    |
| NICDescription                                                                                   |
| NICManufacturer                                                                                  |
| NICNetmask                                                                                       |
| NICPingable                                                                                      |
| NICTOECapable                                                                                    |
| NICTOEEnable                                                                                     |
| BIOSChassisIndex                                                                                 |
| BIOSReleaseDate                                                                                  |
| BIOSVersion                                                                                      |
| BIOSName                                                                                         |
| BIOSType                                                                                         |
| BIOSIndex                                                                                        |
| OSTotalPhysicalMemory                                                                            |
| OSType                                                                                           |
| OSRevision                                                                                       |
| OSMajorVersion                                                                                   |
| OSMinorVersion                                                                                   |
| OSArchitecture                                                                                   |
|                                                                                                  |

Table B-1. Inventory Attributes of Servers and MD1000 Storage for Reports (continued)

| Component   | Attribute                       |
|-------------|---------------------------------|
|             | OSVendor                        |
|             | OSSPMajorVersion                |
|             | OSSPMinorVersion                |
| Memory      | MemoryDeviceSize                |
|             | MemoryDeviceFormFactor          |
|             | Memory Device Manufacturer Name |
|             | MemoryDeviceSerialNumberName    |
|             | Memory Device Asset Tag Name    |
|             | MemoryDeviceStatus              |
|             | MemoryDeviceType                |
|             | Memory Device Part Number Name  |
|             | MemoryDeviceFailureMode         |
|             | MemoryDeviceBankName            |
|             | MemoryDeviceIndex               |
|             | MemoryDeviceLocationName        |
| PowerSupply | PowerSupplyLocation             |
|             | PowerSupplyType                 |
|             | Power Supply Output Watts       |
|             | PowerSupplyStatus               |
|             | PowerSupplyState                |
|             | PowerSupplyRedundancyState      |
|             | PowerSupplyChassisIndex         |
|             | PowerSupplyIndex                |
|             |                                 |

Table B-1. Inventory Attributes of Servers and MD1000 Storage for Reports *(continued)* 

| Component  | Attribute                  |
|------------|----------------------------|
| Processor  | ProcessorBrandName         |
|            | ProcessorFamily            |
|            | ProcessorSteppingName      |
|            | ProcessorCores             |
|            | ProcessorMaxSpeed          |
|            | ProcessorSlotNumber        |
|            | ProcessorStatus            |
|            | ProcessorCurrentSpeed      |
|            | ProcessorModelName         |
|            | ProcessorChassisIndex      |
| FRU        | FruIndex                   |
|            | FruStatus                  |
|            | FruState                   |
|            | FruDeviceName              |
|            | FruManufacturer            |
|            | FruSerialNumber            |
|            | FruPartNumber              |
|            | FruRevision                |
|            | FruManufacturingDate       |
| DeviceCard | DeviceCardAdapterSpeed     |
|            | DeviceCardManufacturer     |
|            | DeviceCardDescription      |
|            | DeviceCardSlotNumber       |
|            | Device Card Data Bus Width |
|            | DeviceCardBusSpeed         |
|            | DeviceCardSlotLength       |
|            |                            |

Table B-1. Inventory Attributes of Servers and MD1000 Storage for Reports (continued)

| Component  | Attribute                        |
|------------|----------------------------------|
| ArrayDisk  | ArrayDiskNumber                  |
|            | ArrayDiskName                    |
|            | ArrayDiskVendorName              |
|            | ArrayDiskState                   |
|            | ArrayDiskStatus                  |
|            | ArrayDiskModelNumber             |
|            | ArrayDiskSerialNumber            |
|            | ArrayDiskRevision                |
|            | ArrayDiskEnclosureId             |
|            | ArrayDiskChannel                 |
|            | ArrayDiskLength                  |
|            | ArrayDiskFreeSpace               |
|            | ArrayDiskUsedSpace               |
|            | ArrayDiskBusType                 |
|            | ArrayDiskSpareState              |
|            | ArrayDiskTargetId                |
|            | ArrayDiskLUNId                   |
|            | ArrayDiskPartNumber              |
| Controller | ControllerNumber                 |
|            | ControllerName                   |
|            | ControllerVendor                 |
|            | ControllerType                   |
|            | ControllerState                  |
|            | ControllerStatus                 |
|            | ControllerFWVersion              |
|            | ControllerCacheSize              |
|            | Controller Physical Device Count |
|            |                                  |

Table B-1. Inventory Attributes of Servers and MD1000 Storage for Reports *(continued)* 

| Component | Attribute                    |
|-----------|------------------------------|
|           | ControllerLogicalDeviceCount |
|           | ControllerPartnerStatus      |
|           | ControllerMemorySize         |
|           | ControllerDriveChannelCount  |
|           | ControllerChargeCount        |
|           | ControllerDriverVersion      |
|           | ControllerPatrolReadState    |
| Enclosure | EnclosureNumber              |
|           | EnclosureName                |
|           | EnclosureVendor              |
|           | EnclosureState               |
|           | EnclosureStatus              |
|           | EnclosureId                  |
|           | EnclosureServiceTag          |
|           | EnclosureAssetTag            |
|           | EnclosureAssetName           |
|           | EnclosureProductId           |
|           | EnclosureType                |
|           | EnclosureChannelNumber       |
|           | EnclosureBackplanePartNum    |
|           | EnclosureSCSIId              |
|           | EnclosurePartNumber          |
|           | EnclosureSerialNumber        |
| EMM       | EMMNumber                    |
|           | EMMName                      |
|           | EMMRevision                  |
|           | EMMVendor                    |

Table B-1. Inventory Attributes of Servers and MD1000 Storage for Reports (continued)

| Component    | Attribute                                   |
|--------------|---------------------------------------------|
|              | EMMState                                    |
|              | EMMPartNumber                               |
|              | EMMFWVersion                                |
|              | EMMStatus                                   |
| Virtual Disk | VirtualDiskNumber                           |
|              | VirtualDiskName                             |
|              | VirtualDiskDeviceName                       |
|              | VirtualDiskState                            |
|              | VirtualDiskStatus                           |
|              | VirtualDiskLength                           |
|              | VirtualDiskWritePolicy                      |
|              | VirtualDiskReadPolicy                       |
|              | VirtualDiskCachePolicy                      |
|              | VirtualDiskLayout                           |
|              | VirtualDiskStripeSize                       |
|              | VirtualDiskTargetId                         |
| Ownership    | PurchaseCost                                |
|              | WayBillNumber                               |
|              | InstallationDate                            |
|              | PurchaseOrderNumber                         |
|              | PurchaseDate                                |
|              | SigningAuthorityName                        |
|              | Original Machine Configuration Expensed     |
|              | Original Machine Configuration Vendor N mae |
|              | Cost Center Information Vendor Name         |
|              | User In formation User Name                 |
|              | Extended Warranty Start Date                |
|              |                                             |

Table B-1. Inventory Attributes of Servers and MD1000 Storage for Reports *(continued)* 

| Component | Attribute                       |
|-----------|---------------------------------|
|           | ExtendedWarrantyEndDate         |
|           | ExtendedWarrantyCost            |
|           | ExtendedWarrantyProviderName    |
|           | OwnershipCode                   |
|           | CoroporateOwnerName             |
|           | HazardousWasteCodeName          |
|           | DeploymentDurationUnitType      |
|           | TrainingName                    |
|           | OutsourcingProblemDescription   |
|           | OutsourcingServiceFee           |
|           | OutsourcingSigningAuthority     |
|           | OutsourcingProviderFee          |
|           | OutsourcingProviderServiceLevel |
|           | InsuranceCompanyName            |
|           | BoxAssetTagName                 |
|           | BoxSystemName                   |
|           | BoxCPUSerialNumberName          |
|           | DepreciationDuration            |
|           | DepreciationDurationUnitType    |
|           | DepreciationPercentage          |
|           | DepreciationMethod              |
|           | RegistrationisRegistered        |

Table B-2. Inventory Attributes of EMC and MD3000 Storage for Reports

| Component  | Attribute                       |
|------------|---------------------------------|
| ArrayDisk  | ArrayDiskNumber                 |
|            | ArrayDiskName                   |
|            | ArrayDiskLength                 |
|            | ArrayDiskBusType                |
|            | ArrayDiskLUNId                  |
|            | ArrayDiskPartNumber             |
|            | ArrayDiskUserCapacity           |
|            | ArrayDiskVendorName             |
|            | ArrayDiskState                  |
|            | ArrayDiskModelNumber            |
|            | ArrayDiskSerialNumber           |
|            | ArrayDiskRevision               |
|            | ArrayDiskChannel                |
|            | ArrayDiskEnclosureId            |
| Controller | ControllerNumber                |
|            | ControllerName                  |
|            | ControllerMemorySize            |
|            | ControllerDriveChannelCount     |
|            | ControllerChargeCount           |
|            | ControllerSPAReadCacheSize      |
|            | Controller SPAW rite Cache Size |
|            | ControllerSPBReadCacheSize      |
|            | Controller SPBW rite Cache Size |
|            | ControllerCachePageSize         |
|            | ControllerVendor                |
|            | ControllerSPAReadCachePolicy    |
|            |                                 |

Table B-2. Inventory Attributes of EMC and MD3000 Storage for Reports (continued)

| Component    | Attribute                      |
|--------------|--------------------------------|
|              | ControllerSPAWriteCachePolicy  |
|              | ControllerSPBReadCachePolicy   |
|              | ControllerSPBWriteCachePolicy  |
|              | ControllerFWVersion            |
|              | ControllerCacheSize            |
|              | ControllerPhysicalDeviceCount  |
|              | ControllerLogicalDeviceCount   |
|              | ControllerType                 |
|              | ControllerNumberOfPorts        |
| Enclosure    | EnclosureNumber                |
|              | EnclosureName                  |
|              | EnclosureType                  |
|              | EnclosurePartNumber            |
|              | EnclosureSerialNumber          |
|              | EnclosureVendor                |
|              | EnclosureLocationOfManufacture |
|              | EnclosureServiceTag            |
|              | EnclosureProductId             |
|              | EnclosureNumberOfFanPacks      |
|              | EnclosureNumberOfControllers   |
|              | EnclosureNumberOfDisks         |
|              | EnclosureId                    |
|              | EnclosureAssetTag              |
| StorageGroup | StorageGroupIndex              |
|              | StorageGroupLUNId              |
|              | StorageGroupName               |
|              | StorageGroupHostName           |
|              |                                |

Table B-2. Inventory Attributes of EMC and MD3000 Storage for Reports (continued)

| Component     | Attribute                    |
|---------------|------------------------------|
| VirtualDisk   | VirtualDiskNumber            |
|               | VirtualDiskName              |
|               | VirtualDiskStripeSize        |
|               | VirtualDiskTargetId          |
|               | VirtualDiskStripeElementSize |
|               | VirtualDiskLUNId             |
|               | VirtualDiskDeviceName        |
|               | VirtualDiskLength            |
|               | VirtualDiskWritePolicy       |
|               | VirtualDiskReadPolicy        |
|               | VirtualDiskLayout            |
| SoftwareAgent | SoftwareType                 |
|               | SoftwareVersion              |
|               | SoftwareDescription          |

Table B-3. Inventory Attibutes of Tape Libraries for Reports

| Component | Attribute          |  |
|-----------|--------------------|--|
| Contact   | ContactInformation |  |
|           | ContactLocation    |  |
|           | ContactName        |  |
| Device    | DeviceAssetTag     |  |
|           | DeviceDescription  |  |
|           | DeviceManufacturer |  |
|           | DeviceName         |  |

Table B-3. Inventory Attibutes of Tape Libraries for Reports *(continued)* 

| Component   | Attribute                  |
|-------------|----------------------------|
|             | DeviceSerialNumber         |
|             | DeviceServiceTag           |
|             | DeviceSystemModelType      |
| Firmware    | FirmwareName               |
|             | FirmwareVersion            |
| Network     | NICIPAddress               |
|             | NICMACAddress              |
|             | NICDescription             |
| TapeDrive   | TapeDriveCleaningRequired  |
|             | TapeDriveFirmwareVersion   |
|             | TapeDriveIndex             |
|             | TapeDriveModel             |
|             | TapeDriveMotionHrs         |
|             | TapeDriveSerialNumber      |
|             | TapeDriveType              |
|             | TapeDriveVendor            |
| TapeLibrary | TapeLibraryFirmwareVersion |
|             | TapeLibraryScsiId          |
|             | TapeLibrarySerialNumber    |
|             | TapeLibrarySlotCount       |
|             | TapeLibraryVendor          |
|             | TapeLibraryDriveCount      |
|             | TapeLibraryModel           |

Table B-4. Inventory Attributes of FC and Ethernet Switches for Reports

| Component | Attribute             |
|-----------|-----------------------|
| Contact   | ContactInformation    |
|           | ContactLocation       |
|           | ContactName           |
| Device    | DeviceAssetTag        |
|           | DeviceDescription     |
|           | DeviceManufacturer    |
|           | DeviceName            |
|           | DeviceSerialNumber    |
|           | DeviceServiceTag      |
|           | DeviceSystemModelType |
| Firmware  | FirmwareName          |
|           | FirmwareVersion       |
| Network   | NICIPAddress          |
|           | NICMACAddress         |
|           | NICDescription        |

Table B-5. Inventory Attributes of KVM for Reports

| Component | Attribute          |
|-----------|--------------------|
| Contact   | ContactInformation |
|           | ContactLocation    |
|           | ContactName        |
| Device    | DeviceAssetTag     |
|           | DeviceDescription  |
|           | DeviceManufacturer |
|           | DeviceName         |

Table B-5. Inventory Attributes of KVM for Reports (continued)

| Component | Attribute             |
|-----------|-----------------------|
|           | DeviceSerialNumber    |
|           | DeviceServiceTag      |
|           | DeviceSystemModelType |
| Firmware  | FirmwareName          |
|           | FirmwareVersion       |
| Network   | NICIPAddress          |
|           | NICMACAddress         |
|           | NICDescription        |

Table B-6. Inventory Attributes of DRAC for Reports

| Component | Attribute             |
|-----------|-----------------------|
| Contact   | ContactInformation    |
|           | ContactLocation       |
|           | ContactName           |
| Device    | DeviceAssetTag        |
|           | DeviceDescription     |
|           | DeviceManufacturer    |
|           | DeviceName            |
|           | DeviceSerialNumber    |
|           | DeviceServiceTag      |
|           | DeviceSystemModelType |
| Firmware  | FirmwareName          |
|           | FirmwareVersion       |
| Network   | NICIPAddress          |
|           | NICMACAddress         |
|           | NICDescription        |

Table B-7. Inventory Attributes of CMC for Reports

| Component | Attribute             |
|-----------|-----------------------|
| Contact   | ContactInformation    |
|           | ContactLocation       |
|           | ContactName           |
| Device    | DeviceAssetTag        |
|           | DeviceDescription     |
|           | DeviceManufacturer    |
|           | DeviceName            |
|           | DeviceSerialNumber    |
|           | DeviceServiceTag      |
|           | DeviceSystemModelType |
| Firmware  | FirmwareName          |
|           | FirmwareVersion       |
| Network   | NICIPAddress          |
|           | NICMACAddress         |
|           | NICDescription        |

Table B-8. Inventory Attributes of Printers for Reports

| Component         | Attribute                |
|-------------------|--------------------------|
| PRINTERSUPPLY     | PrinterSupplyIndex       |
|                   | PrinterSupplyDescription |
|                   | PrinterSupplyType        |
|                   | PrinterSupplyLevel       |
|                   | PrinterSupplyMaxLevel    |
| PRINTERINPUTTRAY  | PrinterInputIndex        |
|                   | PrinterInputName         |
|                   | PrinterInputVendorName   |
|                   | PrinterInputModel        |
|                   | PrinterInputDescription  |
|                   | PrinterInputMaxCapacity  |
| PRINTEROUTPUTTRAY | PrinterOutputIndex       |
|                   | PrinterOutputName        |
|                   | PrinterOutputVendorName  |
|                   | PrinterOutputModel       |
|                   | PrinterOutputDescription |
|                   | PrinterOutputMaxCapacity |
| PRINTERCOVERENTRY | PrinterCoverIndex        |
|                   | PrinterCoverDescription  |
|                   | PrinterCoverStatus       |
| Agent             | AgentDescription         |
|                   | AgentGlobalStatus        |
|                   | AgentId                  |
|                   | AgentManufacturer        |
|                   | AgentName                |
|                   | AgentVersion             |
|                   |                          |

Table B-8. Inventory Attributes of Printers for Reports (continued)

| Component | Attribute             |
|-----------|-----------------------|
| Contact   | ContactInformation    |
|           | ContactLocation       |
|           | ContactName           |
| Device    | DeviceLocation        |
|           | DeviceSystemModelType |
| Firmware  | FirmwareChassisIndex  |
|           | FirmwareIndex         |
|           | FirmwareName          |
|           | FirmwareReleaseDate   |
|           | FirmwareType          |
|           | FirmwareVersion       |
| Network   | NICIPAddress          |
|           | NICMACAddress         |
|           | NICDescription        |

Table B-9. Inventory Attributes of Power

| Component                                    | Attribute              |
|----------------------------------------------|------------------------|
| Power Monitoring (for xx0x and xx1x servers) | PeakAmperage           |
|                                              | PeakPowerWatts         |
|                                              | PeakPowerBTUH          |
|                                              | PeakAmperageStartTime  |
|                                              | PeakAmperageTime       |
|                                              | PeakPowerStartTime     |
|                                              | PeakPowerTime          |
| Power Budget (for xx0x and xx1x servers)     | PeakHeadroomWatt       |
|                                              | IdlePowerWatt          |
|                                              | MaxPotentialPowerWatt  |
|                                              | CapValueWatt           |
|                                              | PeakHeadroomBTUHr      |
|                                              | IdlePowerBTUHr         |
|                                              | MaxPotentialPowerBTUHr |
|                                              | CapValueBTUHr          |
| Power Profile                                | ProfileSetting         |

# Index

Task, 99

Creating a Discovery Task, 71

#### Α Creating a Hardware Configuration Task, 117 Accessing Dell Patch Creating a New Connection Management Reports, 174 Profile, 70 Alert-initiated Discovery, 79 Creating a New Organizational Altiris Log Viewer, 80 View and Organizational Attributes for Inventory, 201 Group, 81 Creating a Warranty Extractor Task, 108 В Creating an Agent Deploy bout Deployment Solution, 87 Task, 90 Creating an Associate Dell Devices Task, 102 C Creating an Inventory Task to Inventory All Systems, 82 Changing a Poll Setting, 142 Creating Dell Computer Cloning a Policy, 157 Report, 187 Configuration Page, 62 Creating Health Monitor E-mail Configuring Discovery and Task, 159 Inventory Settings, 65 Creating SQL Report, 187 Configuring Inventory Settings, 81 Configuring Reports—Custom D Target Group, 191 Deleting Server Administrator Console Modes, 52 Package from Management Creating, 159 Station, 90 Creating a Configure SNMP Dell Management Console

Portal Page for Basic

Console, 54

Enabling HTTPS, 29 Dell Management Console Portal Page for Standard Enabling Monitor Policies, 141 Console, 55 Enabling Remote Dell Management Console User Connection, 34 Interface, 51 Enabling Remote Connection to Dell Patch Management SQL Server 2005 or 2008 Solution, 161 Express, 33 Dell Update Package exit Enabling SQL Server and codes, 182 Windows Authentication, 33 Dependencies for Power ESXi Configuration, 196 Monitoring, 121 Deploying Server Administrator Task, 89 G Discovering Patch Updates Getting Started With Dell Supported Linux Dell Management Console, 14 Servers, 173 Getting Started with Patch Discovering Patch Updates Management, 164 Supported Windows Dell Servers, 173 Group Metrics, 124 Discovery Logs, 78 Discovery Performance, 78 н Downloading Dell Update Hardware Configuration Catalog, 169 Tasks, 115 Downloading Dell Update Health Monitoring, 146 Packages, 173 Host-Virtual Machine Association, 194 Ε HyperV, 194 Editing Dell Reports, 188 Editing the Default Connection Profile, 69

Embedded ESX, 194

1

Importing IT Assistant

Discovery Settings, 31

Importing MIBs, 83
Install Readiness
Prerequisites, 24
Installation Requirements, 23
Installing Dell Management
Console, 25
Introduction, 13

# K

Knowing Your Discovery User Interface, 66 Knowing Your Inventory User Interface, 82

### L

Launching Applications, 57 Linux Dell Servers Discovery Task Failed Error Codes, 184

## M

Managing Credentials, 68
Managing Group Metrics, 125
Managing Jobs and Tasks, 95
Managing Power
Monitoring, 123
Managing Power Monitoring
Metrics, 124

Managing Server Monitoring
Alerts, 158

Metrics Reports, 190

Migrating Discovery Information
from IT Assistant 8.x, 34

Migrating the Dell OpenManage
IT Assistant Discovery
Settings, 31

Migrating to Dell Management
Console, 37

Migrating to Dell Management
Console Version 2.0, 38

Monitoring and Alerting, 127

### 0

OnDemand Monitoring, 153 Other Documents You May Need, 20

Performance Monitoring, 135

### P

Performance Tuning, 30

Planning to Configure the Dell Management Console, 18

Planning Your Dell Management Console Installation, 16

Points to Note After Installation, 28

Power Monitoring, 119

Pushing Altiris Agent to Managed Nodes, 89

### R

Recommended Minimum Configuration, 16

Remote Database, 32

Reporting, 185

Running Reports, 188

Running the Discovery Task, 73

### S

Saving Reports, 189

Scheduling a Task, 97

Scheduling Health Monitor E-mail Tasks, 160

Settings Menu — Dell OpenManage Network Manager, 60

Settings Menu — Dell OpenManage RAC Console, 61

Staging and Distributing DUPs, 176

Symantec Installation Manager Prerequisites, 23

Symantec Management Platform 7.1 Security Model, 21

### Т

The Database Migration User Interface, 32

The Deploying Dell OpenManage Server Administrator Solution, 87

Toggling Between Console Modes, 56

Troubleshooting Discovery, 79

Troubleshooting Patch
Management Solution, 182

### U

Uninstalling Dell Management Console, 28

Upgrading to the Latest Version of Dell Management Console, 29

# ٧

Viewing Discovered Devices, 74

Viewing Group Metric Reports, 125, 191

Viewing Migrated Data in Dell Management Console, 36

Viewing Reports, 189

Viewing Results of the Inventory Task, 85

Viewing the Default Connection Profile, 69 Virtualization, 193

# W

What's New in This Release, 13 Windows Dell Servers Discovery Task Failed Error Codes, 183